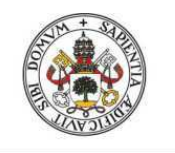

**Universidad deValladolid** 

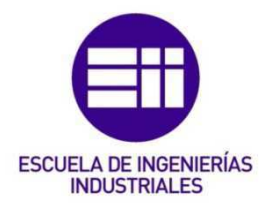

## UNIVERSIDAD DE VALLADOLID

## **ESCUELA DE INGENIERIAS INDUSTRIALES**

## Grado en Ingeniería Eléctrica

## Simulador de Subestaciones Eléctricas 2.0

Autor: González Sancho, Eladio

Tutor:

San Martín Ojeda, Moisés Ingeniería Eléctrica

Valladolid, Julio 2014.

Eladio González Sancho

## **RESUMEN:**

Este trabajo fin de grado consiste en la actualización de un Simulador de Subestaciones Eléctricas mediante LabVIEW a partir del Simulador realizado como proyecto de final de carrera por el alumno Eladio González Sancho y presentado en Septiembre de 2012.

El Proyecto consiste en el estudio de Simulaciones Eléctricas a partir de su simulación, considerando las distintas configuraciones de conexión de las Subestaciones.

La actualización del proyecto se centra en mejorar la funcionalidad del programa, modificando los procedimientos y corrigiendo errores del programa. Además se mejoran la apariencia del simulador y la manejabilidad del mismo por el usuario.

Por otra parte, se incorporan dos nuevas configuraciones de conexión de subestaciones en el simulador.

## **PALABRAS CLAVE:**

**Simulador** 

**Subestaciones** 

LabVIEW

Actulización

Optimización

## **ÍNDICE:**

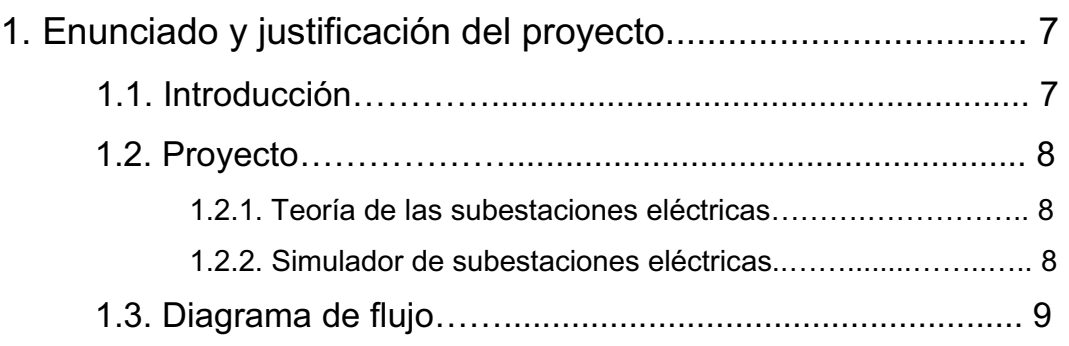

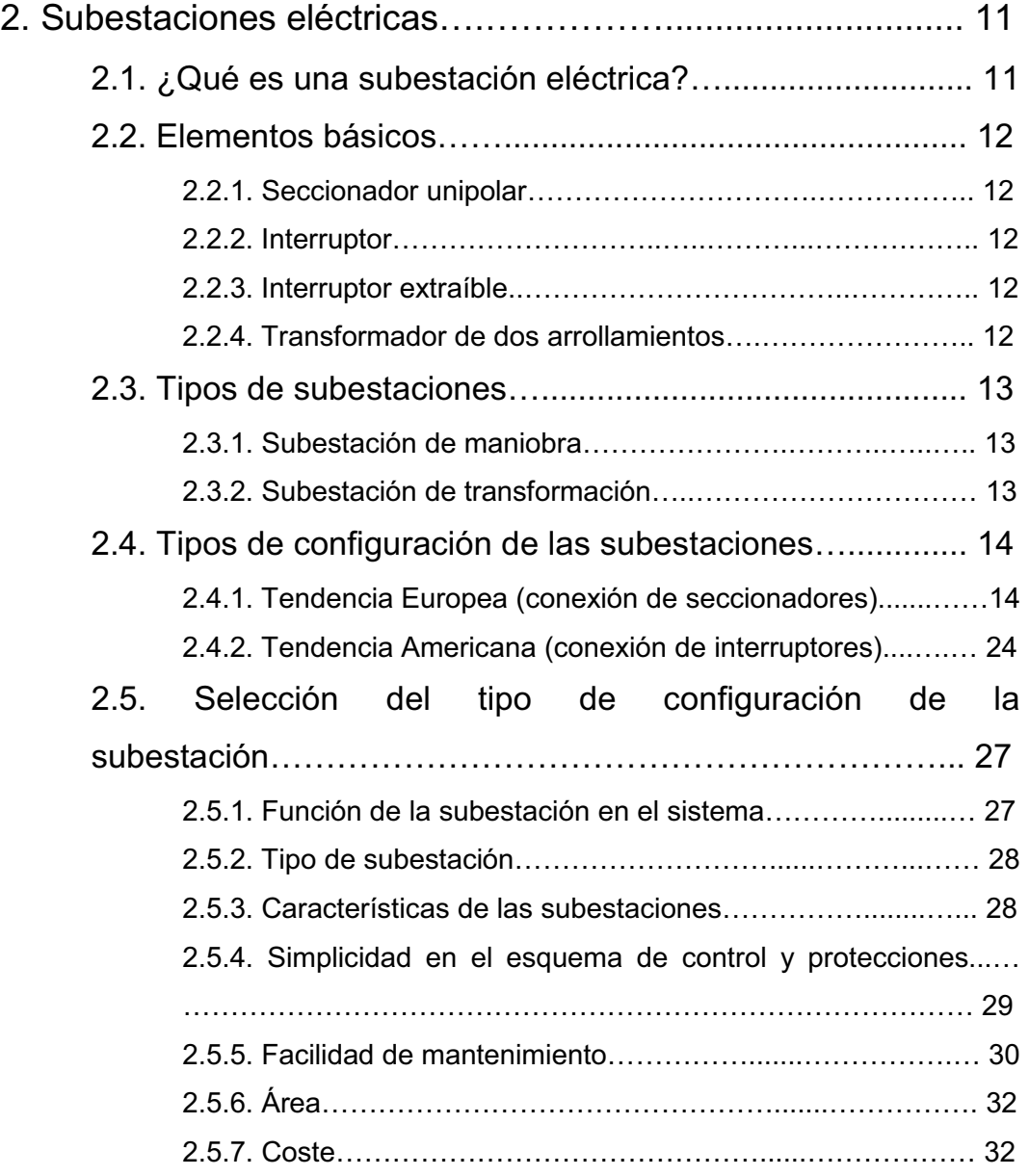

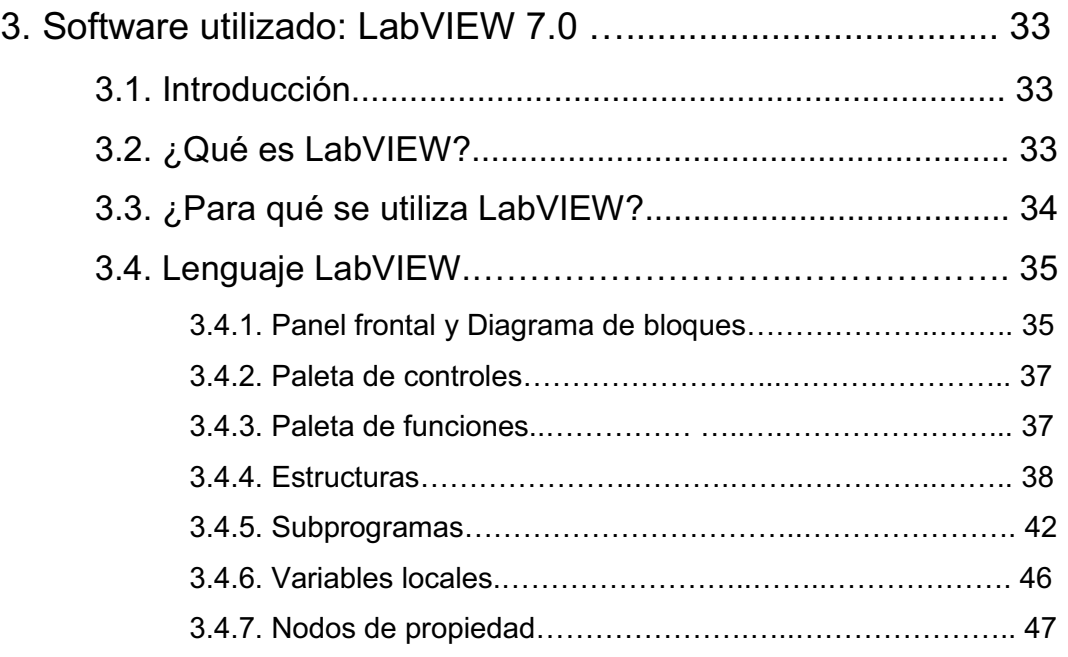

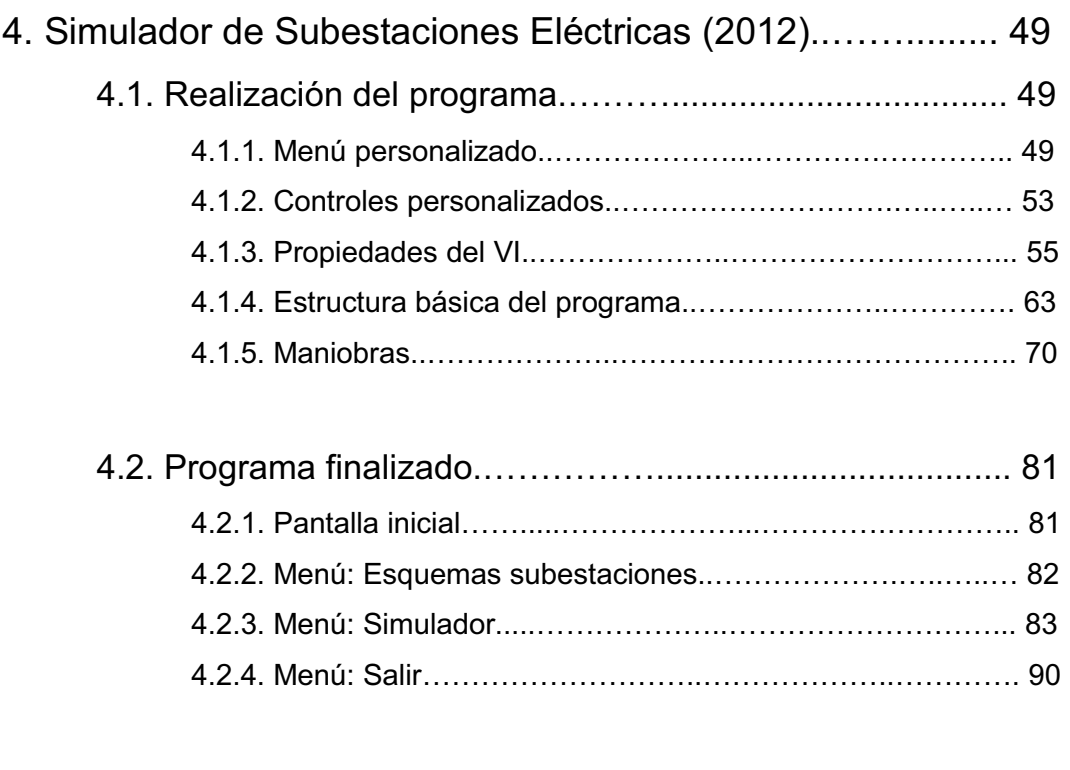

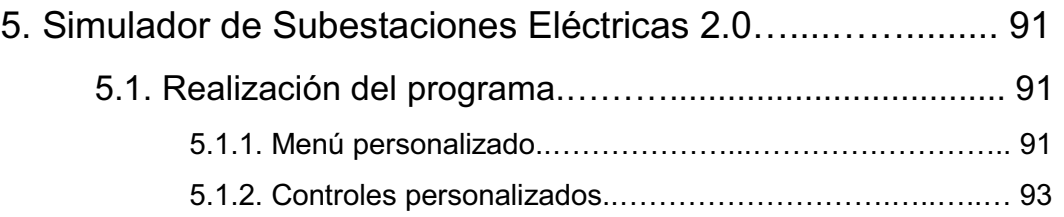

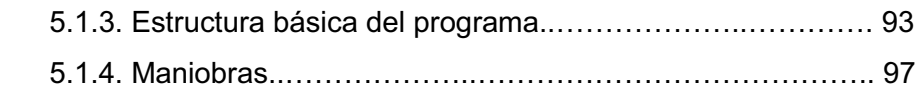

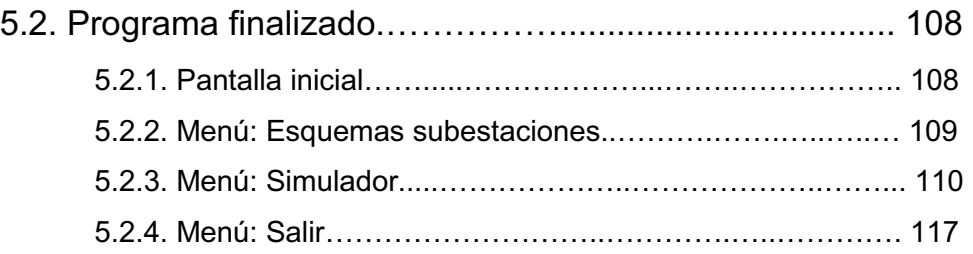

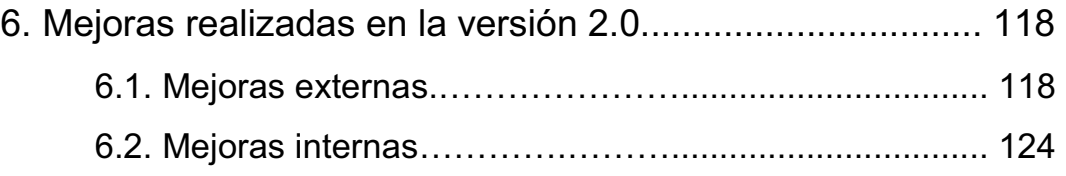

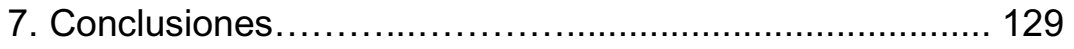

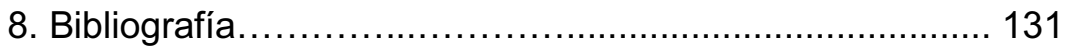

## **1. Enunciado y justificación del proyecto:**

#### **1.1. Introducción**

Este trabajo fin de grado consiste en la actualización de un Simulador de Subestaciones Eléctricas mediante LabVIEW a partir del Simulador realizado como proyecto de final de carrera por el alumno Eladio González Sancho y presentado en Septiembre de 2012.

El Proyecto consiste en el estudio de Simulaciones Eléctricas a partir de su simulación, considerando las distintas configuraciones de conexión de las Subestaciones.

La actualización del proyecto se centra en mejorar la funcionalidad del programa, modificando los procedimientos y corrigiendo errores del programa. Además se mejoran la apariencia del simulador y la manejabilidad del mismo por el usuario.

Por otra parte, se incorporan dos nuevas configuraciones de conexión de subestaciones en el simulador.

Este proyecto atiende a satisfacer la demanda de los alumnos de la Universidad de Valladolid, concretamente la de los estudiantes del Grado en Ingeniería Eléctrica y la de otros posibles interesados en el estudio de las subestaciones eléctricas.

#### **1.2. Proyecto**

El simulador de subestaciones eléctricas se puede subdividir principalmente en dos partes:

#### **1.2.1. Teoría de las subestaciones eléctricas**

En esta parte teórica del programa, el usuario podrá aprender o repasar todos los conceptos referentes a las subestaciones eléctricas, tales como las características de sus esquemas, junto con sus ventajas e inconvenientes, o el orden de operación en los aparatos de corte de línea, por ejemplo.

#### **1.2.2. Simulador de subestaciones eléctricas**

En esta parte práctica del programa, el usuario podrá practicar la realización de maniobras reales, tales como la conexión o desconexión de líneas, para los distintos tipos de esquemas de subestaciones eléctricas.

En los siguientes apartados de la presente Memoria se describirán ampliamente la realización del programa y su funcionamiento.

#### **1.3. Diagrama de flujo**

Este diagrama de flujo es la representación gráfica simplificada del proceso de funcionamiento del programa.

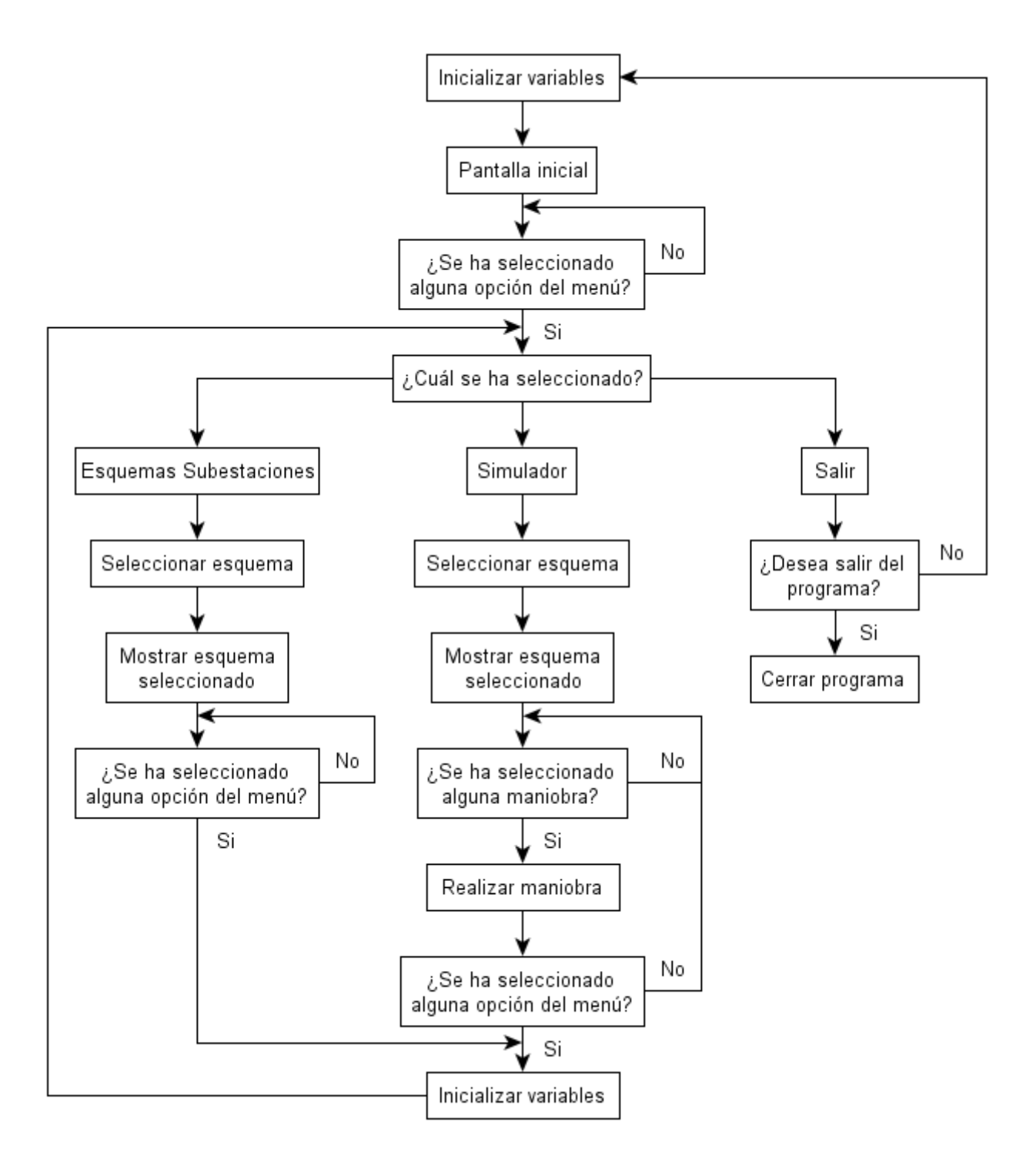

## **2. Subestaciones eléctricas:**

### **2.1. ¿Qué es una subestación eléctrica?**

Las subestaciones eléctricas son las instalaciones encargadas de realizar transformaciones de la tensión, de la frecuencia, del número de fases o la conexión de dos o más circuitos.

Pueden encontrarse junto a las centrales generadoras y en la periferia de las zonas de consumo, en el exterior o interior de los edificios.

Actualmente en las ciudades las subestaciones están en el interior de los edificios para ahorrar espacio y contaminación. En cambio, las instalaciones al aire libre están situadas en las afueras de la ciudad.

En esta imagen podemos ver una subestación al aire libre:

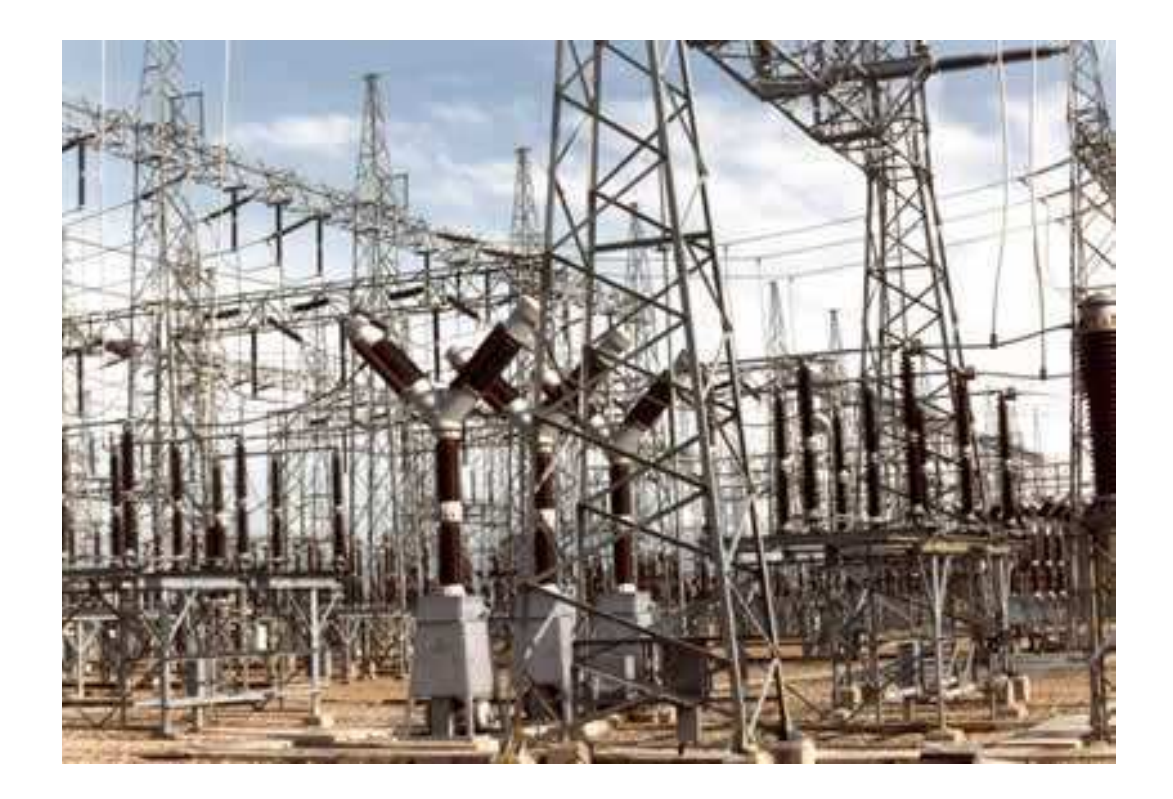

#### **2.2. Elementos lementos básicos**

#### **2.2.1. Seccionador u unipolar**

Los seccionadores son aparatos de maniobra sin poder de corte, que puede abrir o cerrar circuitos cuando estos están sin carga, o bien cuando no se produce cambio apreciable de tensión en los bornes de cada uno de sus polos. r de composition de composition de la production de la production de la production de la production de la production de la production de la production de la production de la production de la production de la production de

Sirven para asegurar de forma visible el corte de l los circuitos.

#### **2.2.2. Interruptor**

Los interruptores son aparatos de corte con procedimiento de extinción de arco y, por tanto, con poder de corte.

Siempre van acompañados de dos seccionadores, uno a cada uno de sus lados, para asegurar de forma visible el corte de los circuitos.

#### **2.2.3. Interruptor extraíble**

Los interruptores extraíbles además de tener poder de corte, no necesitan que se instalen seccionadores a cada lado del interruptor, mejorando así la disponibilidad operativa.

Cuando uno de ellos necesite ser revisado o reparado, se puede sustituir por otro.

#### **2.2.4. Transformador de dos arrollamientos**

Se denomina transformador a un dispositivo eléctrico que permite aumentar o disminuir la tensión en un circuito eléctrico de corriente alterna, manteniendo la potencia.

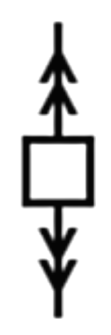

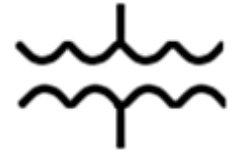

Debido a la resistencia que tienen los propios conductores se producen grandes pérdidas de energía, denominadas pérdidas por efecto Joule.

Para disminuir lo máximo posible estas pérdidas conviene transportar la energía eléctrica a tensiones muy elevadas, de ahí la necesidad del uso de los transformadores.

#### **2.3. Tipos de subestaciones**

Las subestaciones pueden ser de dos tipos:

#### **2.3.1. Subestación de maniobra**

Conectan varios circuitos (o líneas) para orientar o distribuir el flujo de potencia a diferentes áreas del sistema.

Por lo tanto, en este tipo de subestaciones no se transforma la tensión.

#### **2.3.2. Subestación de transformación**

Son las encargadas de transformar la energía eléctrica mediante uno o más transformadores. Estas subestaciones pueden ser elevadoras o reductoras de tensión.

#### **2.3.2.1. Subestaciones transformadoras elevadoras**

Elevan la tensión generada de media a alta o muy alta para poderla transportar.

Se encuentran al aire libre y están situadas al lado de las centrales generadoras de electricidad.

La tensión primaria de los transformadores suele estar entre 3 y 36kV.

Mientras que la tensión secundaria de los transformadores está condicionada por la tensión de la línea de transporte o de interconexión (66, 110, 220 ó 380 kV).

#### **2.3.2.2. Subestaciones transformadoras reductoras**

Son subestaciones con la función de reducir la tensión de alta o muy alta a tensión media para su posterior distribución.

La tensión primaria de los transformadores depende de la tensión de la línea de transporte (66, 110, 220 ó 380 kV). Mientras que la tensión secundaria de los transformadores está condicionada por la tensión de las líneas de distribución (entre 6 y 30kV).

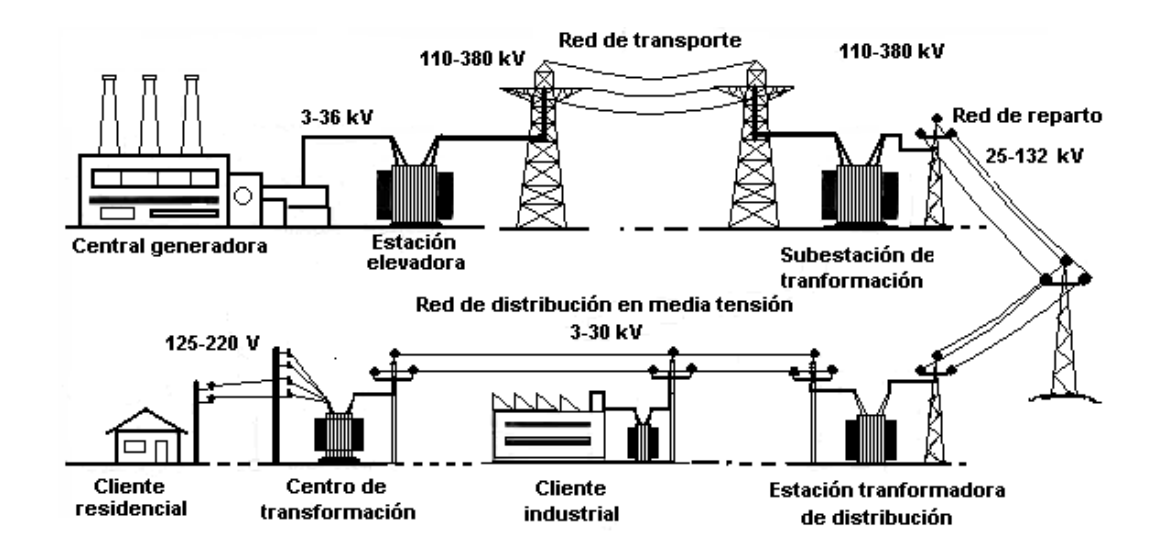

**2.4. Tipos de configuración de las subestaciones** 

#### **2.4.1. Tendencia Europea (conexión de seccionadores)**

Son aquellas en las cuales cada circuito tiene un interruptor, con la posibilidad de conectarse a una o más barras por medio de seccionadores.

#### **2.4.1.1. Barras simples**

Usado principalmente en instalaciones de pequeña potencia y cuando se admiten cortes de corriente con cierta frecuencia.

#### Ventajas:

- 1) Instalación simple y de maniobra sencilla.
- 2) Complicación mínima en el conexionado.
- 3) Coste reducido.

#### Inconvenientes:

- 1) Una avería en las barras interrumpe totalmente el suministro de energía.
- 2) La revisión de un seccionador o interruptor elimina del servicio la salida correspondiente.
- 3) No es posible la alimentación separada de una o varias salidas.
- 4) Es imposible aumentar la estación sin ponerla fuera de servicio.

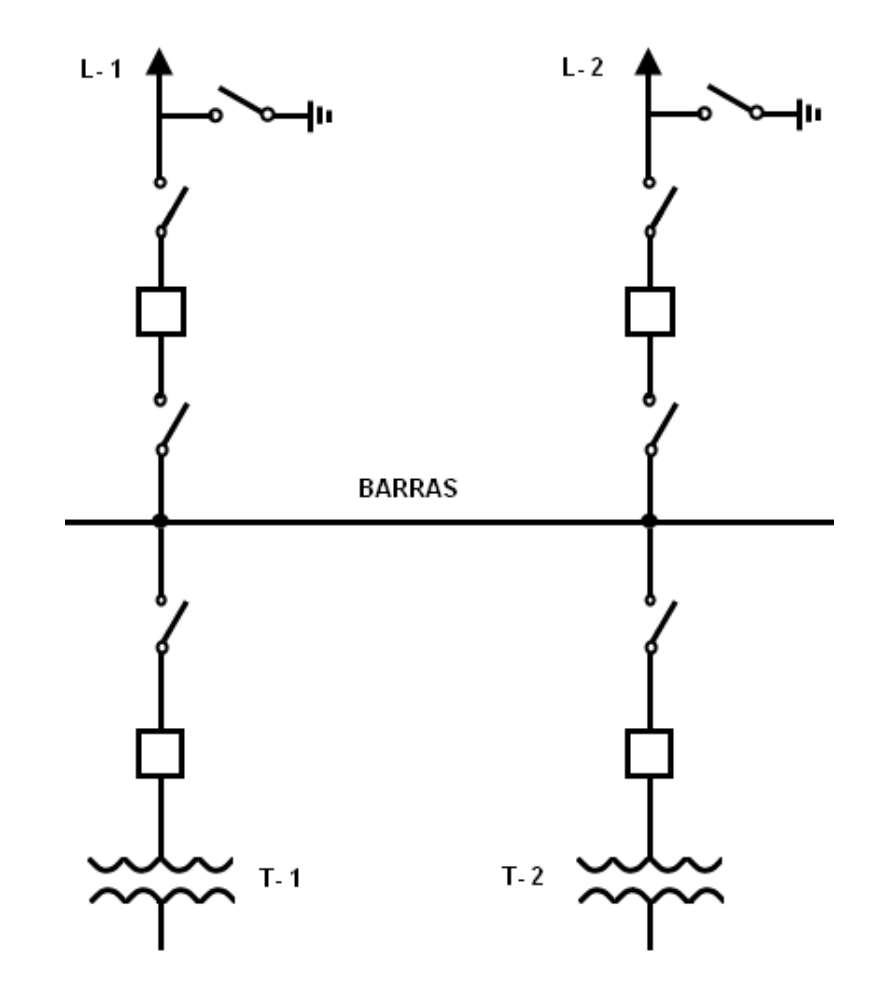

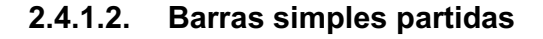

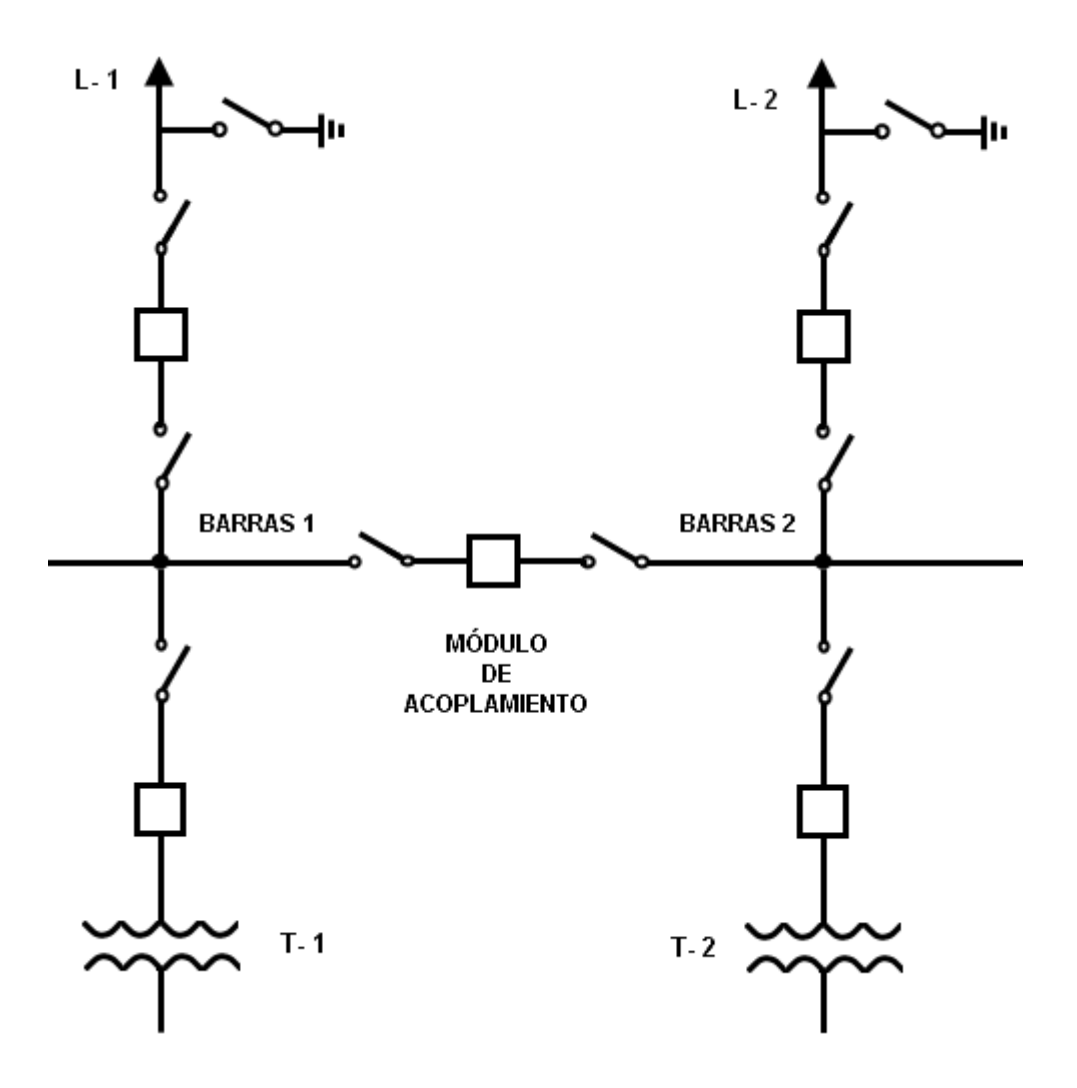

Las barras se dividen en secciones mediante elementos de corte.

Otorgan una mayor flexibilidad en el funcionamiento de la estación.

#### Ventajas:

- 1) Se asegura una mayor continuidad del servicio.
- 2) Se facilita el trabajo de mantenimiento y de vigilancia.
- 3) El sistema puede funcionar con dos fuentes diferentes de alimentación.
- 4) En caso de avería en las barras, sólo queda fuera de servicio la sección afectada.

Inconvenientes:

- 1) No se puede transferir una salida de una a otra sección de barras.
- 2) La revisión de la posición deja fuera de servicio la salida asociada.
- 3) La avería en una sección de barras puede obligar a una reducción en el suministro de energía eléctrica.
- 4) El esquema de protecciones resulta más complejo.

**2.4.1.3. Barras simples con by-pass** 

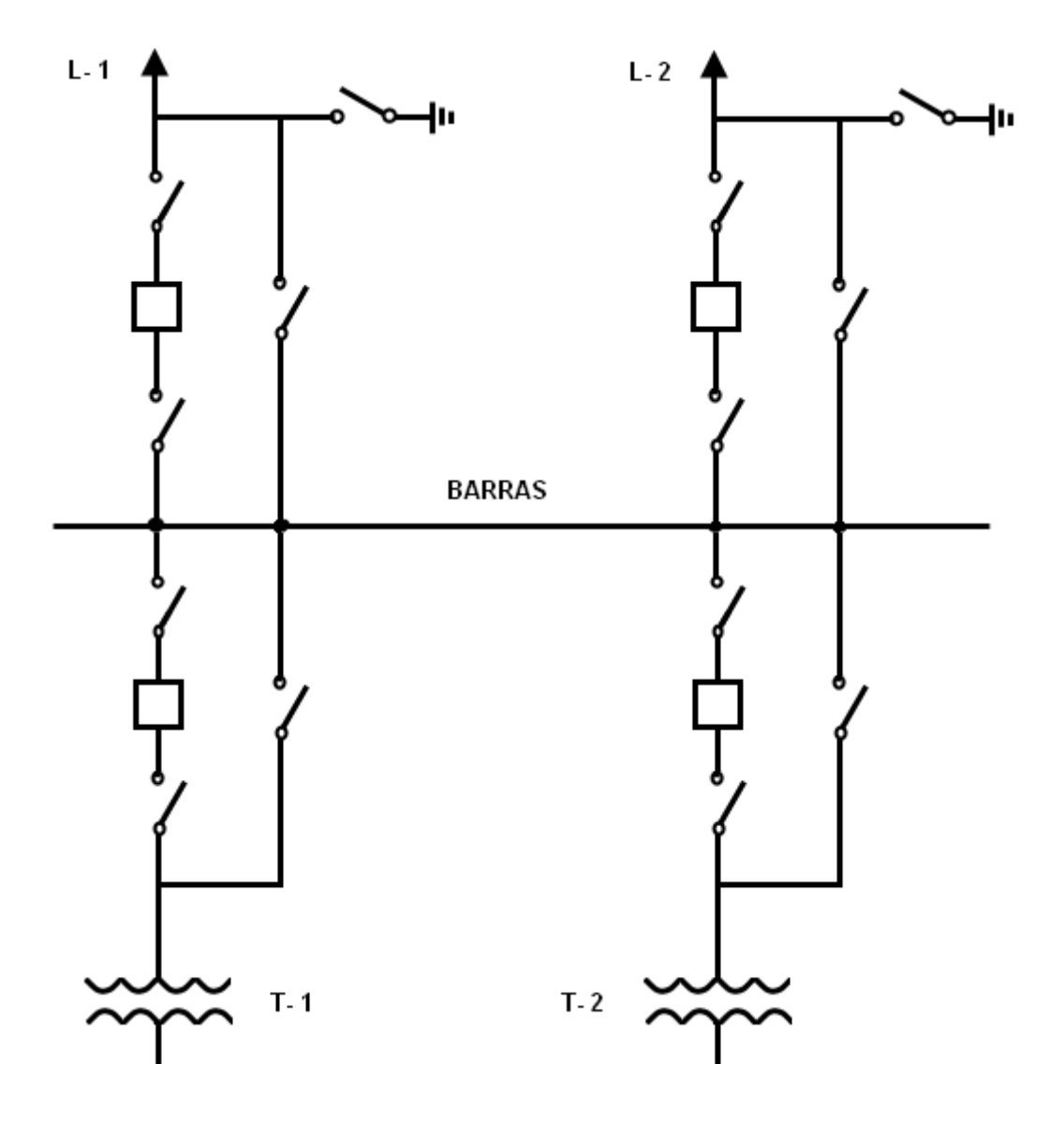

Añaden a la configuración de las barras simples un seccionador por cada línea en derivación con la posición correspondiente.

Así, se evitan los inconvenientes que resultan de poner fuera de servicio las líneas de salidas por trabajos de mantenimiento y de inspección de los disyuntores.

#### Ventajas:

1) Abriendo los elementos de la posición de una línea y cerrando su seccionador en derivación, la línea de salida puede permanecer en servicio mientras se realizan los trabajos de revisión o de reparación de los aparatos de corte de esa línea.

#### Inconvenientes:

1) Si durante esta etapa de mantenimiento, se produce una avería en la línea, se provocará la desconexión simultánea de los elementos de corte de todas las líneas restantes.

#### **2.4.1.4. Juego de barras con transferencia**

Evolución de las barras simples con by-pass.

Las líneas, transformadores, etc. se conectan a través de su posición a unas barras llamadas principales; en cambio el seccionador de by-pass lo hace a otras denominadas de transferencia. La unión de ambas barras se realiza mediante un módulo de acoplamiento o de enlace de barras.

Así, cuando una línea o transformador es maniobrado para alimentarse a través de su by-pass, la protección de ese circuito (línea o transformador), queda transferida al interruptor de acoplamiento.

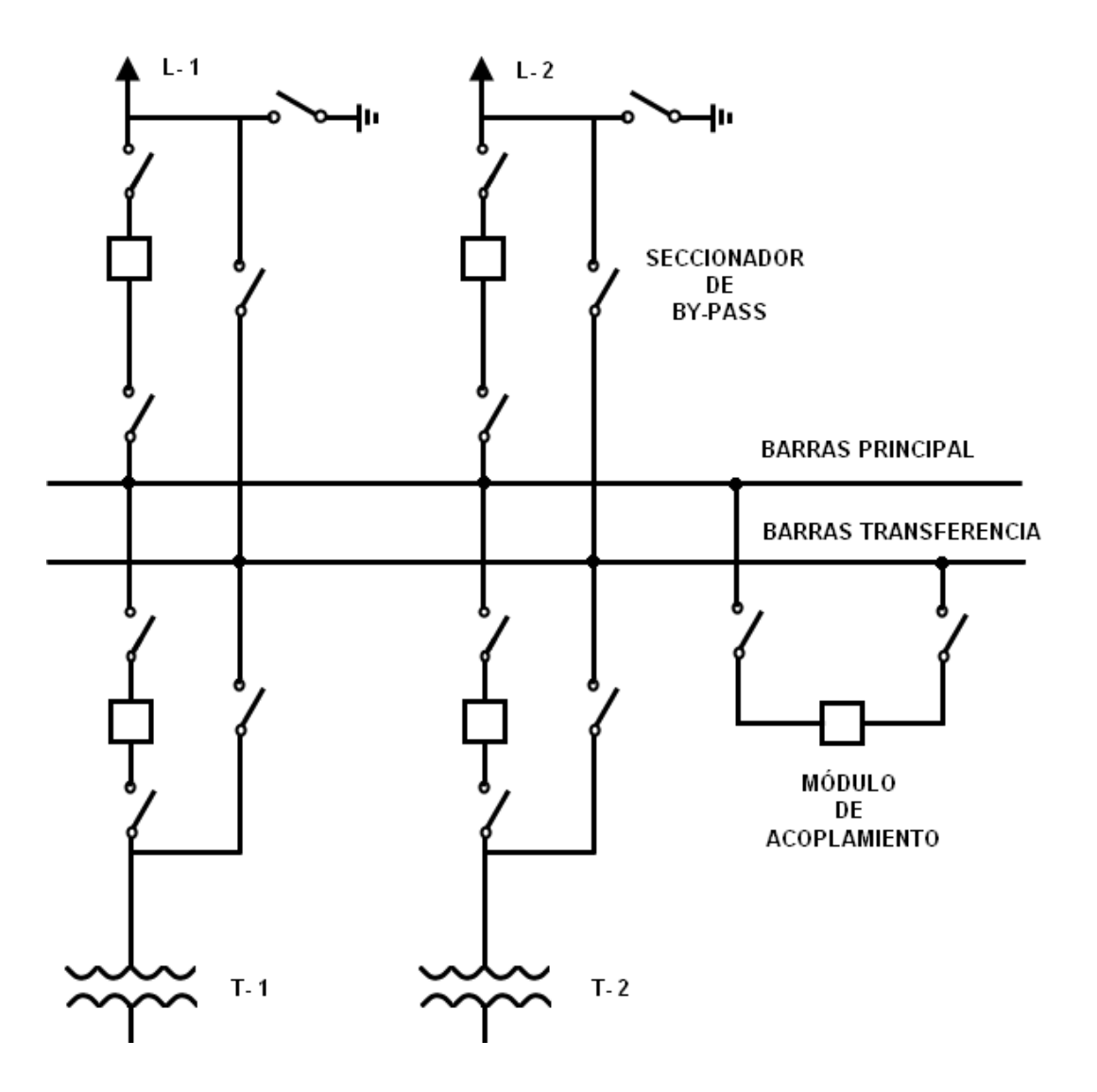

**2.4.1.5. Doble barra** 

Utilizado en instalaciones de mayor importancia.

Cada línea puede alimentarse indistintamente desde cada uno de los juegos de barras.

Requiere un módulo de acoplamiento de barras para permitir conectar las líneas de alimentación de uno a otro sistema de barras.

#### Ventajas:

- 1) Permite dividir las salidas en dos grupos independientes => Reparto de cargas entre barras (suele usarse en centros con gran densidad de carga)
- 2) Permite conectar todas las líneas sobre un juego de barras, mientras se realizan trabajos de revisión o reparación en el otro.
- 3) El módulo de acoplamiento puede usarse de reserva en esos trabajos.

#### Inconvenientes:

1) Instalación más compleja, y también las maniobras que se realizan en ella.

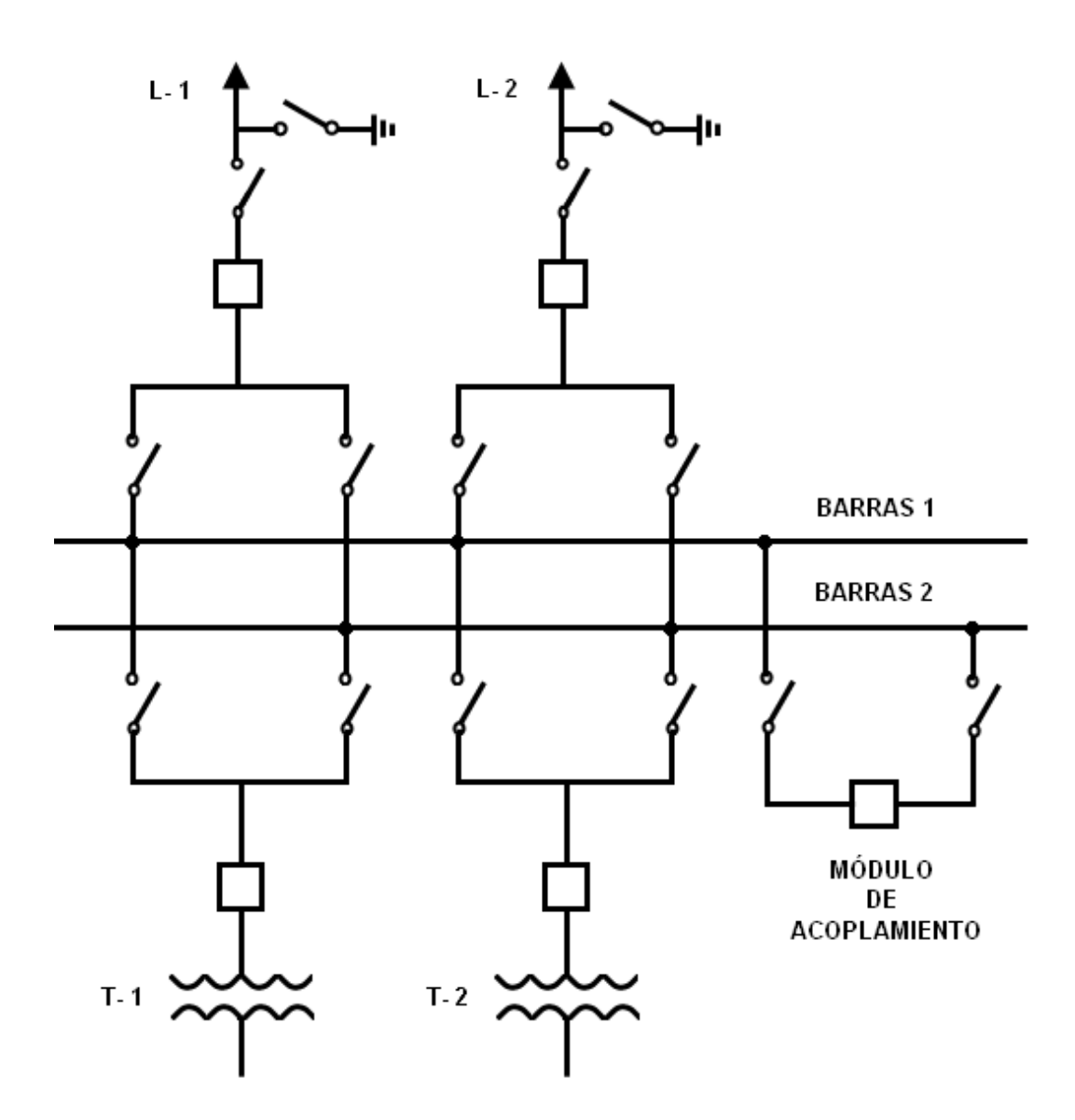

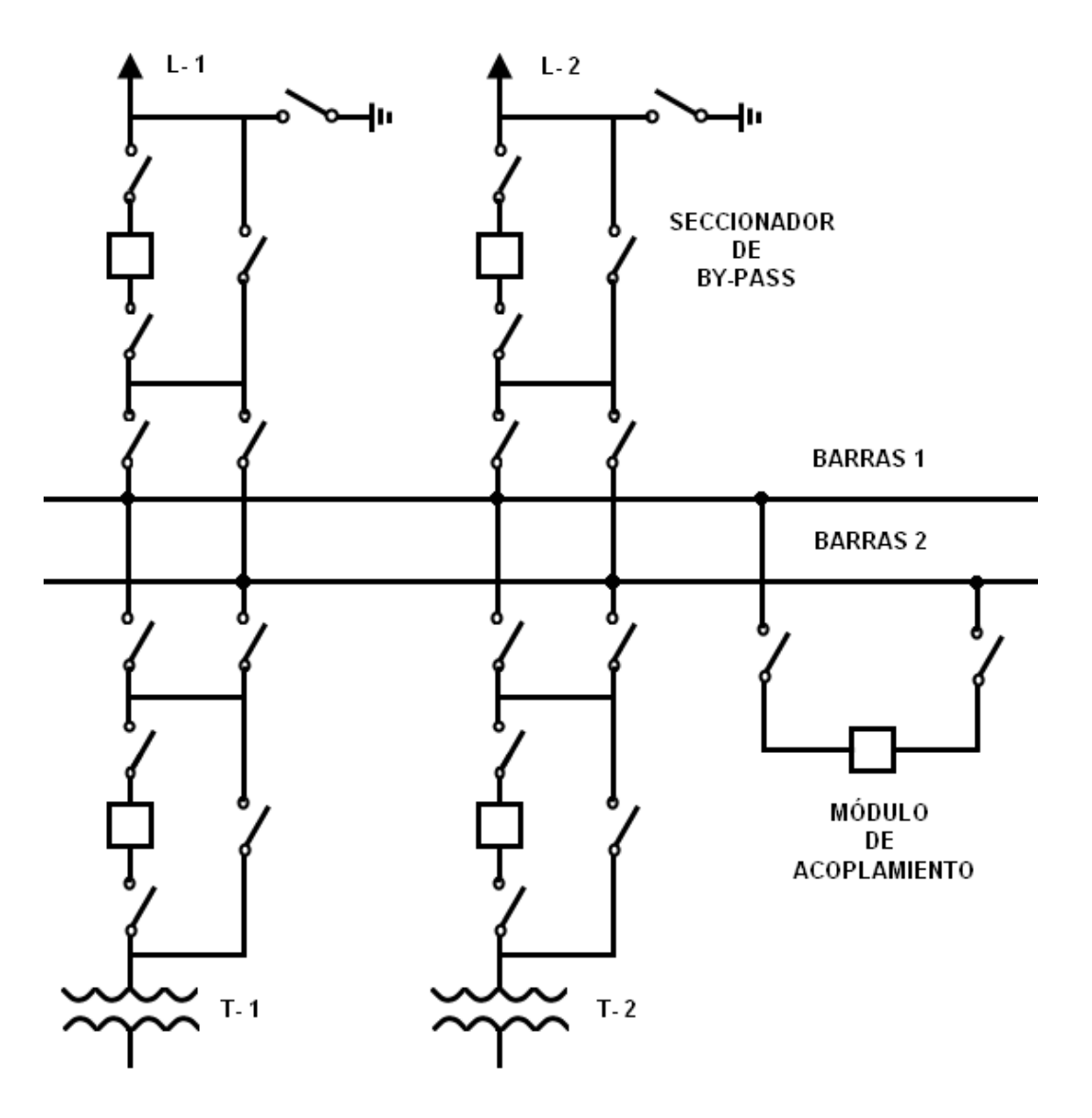

#### **2.4.1.6. Doble juego de barras con by-pass**

Añaden a la configuración de doble barra, por cada línea, un seccionador en derivación a la posición correspondiente, el cual puede alimentarse de cualquiera de las barras.

#### Ventajas:

1) Presenta las ventajas apuntadas en los esquemas anteriores (reparto de cargas, flexibilidad en las maniobras, etc.), lo que permite asegurar el servicio.

#### Inconvenientes:

1) Instalación más compleja, y también las maniobras que se realizan en ella.

#### **2.4.1.7. Doble juego de barras más barra de transferencia**

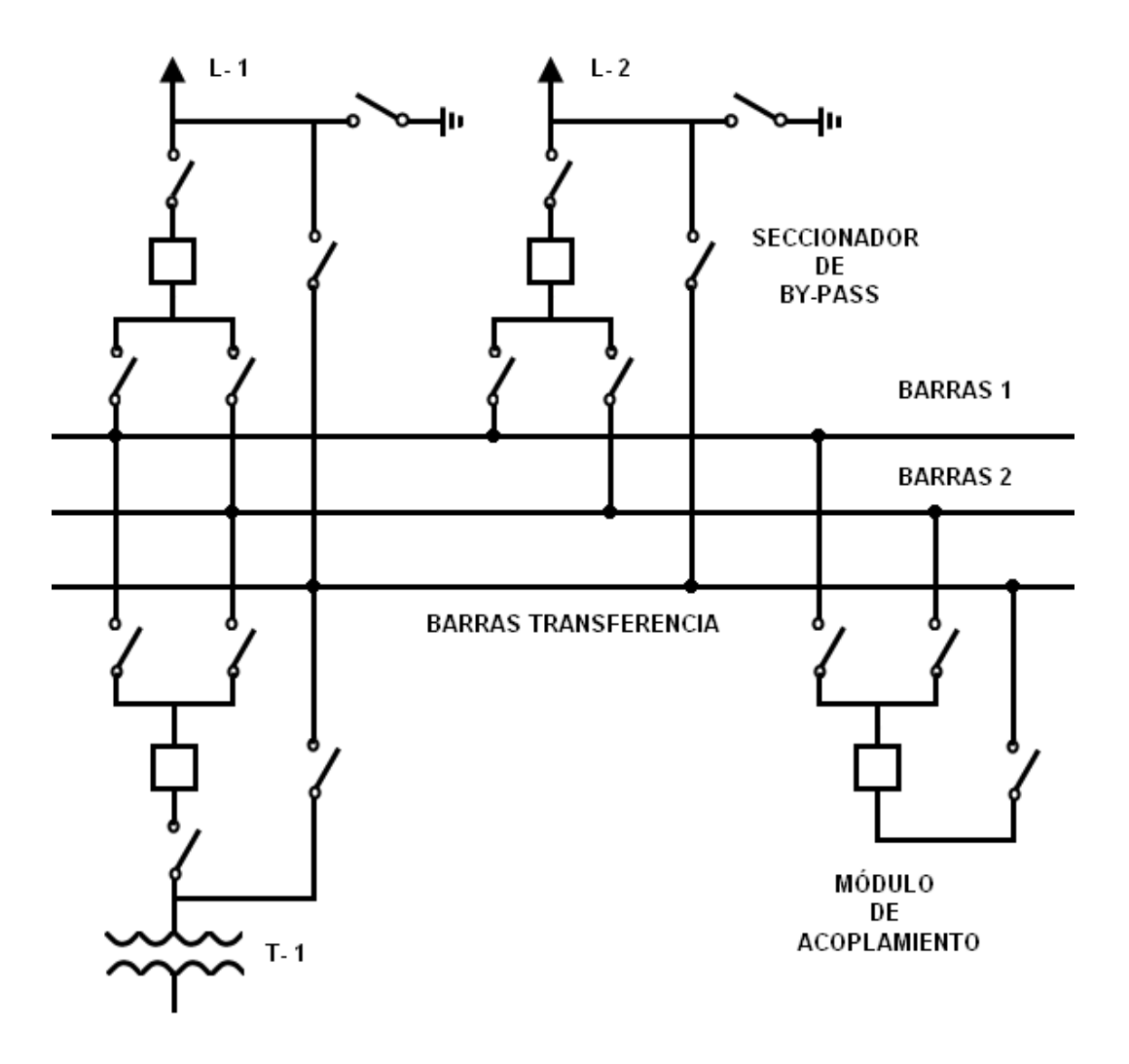

Dispone de:

- Doble juego de barras donde se conectan las líneas y transformadores, a través de sendos seccionadores.
- Juego de barras adicional, denominado de transferencia, al que se conectan los seccionadores de by-pass.

Ventajas:

- 1) Presenta todas las ventajas de la configuración de barras anterior.
- 2) Cuando una línea o transformador es maniobrado para alimentarse a través de su by-pass, la protección de ese circuito (línea o transformador), queda transferida al interruptor de acoplamiento.

Inconvenientes:

1) Mayor complejidad en su instalación y maniobrado.

#### **2.4.1.8. Barras Dúplex**

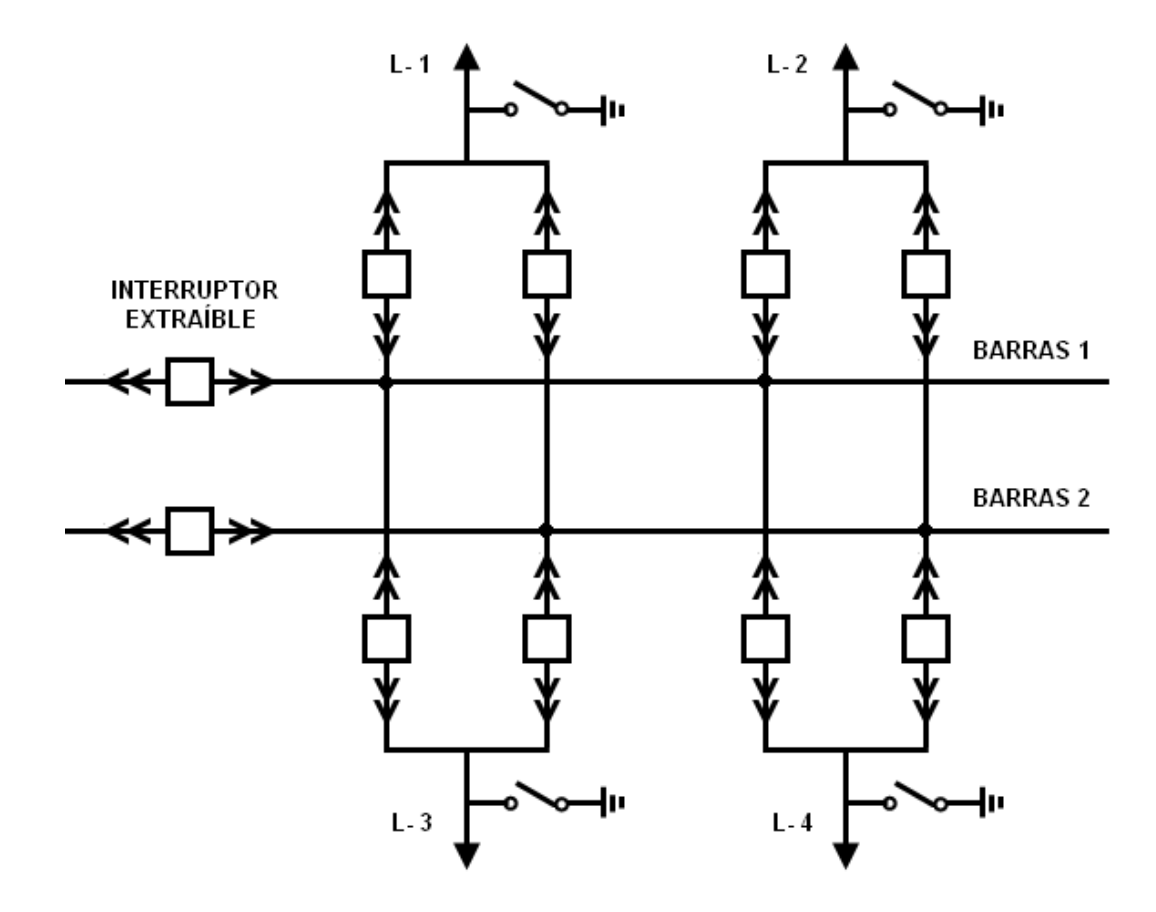

Usado generalmente en Media Tensión.

Permite alimentar una línea o transformador desde cualquiera de las barras mediante un interruptor, y no a través de un seccionador.

En la práctica, no todas las líneas disponen de doble interruptor, sino que existen varios de reserva, lo que permite sustituir por uno de estos el que se quiera revisar o reparar.

#### Ventajas:

- 1) No requiere interruptor de acoplamiento.
- 2) Facilita la maniobrabilidad en la instalación.

#### Inconvenientes:

1) Encarecimiento de la instalación.

#### **2.4.2. Tendencia Americana (conexión de interruptores)**

Son aquellas en las cuales los circuitos se conectan a las barras o entre ellas, por medio de interruptores.

#### **2.4.2.1. Anillo**

Muy utilizado en Estados Unidos.

Casi exclusivo en MAT (220-400kV)

Permite la continuidad del servicio en las revisiones periódicas de los interruptores por mantenimiento o avería.

#### Ventajas:

- 1) La desconexión de un interruptor no afecta a la continuidad del servicio.
- 2) No se requiere protección de barras.

Inconvenientes:

- 1) La desconexión simultánea de dos interruptores puede dejar fuera de servicio a más de una salida.
- 2) Los esquemas de los aparatos de medida y de protección resultan más complicados.

3) Es imposible ampilar las instalaciones sin interrumpir el servicio.

Por ello, sólo se aplica para un máximo de 6 líneas de salida.

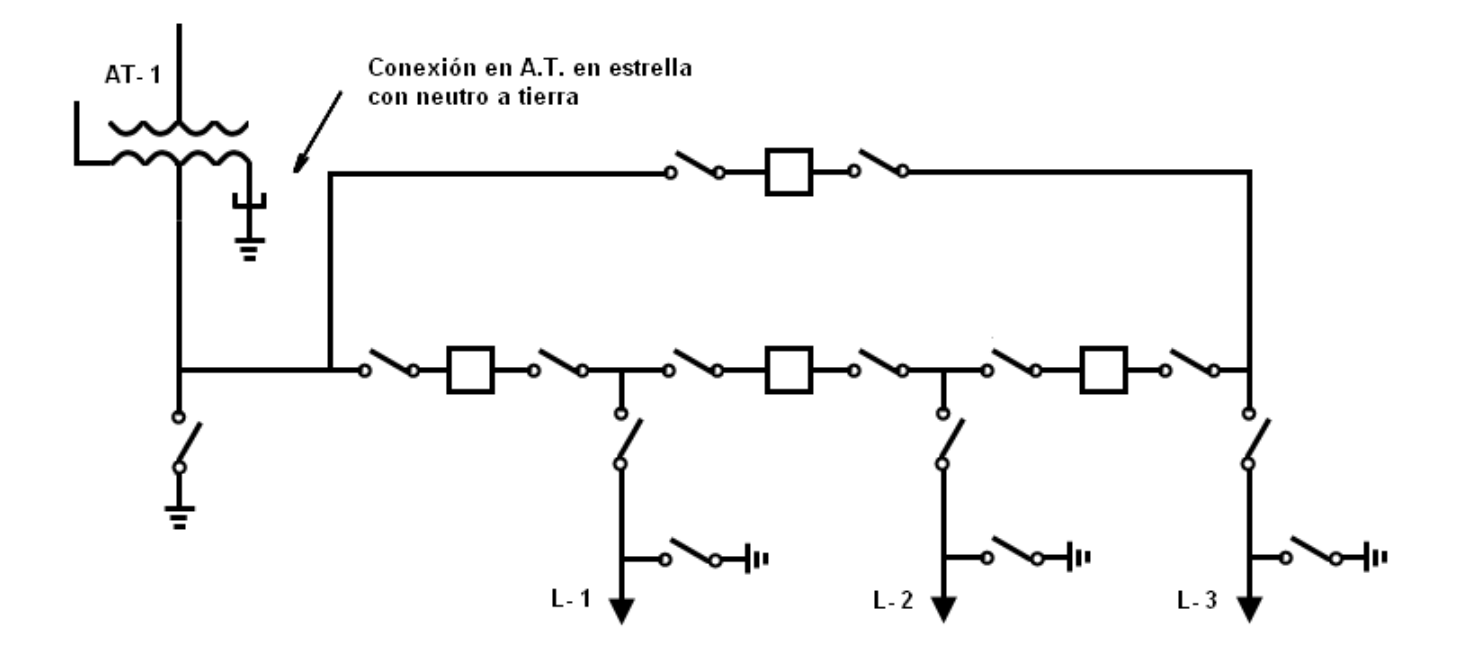

**2.4.2.2. Interruptor y medio** 

Muy utilizada en instalaciones de gran potencia, principalmente para sistemas de 220 y 400 kV.

Permite disponer, además del propio interruptor correspondiente a cada línea, otro compartido para cada dos líneas.

Si se produce una avería en un interruptor de línea o en una barra, el sistema de protección provoca automáticamente la conmutación sobre el otro juego de barras, sin que exista interrupción del servicio. No requiere módulo de acoplamiento.

#### Ventajas:

- 1) Presenta todas las ventajas de la configuración en Doble Barra.
- 2) Proporciona una elevada calidad de servicio.

#### Inconvenientes:

1) El sistema de protección resulta más complicado, debido a que la protección debe coordinar el interruptor central con los interruptores de línea.

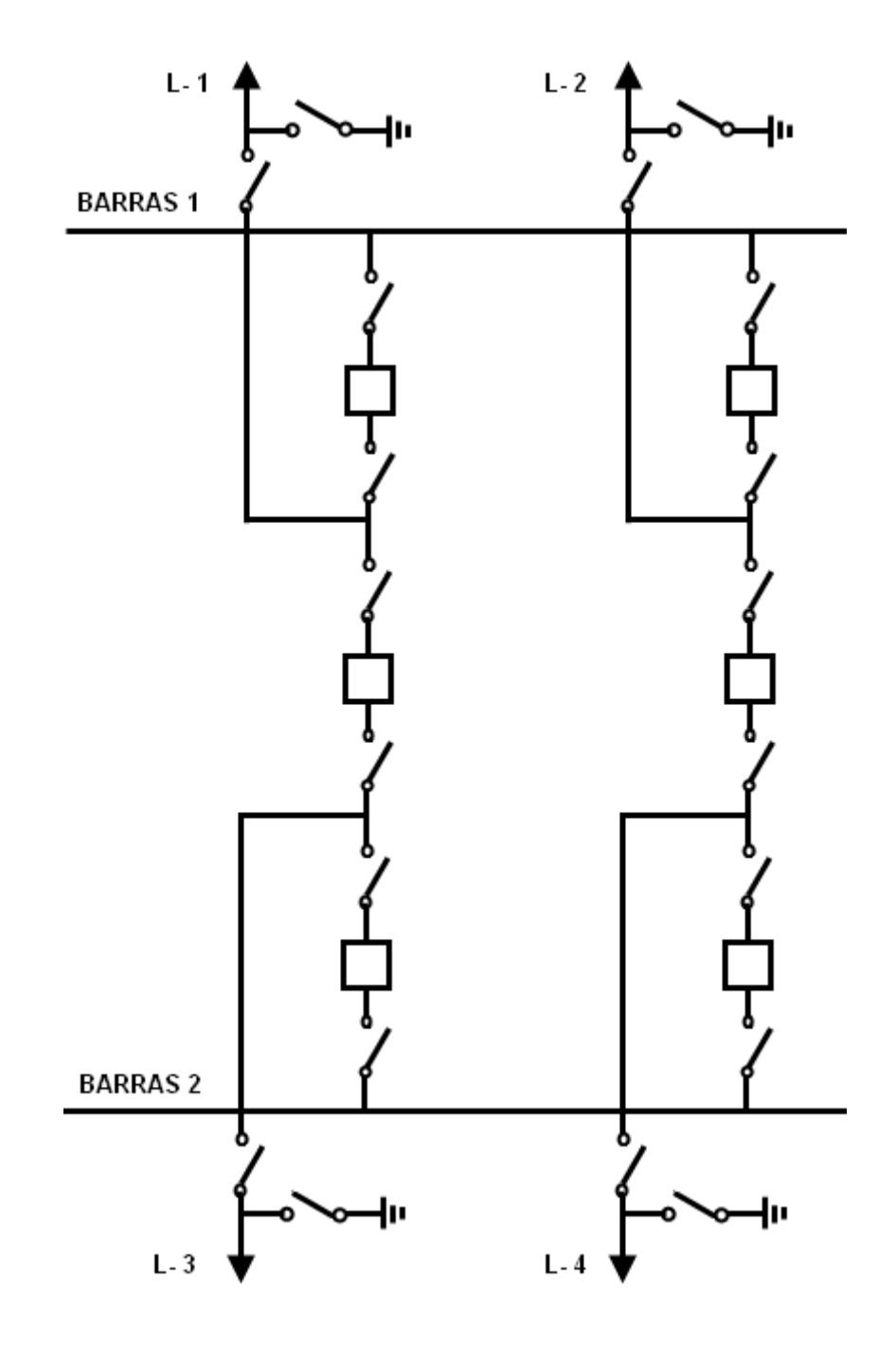

## **2.5. Selección del tipo de configuración de la subestación**

#### **2.5.1. Función de la subestación en el sistema**

Función que desempeña la subestación en el sistema para determinar su necesidad de flexibilidad, confiabilidad y seguridad.

#### Flexibilidad:

Es la propiedad de la instalación para acomodarse a las diferentes condiciones que se puedan presentar por cambios operativos en el sistema, y además por contingencias y/o mantenimiento del mismo.

Control de potencia reactiva para optimizar cargas en generadores

#### Confiabilidad:

Es la probabilidad de que una subestación pueda suministrar energía durante un periodo de tiempo dado, bajo la condición de que al menos un componente de la subestación no pueda repararse durante la operación.

#### Seguridad:

Es la propiedad de una instalación para dar continuidad de servicio sin interrupción alguna durante fallas en los equipos de potencia, especialmente interruptores y barras.

#### **2.5.2. Tipos de subestación**

#### Generación:

Requiere principalmente confiabilidad.

La seguridad y la flexibilidad pueden ser requerimiento adicional, dependiendo de la importancia y ubicación de la subestación en el sistema.

#### Maniobra:

Requiere principalmente flexibilidad.

#### Transformación:

Requiere principalmente confiabilidad. La seguridad puede ser de importancia.

#### **2.5.3. Características de las configuraciones**

- La barra sencilla es una configuración sin confiabilidad, seguridad o flexibilidad, que se debe utilizar solo para las subestaciones pequeñas o de menor importancia en el sistema.
- Las subestaciones con barra de transferencia brindan confiabilidad por falla en interruptores.
- Las subestaciones con doble barra brindan flexibilidad para la operación del sistema y confiabilidad por falla en barras.
- Las subestaciones con doble barra, en donde una de ellas también sirve como barra de reserva no brindan simultáneamente flexibilidad y confiabilidad.
- El seccionamiento de barras brinda parcialmente confiabilidad por falla en barras.
- Las subestaciones con conexión de interruptores brindan buena confiabilidad y seguridad.
- La configuración en anillo siempre se debe diseñar en forma modular, tal que se pueda convertir en interruptor y medio.
- La doble barra más seccionador de "by pass" o paso directo es una configuración que brinda, pero no simultáneamente, flexibilidad y confiabilidad, complicada en su operación y control, que puede ser utilizada en subestaciones de maniobra con generación o transformación.
- La doble barra más seccionador de transferencia es una configuración similar a la anterior pero un poco más simple en su operación y control.

#### **2.5.4. Simplicidad en el esquema de control y protecciones**

Cuanto mayor sea el número de interruptores, más complicada será la subestación. Se debe reducir el número de interruptores y seccionadores cuando se quiere simplicidad.

Configuraciones del tipo conexión de seccionadores (Barras simples, Doble barra, etc.) son complejas en su sistema de enclavamientos.

Configuraciones del tipo conexión de interruptores (Anillo e Interruptor y medio) son complejas en su sistema de protección (recierre, sincronismo, falla interruptor, etc).

#### **2.5.5. Facilidad de mantenimiento**

Cada configuración brinda ventajas y desventajas durante su mantenimiento. Por ello, dichas ventajas y desventajas se resumen en las siguientes tablas:

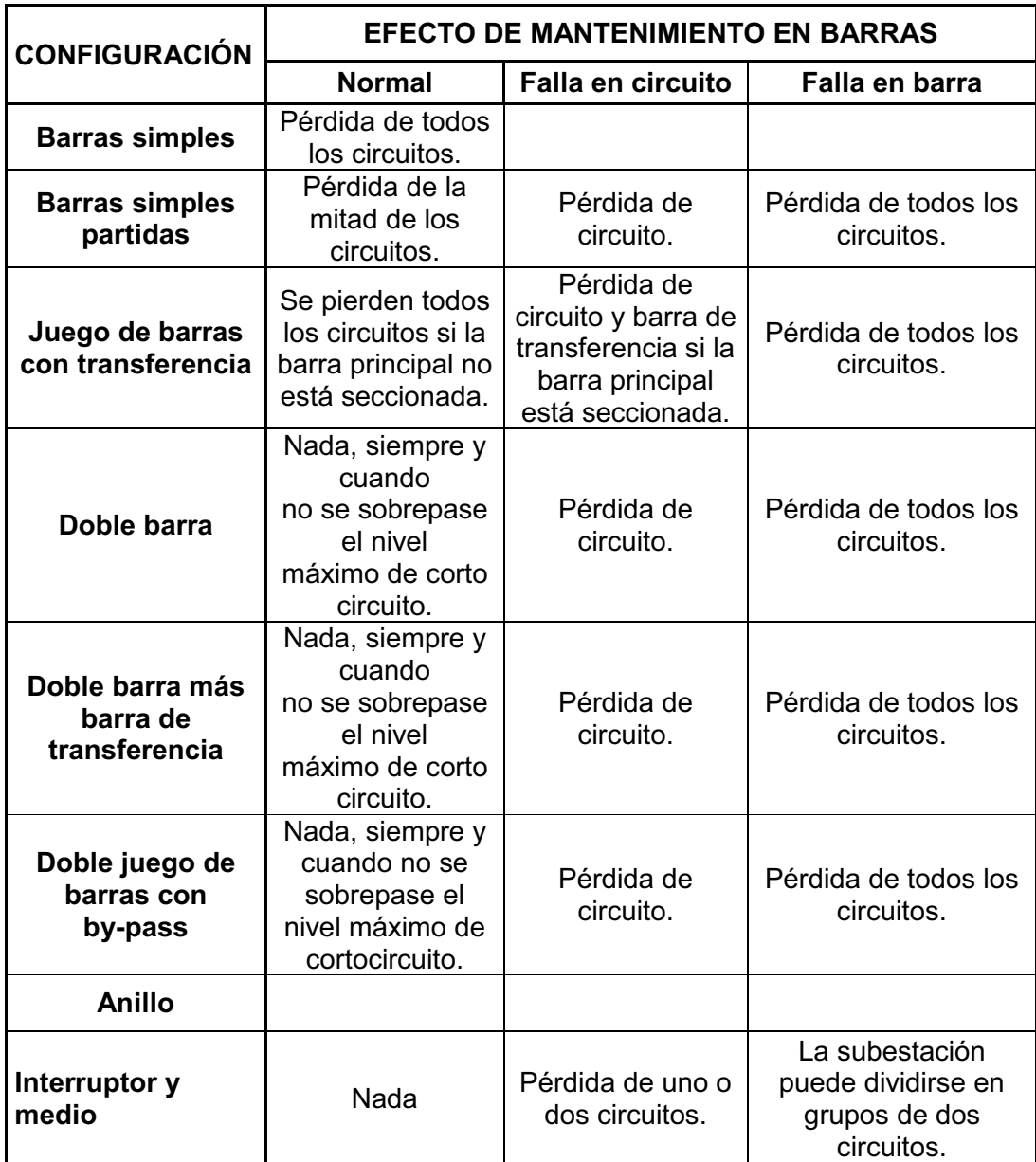

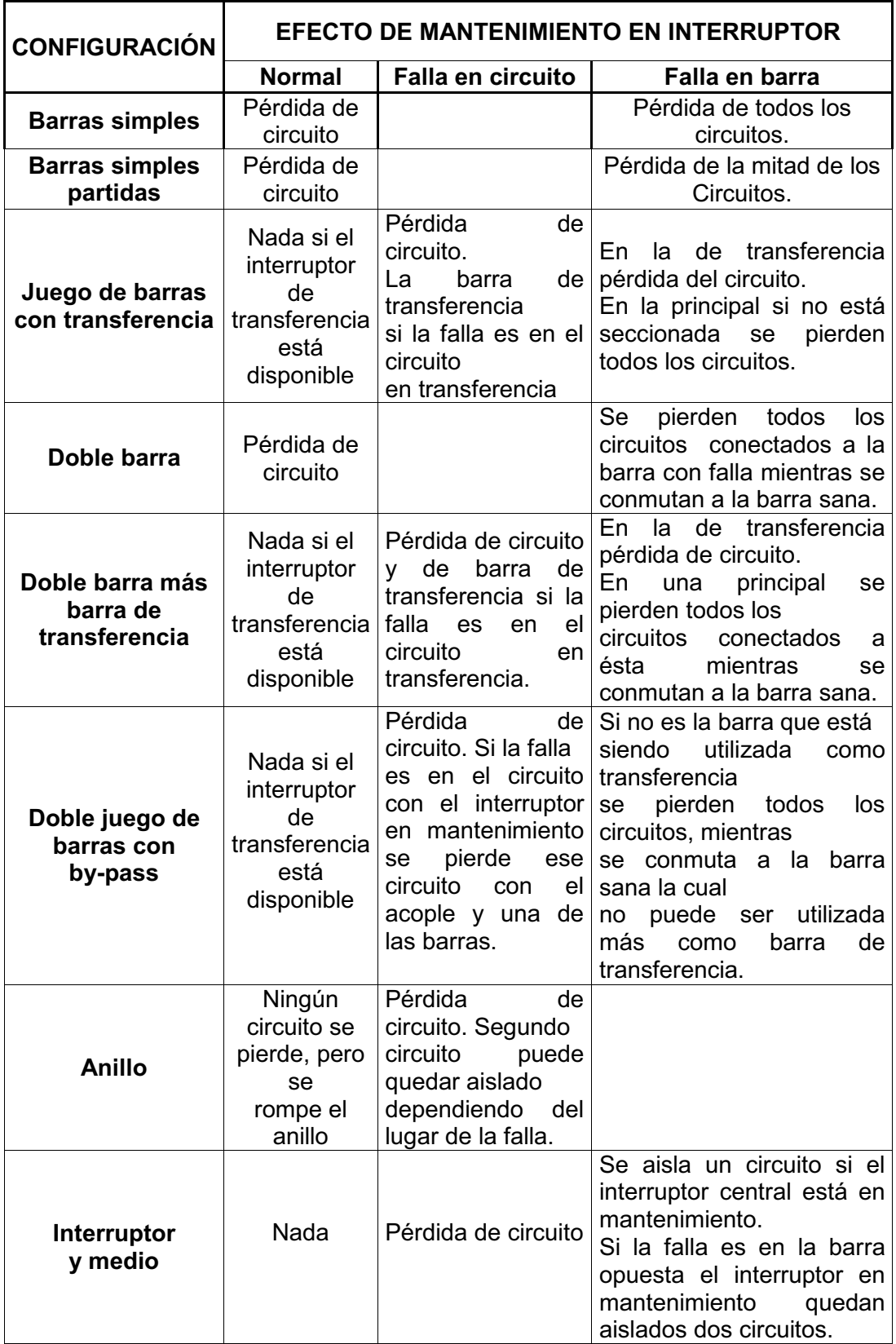

#### **2.5.6. Área**

El área de una configuración determinada depende de la disposición física que se utilice.

En general las configuraciones de conexión de seccionadores (Barras simples, Doble barra, etc.) ocupan una mayor área que las subestaciones con conexión de interruptores (Anillo e Interruptor y medio).

#### **2.5.7. Coste**

El coste de una subestación aumenta a medida que se hace más compleja la configuración.

La configuración de interruptor y medio es más costosa que las de conexión de seccionadores (Barras simples, Doble barra, etc.).

Las configuraciones de conexión de seccionadores (Barras simples, Doble barra, etc.) deben contar con la inversión inicial del campo de acople y/o transferencia.
# **3. Software utilizado: LabVIEW 7.0**

# **3.1. Introducción**

National Instruments es la empresa desarrolladora y propietaria de LabVIEW, comenzó en 1976 en Austin, Texas y sus primeros productos eran dispositivos para el bus de instrumentación GPIB.

En abril de 1983 comenzó el desarrollo de lo que sería su producto estrella: LabVIEW, que vería la luz en octubre de 1986 con el lanzamiento de LabVIEW 1.0 para Macintosh (los ordenadores más populares de la época que ya disponían de interfaz gráfica) y en 1990 la versión 2.

Para Windows habría que esperar a septiembre de 1992.

Tras 25 años en el mercado LabVIEW se ha convertido en un estándar en el desarrollo de aplicaciones de test y medida, control de instrumentación y sistemas de adquisición de datos.

# **3.2. ¿Qué es LabVIEW?**

LabVIEW es el acrónimo de **Lab**oratory **V**irtual **I**nstrument **E**ngineering **W**orkbech.

LabVIEW es una herramienta de programación gráfica, es decir, es un lenguaje y a la vez un entorno de programación gráfica en el que se pueden crear aplicaciones de una forma rápida y sencilla.

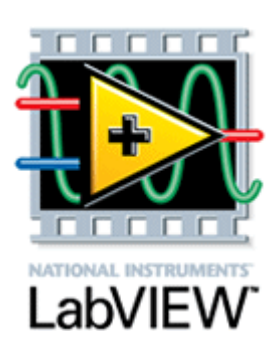

Originalmente este programa estaba orientado a aplicaciones de control de instrumentos electrónicos usadas en el desarrollo de sistemas de instrumentación, lo que se conoce como instrumentación virtual.

Por este motivo los programas creados en LabVIEW se guardan en ficheros llamados VI y con la misma extensión, que significa instrumento virtual (Virtual Instruments).

# **3.3. ¿Para qué se utiliza LabVIEW?**

Los ingenieros y científicos utilizan la plataforma de diseño gráfico de sistemas NI LabVIEW para resolver una amplia variedad de retos en aplicaciones.

Entre las múltiples aplicaciones de LabVIEW se encuentran las siguientes:

- 1) Adquirir datos y procesar señales:
	- Medir cualquier sensor en cualquier bus.
	- Realizar análisis y procesamiento de señales avanzados.
	- Visualizar datos en interfaces de usuario personalizadas.
	- Registrar datos y generar reportes.

# 2) Control de instrumentos:

- Automatizar la colección de datos.
- Controlar múltiples instrumentos.
- Analizar y visualizar señales.
- 3) Automatizar sistemas de pruebas y validación:
	- Automatizar las pruebas de validación y producción de su producto.
	- Controlar múltiples instrumentos.
	- Analizar y visualizar resultados de pruebas con interfaces de usuario personalizadas.
- 4) Sistemas embebidos de monitoreo y control:
	- Reutilizar código ANSI C y HDL.
	- Integrar hardware comercial.
- Generar prototipos con tecnología FPGA.
- Obtener acceso a herramientas personalizadas para medicina, robótica y más.

### 5) Enseñanza académica:

- Utilizar un enfoque práctico e interactivo de aprendizaje.
- Combinar el diseño de algoritmos con medidas de datos reales.
- Aumentar el rendimiento de aplicaciones con procesamiento multinúcleo.

# **3.4. Lenguaje LabVIEW**

Para la mejor compresión del lenguaje y del método de programación en LabVIEW, se expondrán a continuación algunos de sus conceptos básicos.

# **3.4.1. Panel Frontal y Diagrama de Bloques**

LabVIEW tiene dos pantallas principales, las cuales reciben el nombre de Panel Frontal (es la parte que ve el usuario) y Diagrama de Bloques (es donde se realizará la programación).

El Panel Frontal y el Diagrama de Bloques están conectados a través de los terminales (elementos que sirven como entradas o salidas de datos).

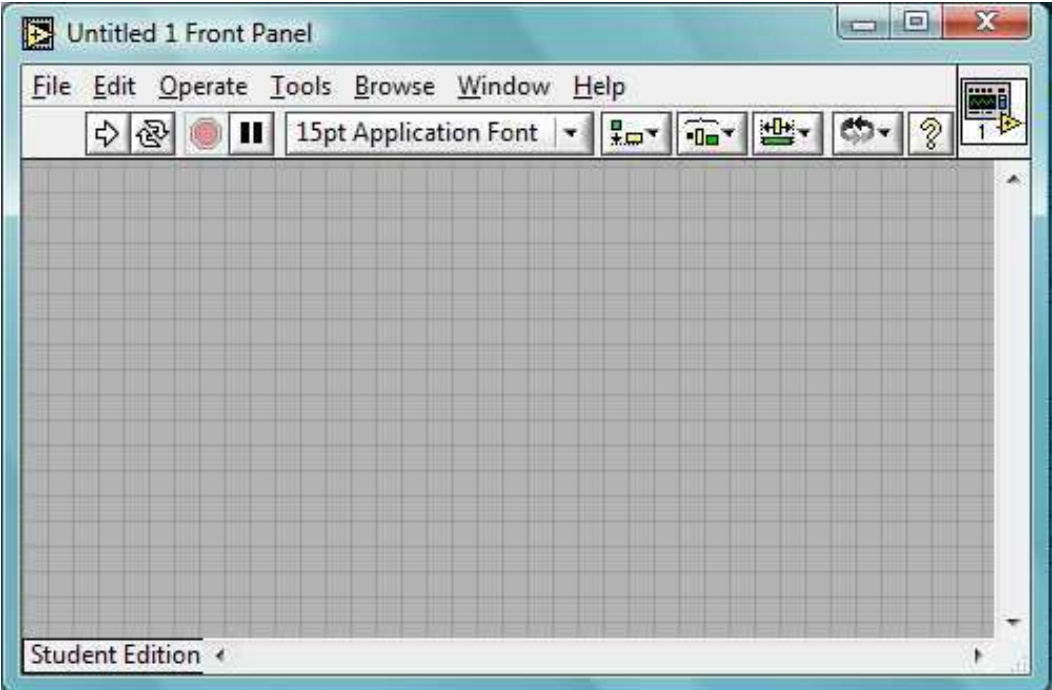

## **Panel Frontal**

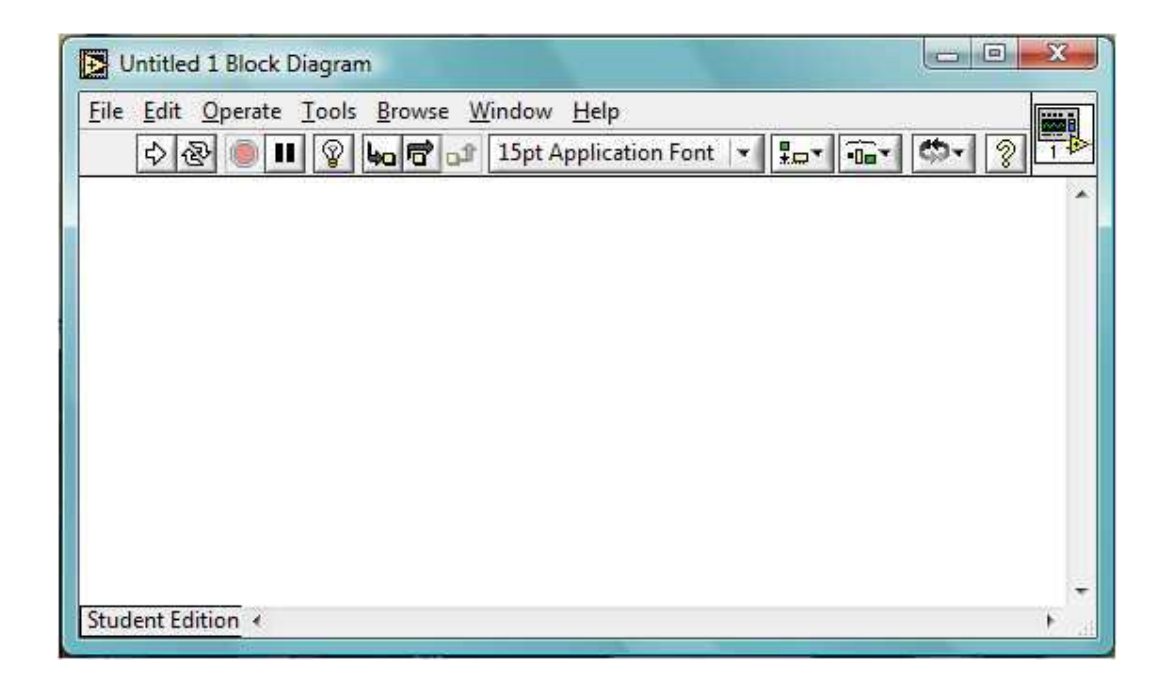

# **Diagrama de Bloques**

## **3.4.2. Paleta de controles**

La Paleta de Controles contiene los controles e indicadores que se utilizan para crear el Panel Frontal.

Se accede a ella desde la ventana del Panel Frontal al seleccionar Window » Show Controls Palette del menú, o al dar clic con botón derecho en cualquier espacio en blanco en la ventana del Panel Frontal.

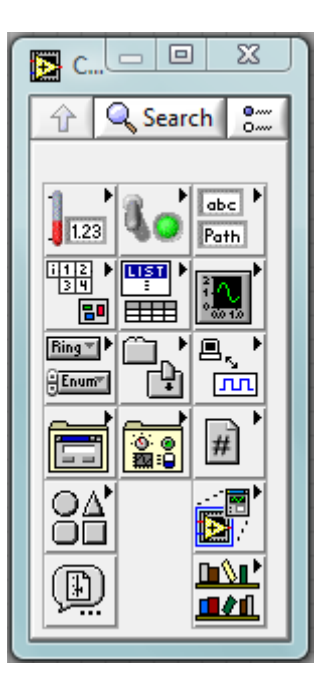

Los controles e indicadores son los terminales interactivos de entrada y salida del VI, respectivamente.

Los controles pueden ser botones, perillas, barras deslizantes y otros dispositivos de entrada. Simulan dispositivos de entrada de instrumentos y suministran datos al Diagrama de Bloques del VI.

Los indicadores son gráficas, LEDs y otras pantallas. Simulan dispositivos de salida de instrumentos y muestran los datos que Diagrama de Bloques adquiere o genera.

## **3.4.3. Paleta de funciones**

Las funciones son los elementos de operación fundamentales de LabVIEW.

La paleta de Funciones contiene los VIs, funciones y constantes que se utilizan para crear el Diagrama de Bloques.

Ejemplos de estas funciones son:

- Estructuras
- Funciones Numéricas
- Funciones Booleanas
- Funciones de Cadenas de texto
- Funciones de Comparación
- Funciones de Tiempo
- Funciones de Arreglos
- Funciones de Análisis, etc.

Se accede a ella desde la ventana del Diagrama de Bloques al seleccionar Window » Show Functions Palette del menú, o al dar clic con botón derecho en cualquier espacio en blanco en la ventana del Diagrama de Bloques.

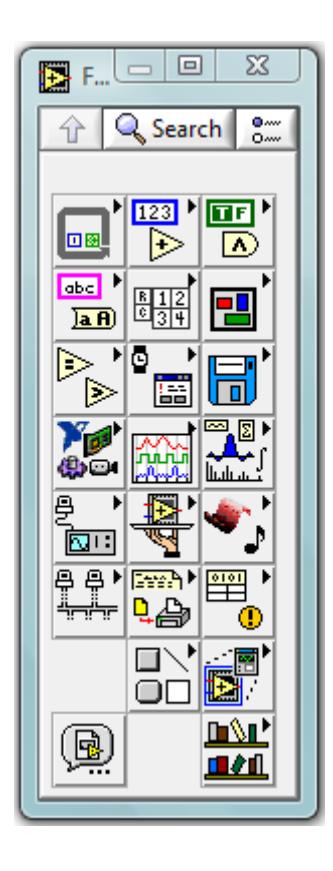

#### **3.4.4. Estructuras**

Las estructuras de ejecución contienen secciones de código gráfico y controlan cómo y dónde el código de su interior se ejecuta.

# **3.4.4.1. For Loop**

La estructura For Loop se utiliza cuando queremos que una operación se repita un número determinado de veces.

Su equivalente en lenguaje convencional es:

For  $i = 0$  to  $N - 1$ Ejecuta subdiagrama

La estructura For Loop tiene asociados dos terminales:

- Terminal contador: contiene el número de veces que se ejecutará el subdiagrama creado en el interior de la estructura. El valor del contador se fijará externamente.
- Terminal de iteración: indica el número de veces que se ha ejecutado la estructura, es decir, 0 durante la primera iteración, 1 durante la segunda y así hasta N – 1.

Los valores de dichos terminales podrán formar parte del subdiagrama, pero en ningún caso se podrán modificar.

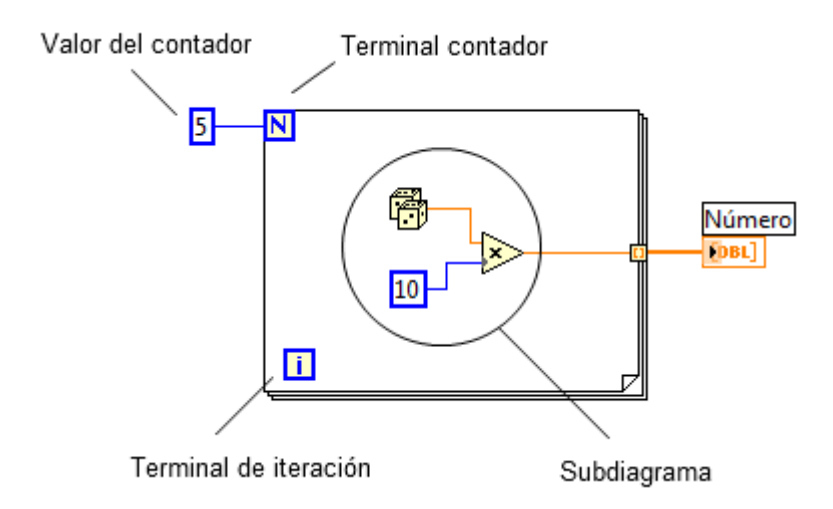

### **3.4.4.2. While Loop**

La estructura While Loop se utiliza cuando queremos que una operación se repita mientras una determinada condición sea cierta o falsa.

Su equivalente en lenguaje convencional es:

*Do* ejecutar subdiagrama *While* condición *is TRUE (or FALSE)* (Aunque esta estructura es más similar al comando *Repeat-Until*, ya que se repite como mínimo una vez, independientemente del estado de la condición).

Al igual que la estructura For Loop, tiene asociados dos terminales:

• Terminal condicional: a él se conecta la condición que hará que se ejecute el subdiagrama. LabVIEW comprobará el estado de este terminal al final de cada iteración.

Este terminal se puede configurar de manera que pare si la condición es cierta ( $\circled{ }$ ) o bien que pare si la condición es falsa ( $\circled{ }$ ).

• Terminal de iteración: indica el número de veces que se ha ejecutado el bucle y que, como mínimo, siempre será una (i = 0).

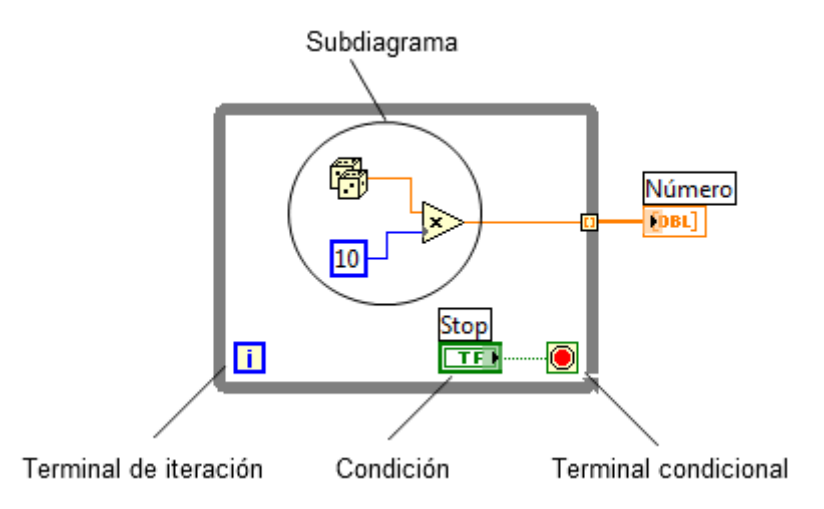

### **3.4.4.3. Case Structure**

La estructura Case se utiliza en aquellas situaciones en las que el número de alternativas disponibles sean dos o más. Según qué valor tome el selector dentro de los *n* valores disponibles, se ejecutará en correspondencia uno de los *n* subdiagramas.

Esta estructura consta de un terminal llamado selector y un conjunto de subdiagramas, cada uno de los cuales está dentro un case o *suceso* y etiquetado por un identificador del mismo tipo que el selector. En cualquier caso siempre habremos de cubrir todo el rango de posibles valores, y al menos habrá de haber un case por defecto, el cual se ejecutará en caso de que el selector no corresponda a ninguno de los previstos.

En las siguientes imágenes podemos ver dos los selectores más usados, el selector Booleano y el selector Numérico:

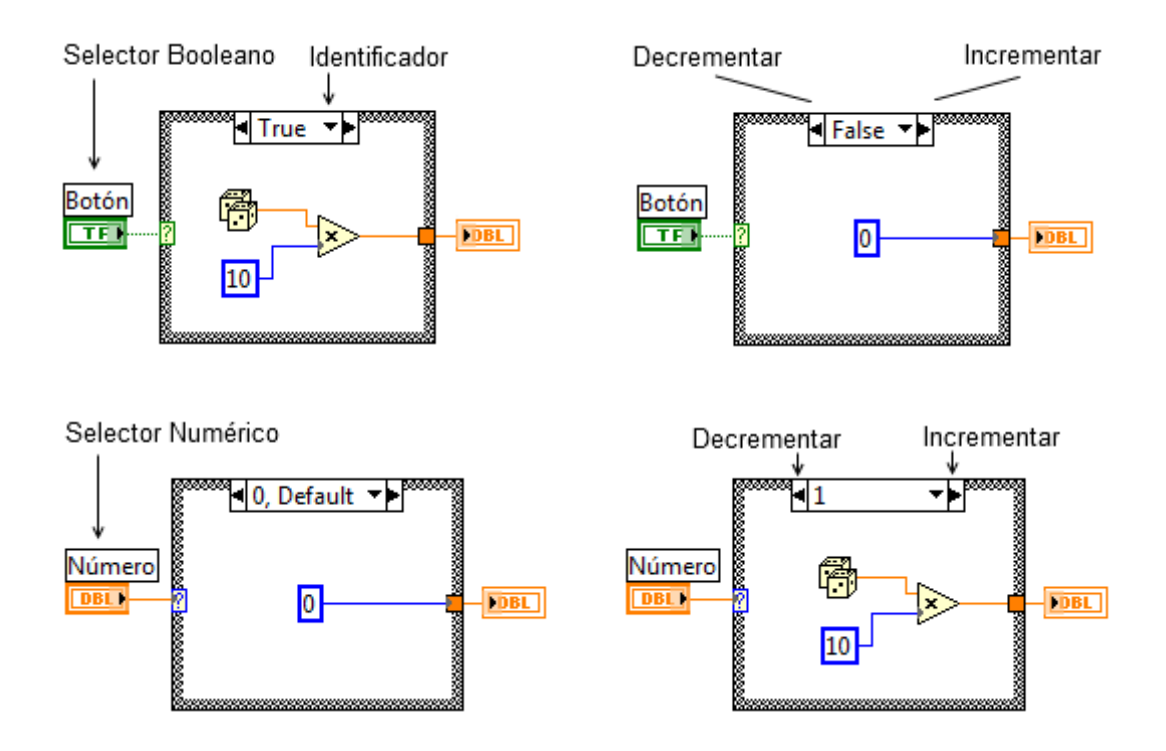

Si un case proporciona un dato de salida a una determinada variable será necesario que todos los demás también lo hagan, ya que si no se hace de esta manera, no se podrá ejecutar el programa.

#### **3.4.4.4. Sequence Structure**

La estructura Sequence no tiene su homóloga en los diferentes lenguajes convencionales, ya que en éstos las sentencias se ejecutan en el orden de aparición, pero en LabVIEW, una función se ejecuta cuando tiene disponible todos los datos de entrada.

Se produce de esta manera una dependencia de datos que hace que la función que recibe un dato directa o indirectamente de otra se ejecuta siempre después, creándose un flujo de programa.

Pero hay ocasiones en que esta dependencia de datos no existe y es necesario que un subdiagrama se ejecute antes que otro; es en estos casos cuando usaremos la estructura Sequence para forzar un determinado flujo de datos.

Cada subdiagrama estará contenido en un frame o marco, y éstos se ejecutarán en orden de aparición: primero el frame 0 o marco 0, después el frame 1 y así, sucesivamente, hasta el último.

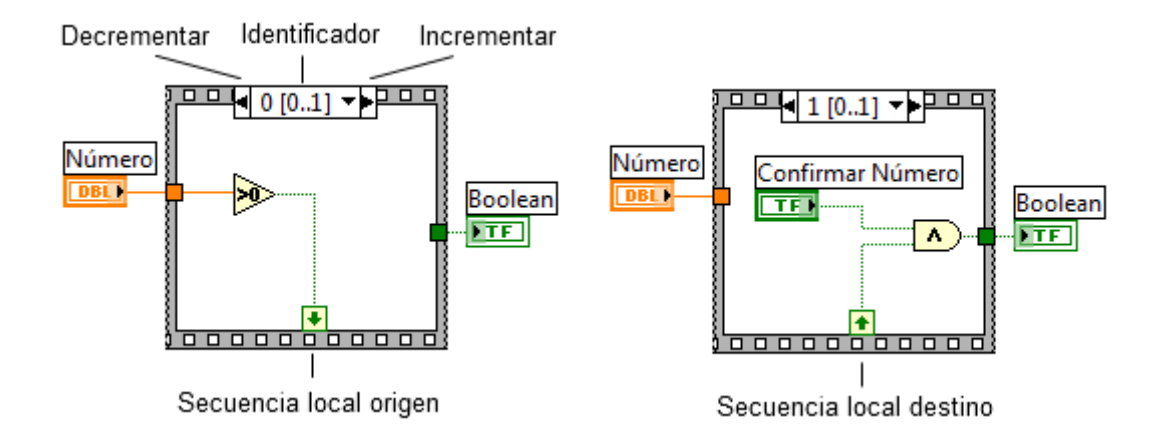

Al contrario de la estructura Case, en la estructura Sequence si un frame aporta un dato de salida a una variable los demás no tendrán por qué hacerlo.

Pero hay que tener en cuenta que el dato solamente estará disponible cuando se ejecute el último frame y no cuando se ejecute el frame que transfiere el dato.

#### **3.4.5. Subprogramas**

Los subprogramas o subVIs, son aplicaciones que podemos incluir dentro de otra aplicación, de esta manera podemos organizar el desarrollo de una aplicación compleja en partes independientes. De este modo resulta más fácil localizar el motivo de un posible fallo.

Hay que tener en cuenta que los subVIs tienen las mismas propiedades y cualidades que un VI, ya que de hecho son un VI. Únicamente reciben ese nombre porque son llamados por otro VI a nivel superior, el cual se encarga de pasar datos al subVI para que los procese, y éste le devuelva al primero los resultados obtenidos.

Para poder utilizar un subVI es necesario crearle un icono y un conector:

### **3.4.5.1. Creación de un icono**

El icono de un VI es un símbolo gráfico.

Para crear o modificar un icono ya existente haremos clic con el botón izquierdo del ratón sobre el icono de la parte superior derecha de la ventana del Panel Frontal, se desplegará así su menú, y escogeremos la opción *Edit Icon*.

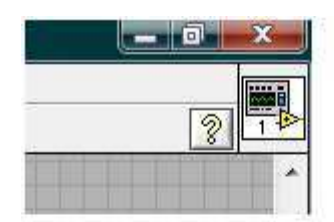

Icono

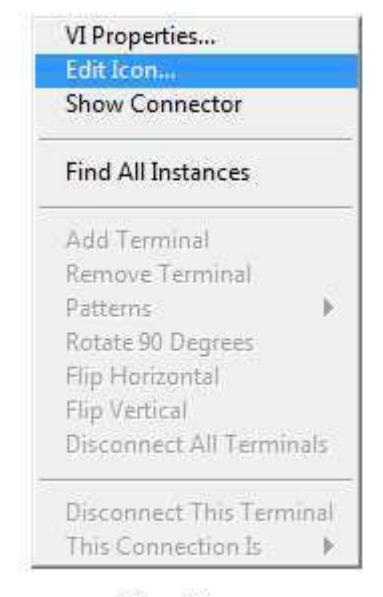

#### Menú Icono

Si todo es correcto aparecerá la ventana de edición del icono a la izquierda de la imagen.

En la parte izquierda de la ventana se encuentran las herramientas de edición. Estas herramientas son el lápiz, la línea, el goteo, el relleno, el rectángulo, el rectángulo relleno, la herramienta de selección, la herramienta de texto y la herramienta para seleccionar el color.

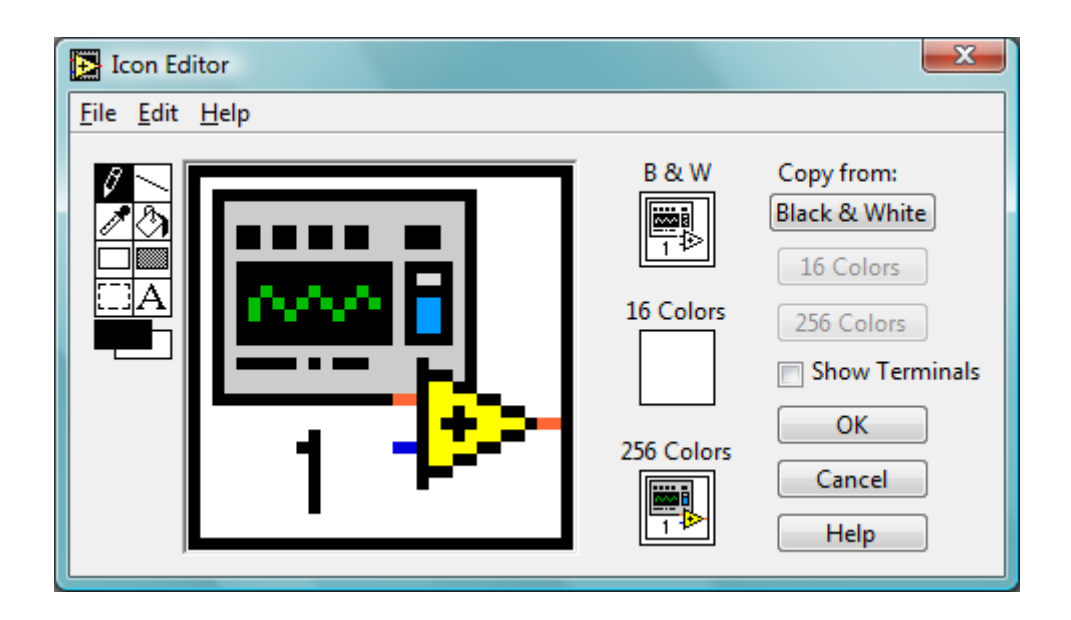

**3.4.5.2. Creación de un conector** 

El conector asigna controles e indicadores a los terminales de entrada y salida del VI.

Enviamos datos de un subVI o los recibimos de él a través de los terminales de su conector.

Las conexiones vienen definidas por el número de terminales que queremos para ese VI y por la asignación de un indicador o control del Panel Frontal a cada uno de esos terminales.

Para visualizar el conector desplegamos el menú del icono y escogemos la opción *Show Conector.* LabVIEW seleccionará el modelo de conector con tantos terminales como variables haya en el Panel Frontal, pudiendo seleccionar en todo momento un momento un modelo diferente si así lo estimamos necesario,

eligiendo la opción *Patterns* del menú. Cada terminal estará representado por un rectángulo.

Para asignar los indicadores y controles del Panel Frontal a sus terminales, debemos seguir los siguientes pasos:

- Clicamos sobre un terminal del conector; el cursor cambia automáticamente a la herramienta *Wiring* y el rectángulo que representa el terminal quedará marcado en negro.
- Clicamos sobre el indicador o control del Panel Frontal que queremos asignar al terminal seleccionado, que quedará enmarcado con un trazo discontinuo.
- Repetir los dos pasos anteriores hasta realizar todas las conexiones.

# **3.4.5.3. Llamar a un SubVI**

Una vez que hayamos diseñado un icono y un conector para un VI, podremos llamar a este VI como un subVI desde el Diagrama de Bloques de cualquier otro VI.

Para seleccionar los VIs que queremos utilizar como subVIs, se hace a través de la opción *Select a VI* de la paleta de funciones, como se indica en la imagen.

La ventana *Help* (ctrl + H) nos mostrará cómo llevar a cabo las conexiones al nodo subVI.

Las entradas y salidas tienen el nombre que les dimos cuando creamos el conector.

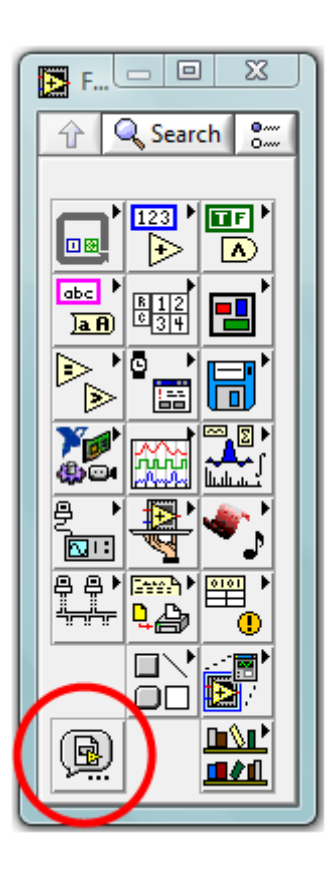

Para abrir el Panel Frontal del subVI hay que hacer clic dos veces con el botón izquierdo del ratón sobre él.

### **3.4.6. Variables Locales**

Las variables son imprescindibles en cualquier tipo de problemas, ya que permiten almacenar la información necesaria para su resolución.

En las variables locales los datos se almacenan en algunos de los controles o indicadores existentes en el Panel Frontal del VI creado; es por eso que estas variables no sirven para intercambiar datos entre VIs.

Para crear una variable local hacemos clic con el botón derecho del ratón sobre el control o indicador que queramos crear la variable local, y nos saldrá el siguiente menú:

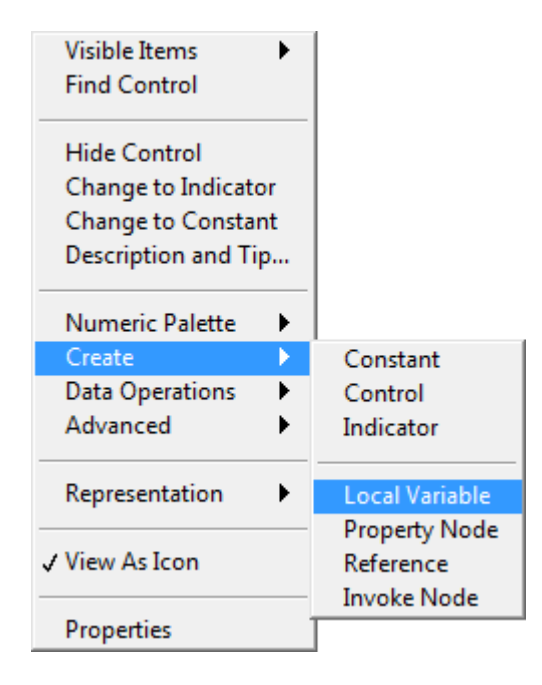

Como vemos en la imagen, para crear la variable local seleccionamos *Create >> Local Variable.* Esta es la variable local que hemos creado:

# Número

Cuando creamos una variable local, LabVIEW crea por defecto una variable local de de escritura, es decir, recibe la información que la llega, y cambia el valor de su control o indicador asociado.

Pero si lo que necesitamos es que la variable local sea de lectura, es decir, que lea la información almacenada en el control o indicador y la envíe, sólo tenemos que hacer clic con el botón derecho del ratón sobre ella, y del menú que nos salga seleccionar *Change to read*. Obtendremos así la siguiente variable local:

# Número

No importa que la variable local proceda de un indicador o de un control, se podrá utilizar en un mismo diagrama tanto de escritura como de lectura.

# **3.4.7. Nodos de propiedad**

Los nodos de propiedad o property nodes, se pueden considerar como variables que dependen únicamente del terminal a partir del cual se han creado, y que permiten leer o modificar atributos del Panel Frontal de un control o indicador como, por ejemplo, cambiarlo de color, hacerlo invisible, desactivarlo, cambiar su posición, su tamaño, etc.

Para crear un property node hacemos clic con el botón derecho del ratón sobre el control o indicador que queramos crear el property node, y del menú pop-up que nos salga seleccionamos *Create >> Property Node.*

Al igual que las variables locales, los property nodes también pueden ser tanto de lectura o de escritura.

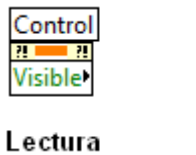

Control Visible

Escritura

Para visualizar todas las propiedades disponibles para el control o indicador asociado al property node, tenemos que hacer clic con el botón izquierdo del ratón sobre la propiedad que está actualmente elegida en el property node. Es decir en el caso de la imagen anterior, tendríamos que hacer clic sobre la propiedad *Visible.*

La ventana *Help* (ctrl + H) nos mostrará una descripción de la propiedad que queramos seleccionar, y también que elementos tenemos que conectar al property node para su correcto funcionamiento.

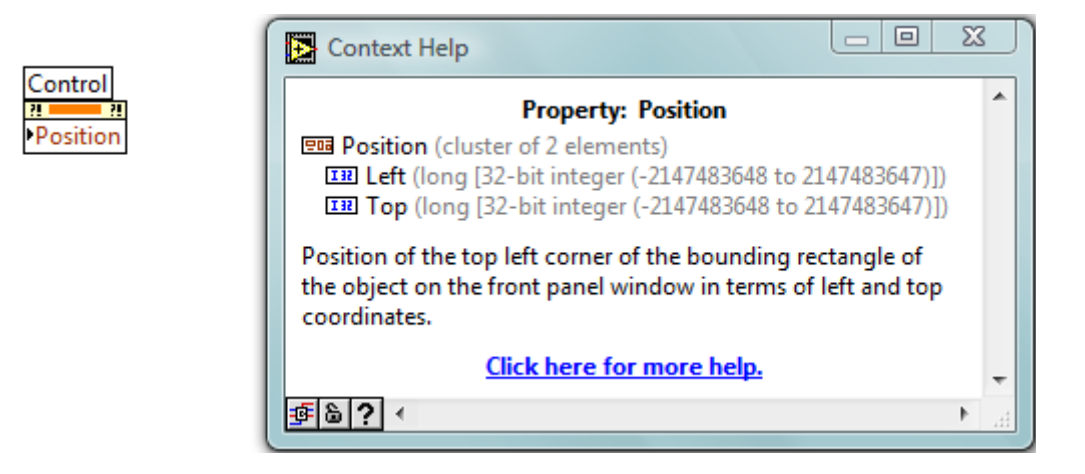

En el ejemplo anterior, hemos elegido la propiedad *Position*, y como se puede ver en su descripción, esta propiedad sirve para cambiar de posición al control al que está asociado el property node.

Como también se puede ver en la imagen anterior, para que la propiedad funcione tenemos que introducirla dos números en el interior de un cluster, o conjunto.

El primer número indica la distancia desde el margen izquierdo de la pantalla, y el segundo desde la parte superior de la pantalla.

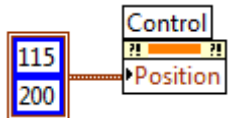

# **4. Simulador de subestaciones eléctricas (2012):**

# **4.1. Realización del programa**

En este apartado se va a explicar cómo se ha hecho el programa y también algunas de sus características.

# **4.1.1. Menú personalizado**

El simulador de subestaciones eléctricas se controla principalmente desde su menú personalizado, por esa razón se explicará a continuación cómo se crea un menú personalizado y como se utiliza una vez creado.

### **4.1.1.1. Creación del menú personalizado**

Para crear o modificar un menú personalizado se debe ir a *Edit >> Run-Time Menu*. Se abrirá la siguiente ventana:

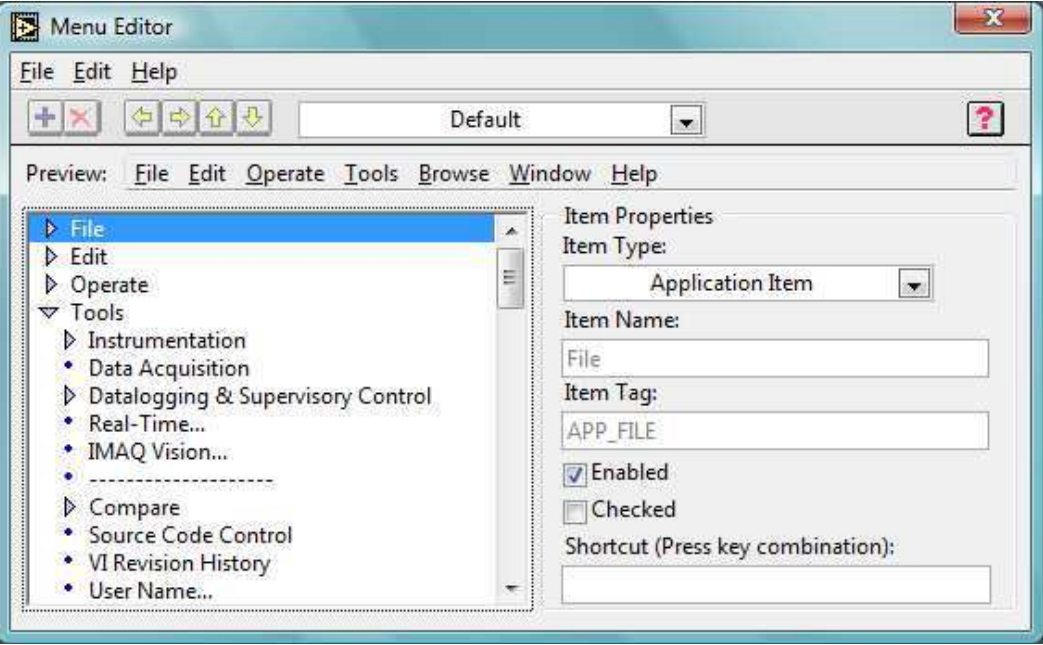

Para poder realizar nuestro propio menú tenemos que pinchar en *Default* y seleccionar *Custom*. Obtendremos así la siguiente pantalla:

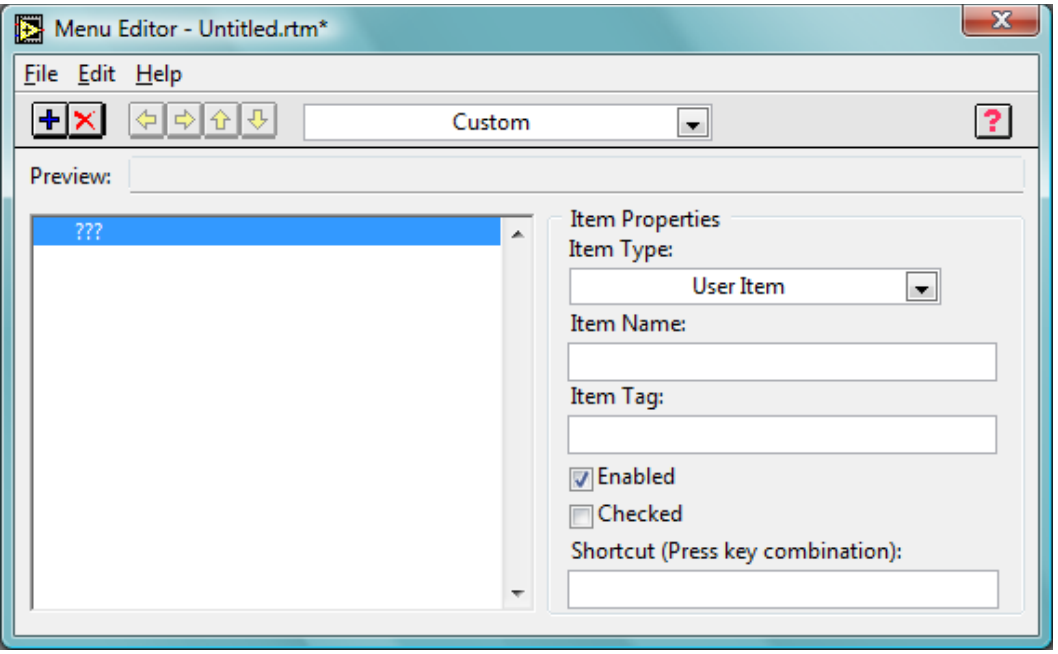

Para añadir nuevos elementos se utiliza el botón  $\bigoplus$ , y para eliminarlos se utiliza el botón  $\mathbf{\times}$ . Los botones con forma de flecha sirven para ordenar los elementos del menú.

En *Preview* se puede ver el aspecto del menú conforme se va creando.

*Item Type* se utiliza para elegir entre *User Item* (elemento del menú definido por el usuario), *Separator* (separador) y *Application Item* (elemento del menú habitual de LabVIEW).

*Item Name* es el nombre mostrado del elemento e *Item Ta*g es un nombre interno que puede ser diferente del anterior y sirve para identificar el elemento seleccionado desde el programa.

El menú personalizado del Simulador de subestaciones eléctricas es este:

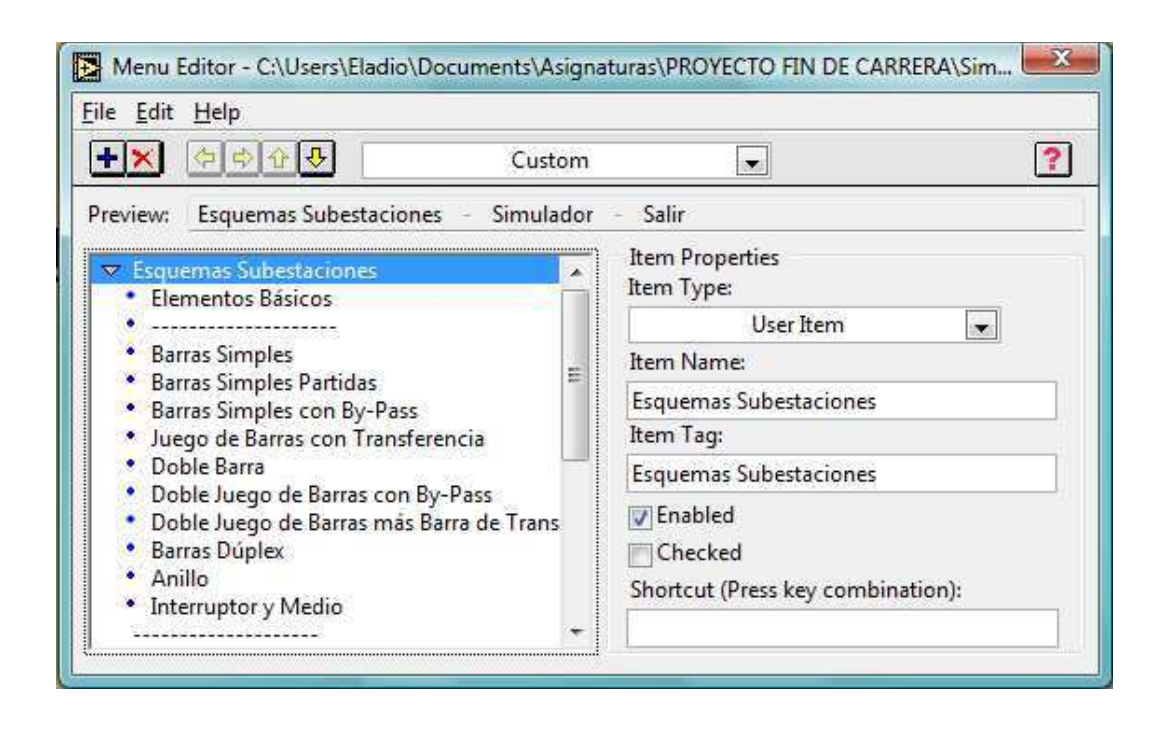

# **4.1.1.2. Utilización del menú personalizado**

El menú que hemos creado se puede manejar desde el programa a través de los VIs de la paleta de funciones *Application Control >> Menu.* 

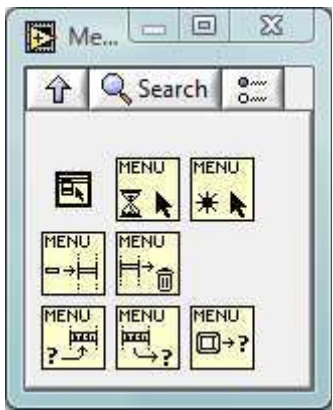

Estos VIs permiten modificar el menú, obtener la opción seleccionada por el usuario u otra información.

La ventana *Help* (ctrl + H) nos mostrará una descripción del VI que queramos seleccionar, y también que elementos tenemos que conectarle para su correcto funcionamiento.

Para el caso del Simulador de Subestaciones Eléctricas, esta es la estructura que se ha usado para controlar el programa mediante el menú personalizado:

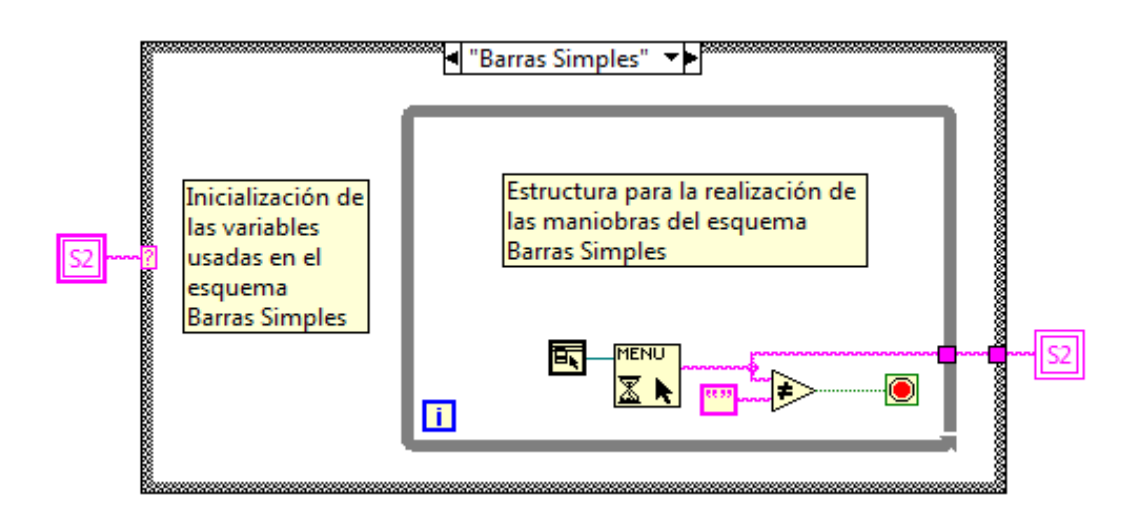

**MENU** 面 La unión de estas dos herramientas  $\overline{\mathbf{z} \cdot \mathbf{k}}$  sirve para obtener la selección que el usuario del programa ha realizado del menú personalizado. Esta selección se obtiene en forma de cadena de caracteres.

La herramienta **eta in** es una cadena de caracteres que está vacía.

Por lo tanto, lo que hace esta estructura es comparar la selección del menú, en forma de cadena de caracteres, con una cadena de caracteres vacía.

Es decir, que mientras que el usuario no seleccione ninguna opción del menú, la cadena de caracteres de la selección estará vacía, y el programa no saldrá de la estructura *While Loop* (explicada en el punto 3.4.4.2), y el usuario podrá seguir realizando maniobras en el esquema seleccionado.

Pero en cuanto el usuario seleccione una opción del menú, la cadena de caracteres de la selección ya no estará vacía, y el programa se saldrá de la estructura *While Loop.* 

Una vez que el programa haya salido de la estructura *While Loop*, la opción del menú seleccionada, se guardará en la variable local de escritura .

Después, esta selección ya guardada pasa a la variable local de lectura que controla el selector de la estructura *Case* (explicada en el punto 3.4.4.3)*,*  mostrándose así la nueva opción del menú elegida.

# **4.1.2. Controles personalizados**

Además de los controles disponibles en la paleta de controles, se pueden crear otros nuevos mediante la modificación de uno existente.

Para ello primero hay que colocar en el Panel Frontal un control del tipo de datos deseado y después hacemos clic con el botón derecho del ratón sobre el control. Nos saldrá su menú pop-up, y tendremos que seleccionar *Advanced >> Customize.*

Una vez hecho esto, saldrá la siguiente pantalla:

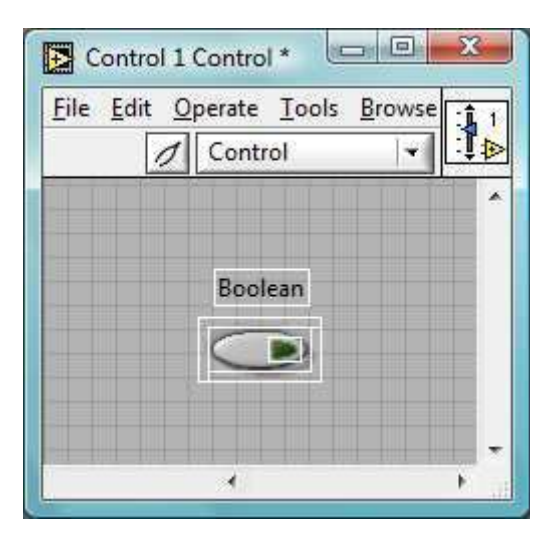

En la parte superior de la pantalla aparece el botón *Edit Mode*  $\sqrt{\frac{1}{\gamma}}$  *Customize Mode* **1**. El primero de ellos hace que el control se comporte como si

estuviera en el Panel Frontal, y el segundo separa los distintos elementos o partes que componen el control o indicador. En la siguiente imagen se puede ver el control anterior separado en sus distintas partes.

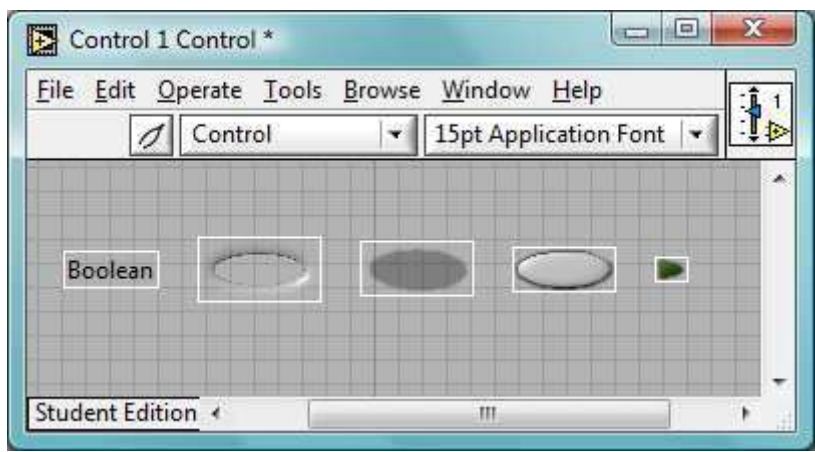

El texto de la izquierda se denomina *Label* o etiqueta, y sirve para identificar al elemento tanto en el Panel Frontal como en el Diagrama de Bloques.

El resto de las partes son imágenes, y si hacemos clic con el botón derecho del ratón sobre alguna de ellas nos saldrá su menú pop-up, el cual podemos ver a continuación:

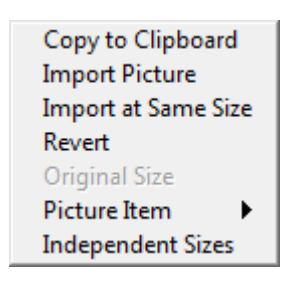

A través de este menú se pueden importar/exportar imágenes.

Además, las partes pueden mostrar diferentes gráficos en diferentes momentos, es decir, un control booleano tiene cuatro gráficos diferentes: estado *FALSE*, estado *TRUE*, estado *Switch When Released* y estado *Latch When Released* (mientras está presionado el botón).

Cuando existe la opción de tener varios gráficos, el menú contextual tendrá la opción *Picture Item* para seleccionar uno de ellos.

Una vez acabado nuestro control personalizado, los guardamos, y para poder usarlo sólo tenemos que seguir los mismos pasos que para llamar a un SubVI, es decir, se hace a través de la opción *Select a VI* de la paleta de funciones. l menú contextual tendrá la<br>s guardamos, y para poder<br><sub>l</sub>ue para llamar a un SubVI,

Para crear los controles con forma de seccionador y de interruptor del Simulador de subestaciones eléctricas, se sustituyeron las imágenes de un control booleano, siguiendo los pasos anteriores, por las s siguientes imágenes:

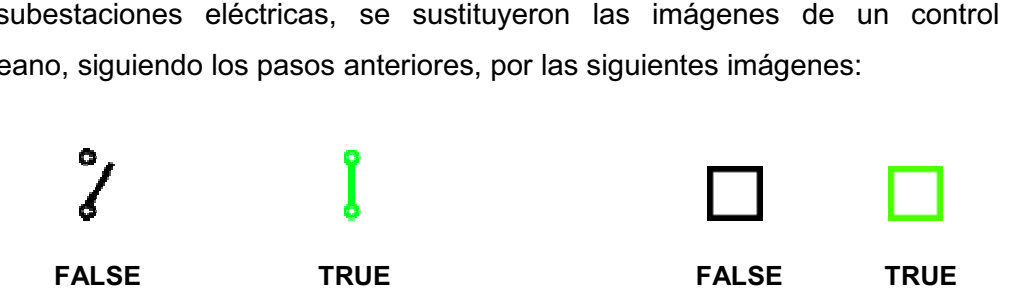

#### **4.1.3. Propiedades del VI**

Para acceder a la ventana de propiedades del VI o VI Properties, hay que hacer clic con el botón izquierdo del ratón sobre el icono del VI. Nos saldrá su menú pop-up, que ya se vio en el punto 3.4.5.1 Creación de un icono, y seleccionamos VI Properties. pop-up, que ya se vio en el punto 3.4.5.1 Creación de un icono, y seleccionamos<br>VI Properties.<br>Esta ventana presenta diferentes opciones para cambiar la presentación y el

comportamiento del VI. Usando el menú desplegable de la parte de superior de comportamiento del VI. Usando el menú desplegable de la parte de superior d<sub>'</sub><br>esta ventana podemos elegir, entre otras, las siguientes categorías de opciones:

# *4.1.3.1. Security*

En esta categoría podemos actuar sobre la seguridad del VI.

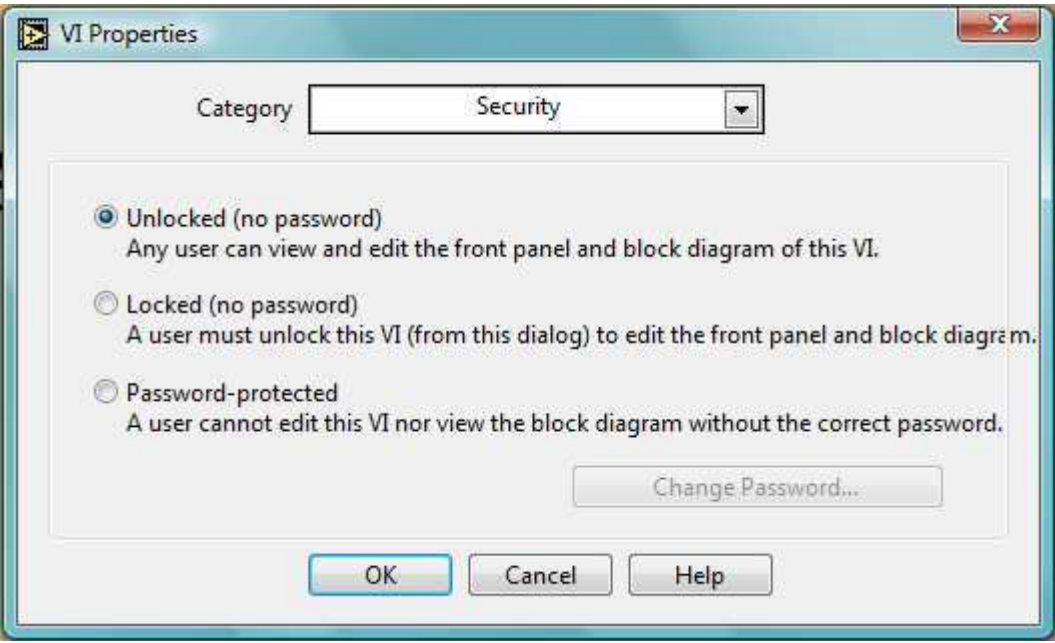

Como se puede ver en la imagen, estas opciones son:

- *Unlocked (no password)*: permitea cualquier persona ver y editar el Panel Frontal y el Diagrama de Bloques.
- *Locked (no password)*: bloque el VI, de manera que el usuario ha de venir a expresamente a esta página y desmarcar esta opción para poder editar el Panel Frontal y el Diagrama de Bloques.
- *Password-protected*: no permite ver ni editar el VI a menos que se introduzca la contraseña correcta.
- Changue Password: cambia la contraseña del VI.

# *4.1.3.2. Window Appearance*

En esta categoría podemos actuar sobre la apariencia de la ventana, pero estas opciones sólo afectan al VI cuando está ejecutándose.

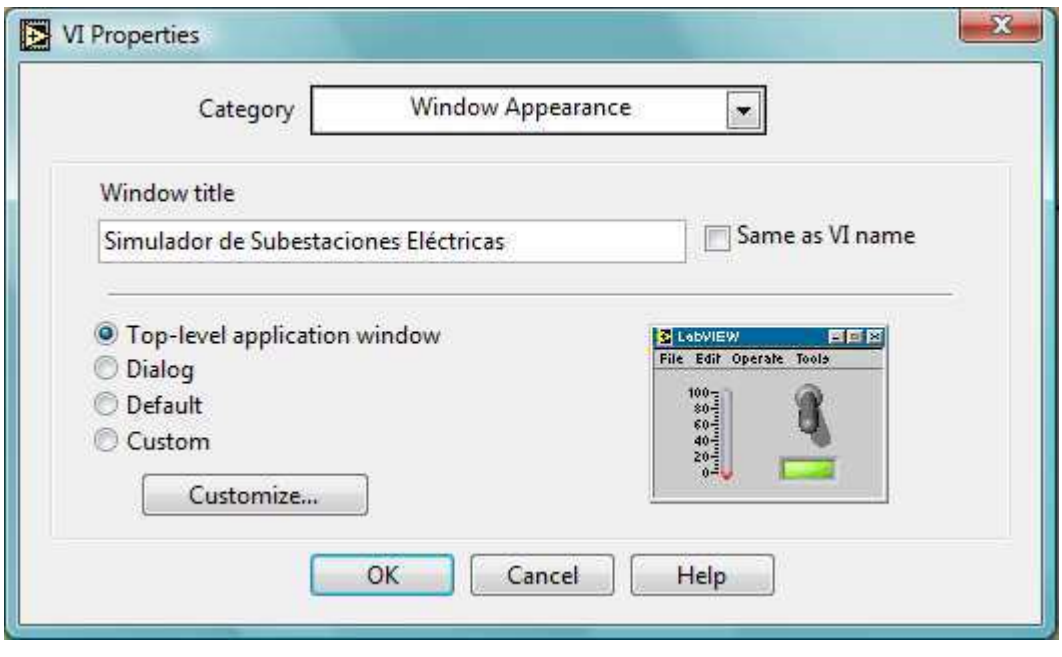

Como se puede ver en la imagen, estas opciones son:

- *Window Title*: muestra el título que queremos que aparezca en la ventana del VI. Ha de quitarse la marca de *Same as VI name* para poder editar el título. En nuestro caso el título elegido es Simulador de Subestaciones Eléctricas.
- *Top-Level Application Window*: muestra la barra de título y de menú, oculta las barras de desplazamiento y de herramientas, permite los menús pop-up, permite al usuario cerrar la ventana, no permite el redimensionado y muestra el Panel Frontal cuando el VI es llamado.

Como se puede ver en la imagen, ésta es la opción elegida para la presentación final del programa.

 *Dialog*: el VI funciona como si fuera una ventana de diálogo del sistema operativo, de manera que el usuario no puede interactuar con ninguna otra ventana del LabVIEW mientras ésta permanezca abierta.

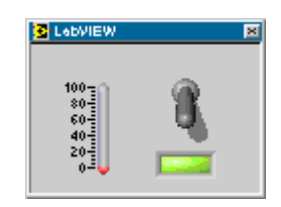

 *Default*: usa el estilo de ventana por defecto. Muestra la barra de título, menú, barras de desplazamiento, herramientas, menús pop-up, y permite al usuario cerrar, redimensionar y minimizar ventanas.

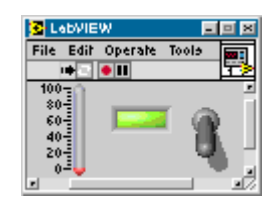

 *Customize*: utiliza un estilo de ventana definido por el usuario. Para elegir las características de la ventana que nos interesen, hay que hacer clic en el botón *Customize*, y se abrirá la siguiente ventana:

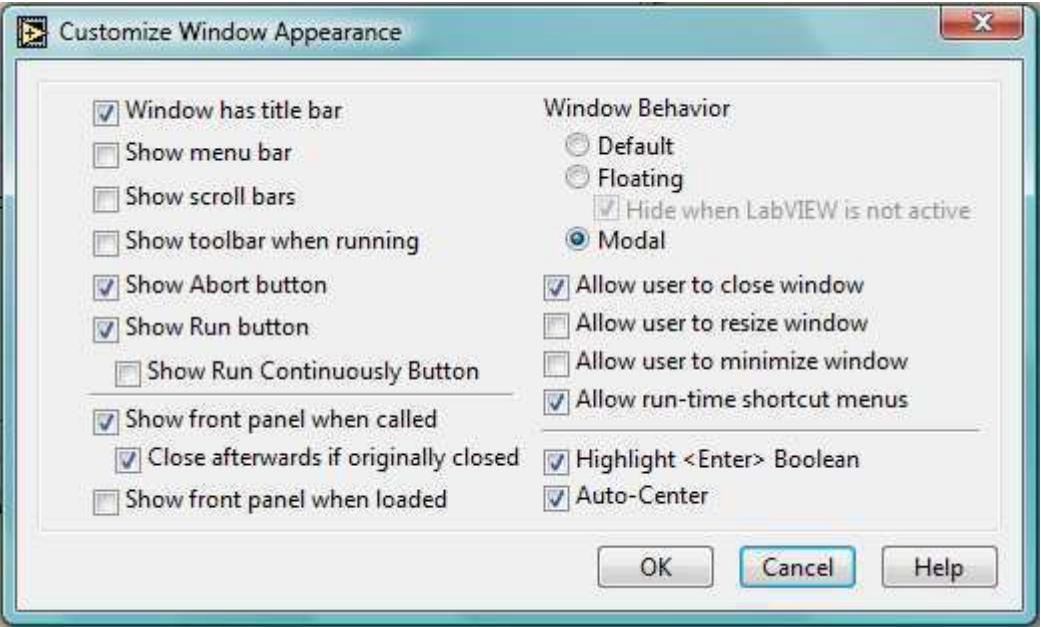

# *4.1.3.3. Window Size*

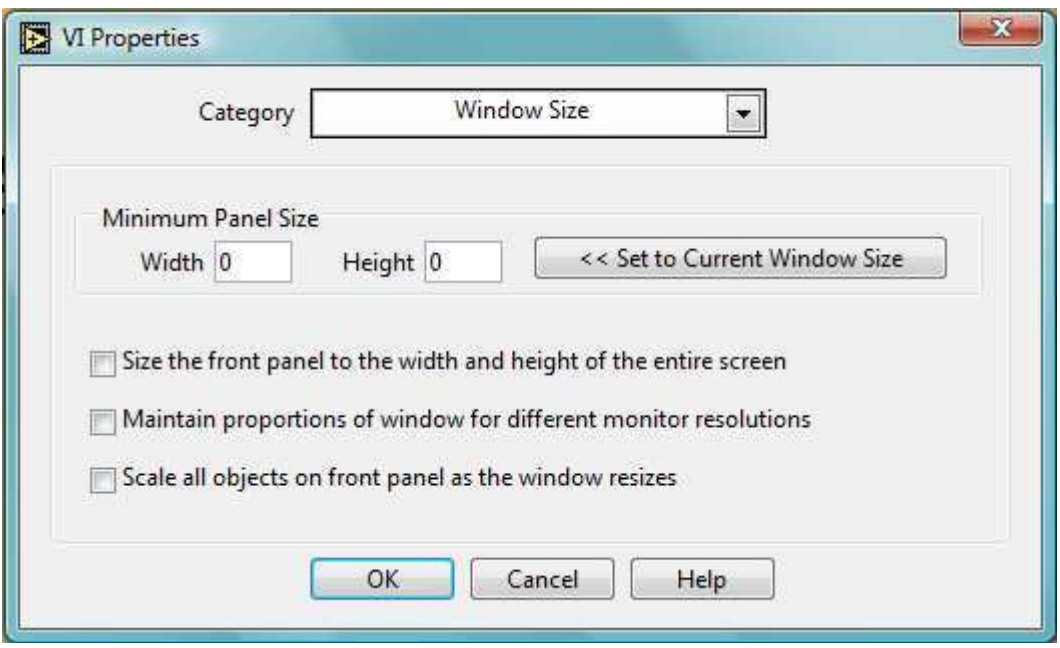

En esta categoría podemos actuar sobre el tamaño de la ventana:

Como se puede ver en la imagen, estas opciones son:

- *Minimum Panel Size*: establece las dimensiones mínimas del Panel Frontal:
	- *Width:* establece el ancho (en píxels).
	- *Height*: establece la altura (en píxels).
- *Set to Current Window Size*: actualiza el ancho y la altura a las dimensiones actuales de la ventana.
- *Size the Front Panel to the Width and Heighr of the Entire Screen:* redimensiona automáticamente el Panel Frontal para ajustarse a la pantalla cuando se ejecuta el VI.
- *Maintain Proportions of Window for Different Monitor Resolutions:*  redimensiona el VI para que ocupe la misma proporción de pantalla cuando se abre en un ordenador con un monitor de diferente resolución.

Este control ha de usarse en unión al escalado de objetos sobre el Panel Frontal.

 *Scale All Objects on Panel as the Window Resizes:* hace que todos los elementos sobre el Panel Frontal cambien de tamaño en relación a la ventana.

# **4.1.3.3.1. Control del tamaño de la pantalla en el Simulador**

En el Simulador de Subestaciones Eléctricas no se ha usado esta propiedad para controlar el tamaño de la pantalla, sino que se controla usando un Property Node.

Para hacerlo, primero se selecciona el Property Node de la Paleta de Funciones haciendo clic en *Application Control >> Property Node.* 

De esta forma, obtenemos el siguiente Property Node:

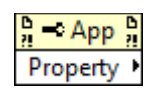

Hacemos clic con el botón derecho sobre él, y nos saldrá su menú. De su menú seleccionamos *Select Class >> VI Server >> VI*, como se puede ver en la imagen, para actuar sobre las propiedades del VI, en vez de sobre las propiedades de un control o indicador, como se vio en el punto 3.4.7 Nodos de Propiedad.

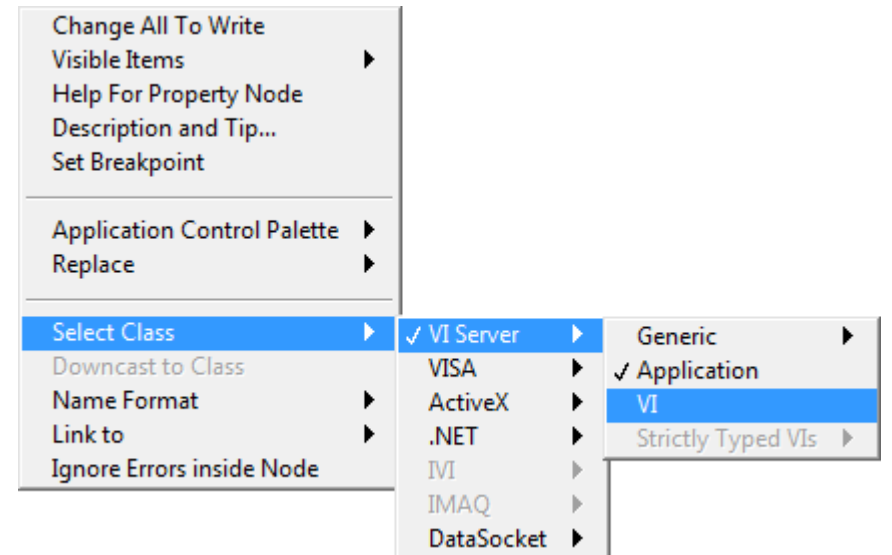

Una vez hecho esto, volvemos a hacer clic con el botón derecho sobre el Property Node, para que nos vuelva a salir su menú, y seleccionamos *Changue All to Write*, porque el Property Node tiene que ser de escritura, no de lectura.

Para visualizar todas las propiedades disponibles para modificar del VI, hay que hacer clic con el botón izquierdo del ratón sobre la propiedad que está actualmente elegida en el property node. Es decir en el caso de la imagen anterior, tendríamos que hacer clic sobre la palabra *Property.*

En la imagen siguiente podemos visualizar todas las propiedades disponibles para modificar del VI. En este caso, la propiedad que nos interesa es *Front Panel Window >> Window Bounds*.

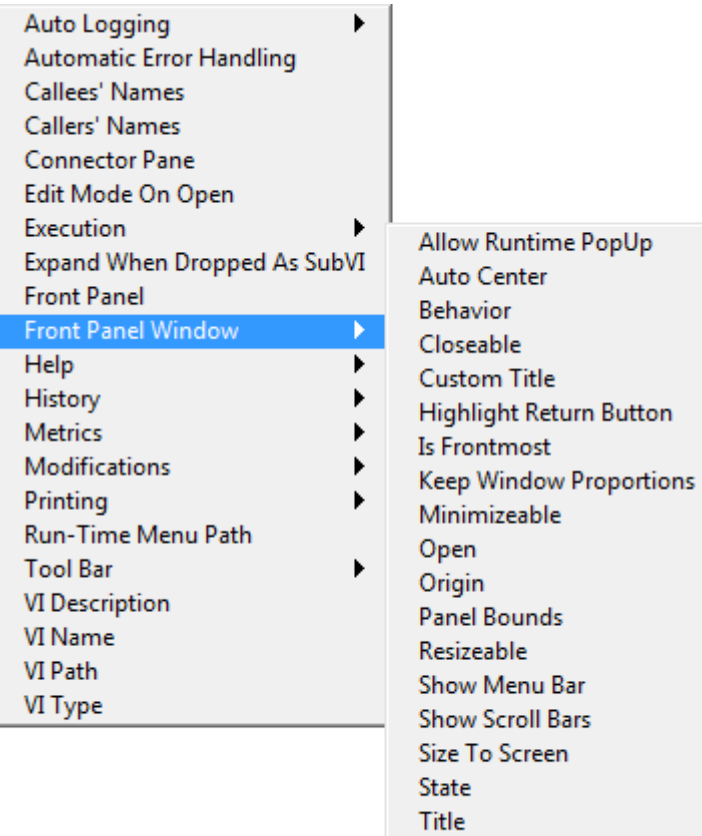

**Title Bar Visible Window Bounds**  Una vez elegida la propiedad, la ventana *Help* (ctrl + H) nos mostrará una descripción de la propiedad seleccionada, y también que elementos tenemos que conectar al Property Node para su correcto funcionamiento.

Como también se puede ver en la imagen siguiente, para que la propiedad funcione tenemos que introducirla cuatro números en el interior de un cluster, o conjunto.

El primer número indica la coordenada del margen izquierdo de la ventana, el segundo indica la coordenada del margen superior de la ventana, el tercero indica la coordenada del margen derecho de la ventana, y el cuarto indica la coordenada del margen inferior de la ventana.

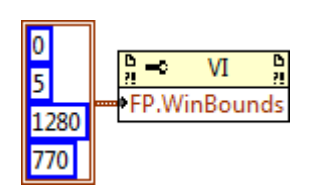

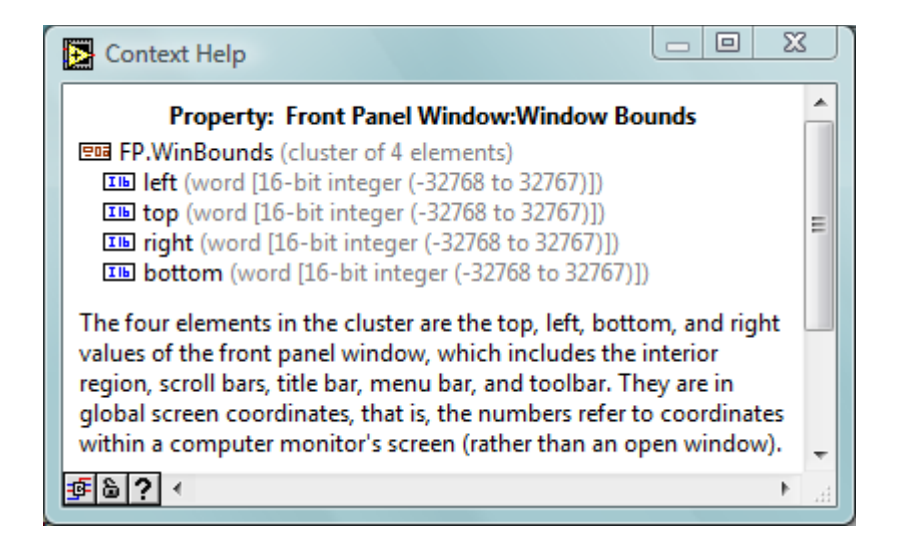

### *4.1.3.4. Execution*

En esta categoría podemos actuar sobre las propiedades de ejecución del VI, como se puede ver en la siguiente imagen:

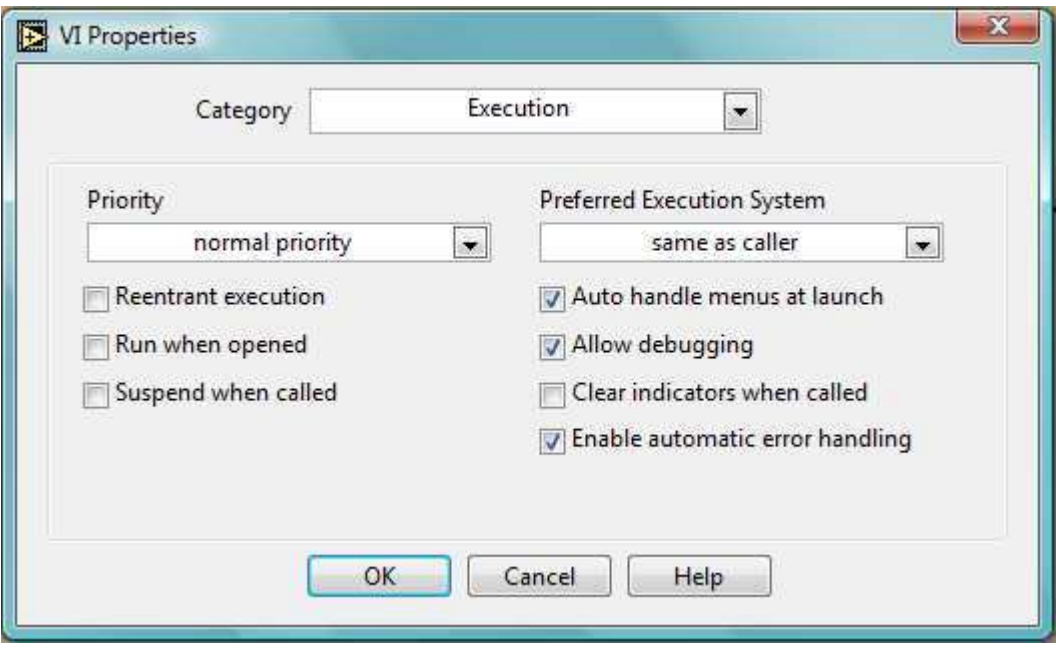

# **4.1.4. Estructura básica del programa**

# *4.1.4.1. Pict Ring*

El control *Pict Ring* se utiliza para mostrar imágenes del programa, y se encuentra en la Paleta de Controles en *Ring & Enum.* 

Una vez colocado en el Panel Frontal el *Pict Ring,* hacemos clic con el botón derecho del ratón para mostrar su menú, el cual podemos ver en la imagen siguiente:

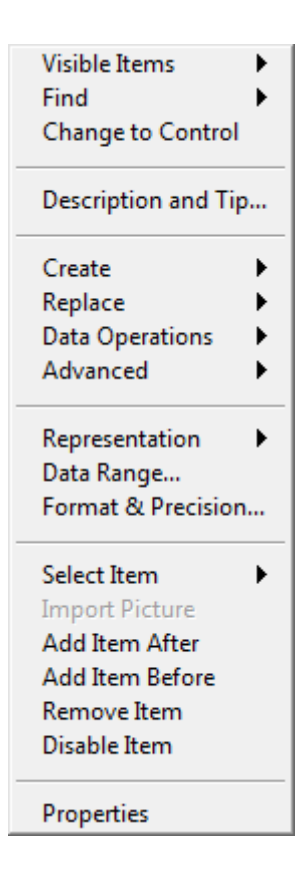

Para introducir una imagen, creada previamente, en el *Pict Ring,* tenemos abrir la carpeta en la que se encuentre guardada la imagen y presionando el botón izquierdo del ratón sin soltarlo, arrastramos la imagen hasta el *Pict Ring* y la soltamos en él.

Una vez añadida la imagen, si queremos añadir alguna otra imagen más, seleccionamos la opción *Add Item After* del menú, si queremos que la imagen se añada después de la imagen anterior, o la opción *Add Item Before*, si queremos que la imagen se añada antes.

Si queremos seleccionar una de las imágenes que hemos añadido previamente, usaremos la opción *Select Item* del menú, y si queremos eliminar la imagen que está seleccionada, usaremos la opción *Remove Item*.

Para el caso del Simulador de Subestaciones Eléctricas, se han usado dos *Pict Ring* para mostrar las imágenes que requería el programa.

Según seleccione el usuario una u otra opción del menú, verá uno u otro *Pict Ring,* y una de sus imágenes asociadas. Esto se consigue utilizando los *Property Nodes* del *Pict Ring,* concretamente la propiedad para hacer visible o invisible el control.

Como se puede ver en la siguiente imagen, hacemos visible el *Pict Ring*  introduciéndole una constante verdadera a la propiedad *Visible* del *Pict Ring.* Si se le introdujera una constante  $\overline{\mathbb{F}[\mathbf{E}]}$  falsa, el control se haría invisible.

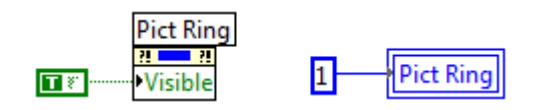

Para seleccionar la imagen que queremos que se muestre, se introduce el valor numérico de la imagen deseada a la variable local del *Pict Ring.* En este caso seleccionaríamos la imagen designada con el número 1, es decir, sería la imagen que se haya introducido en el *Pict Ring* en segundo lugar, ya que la primera imagen se designa con el número 0.

#### **4.1.4.2. Inicialización de variables**

Nada más iniciar el programa y después de cada elección del menú que haga el usuario, se inicializan todas las variables.

Esto se realiza en el programa de la forma en la que se puede ver en la siguiente imagen:

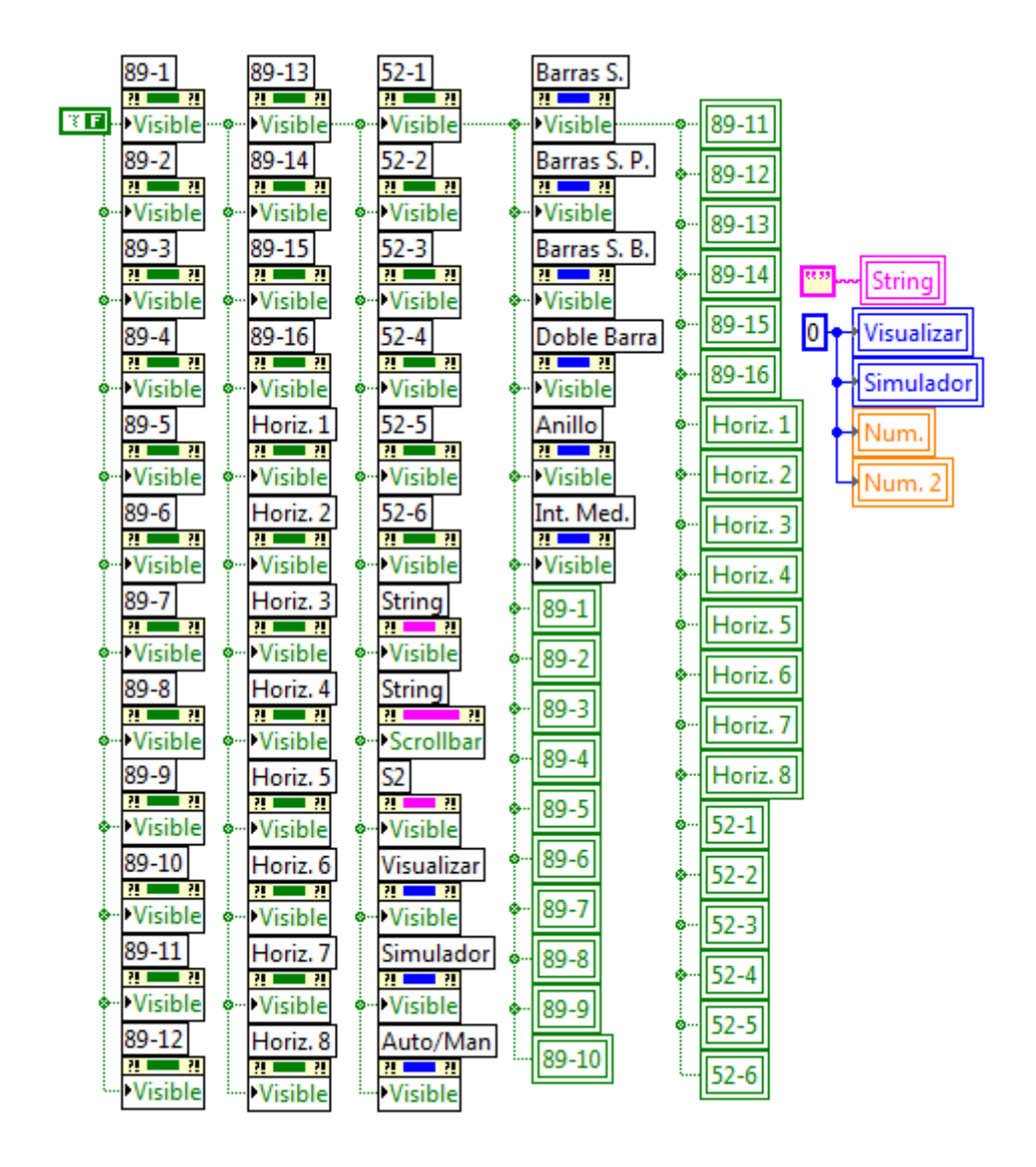

Esto quiere decir que se hacen invisibles todos los controles e indicadores del Panel Frontal, y también se les da a los controles e indicadores su valor por defecto, es decir, a los controles booleanos como los seccionadores e interruptores se les da el valor Falso, a los controles numéricos el valor 0, y al indicador de texto se le da el valor de vacío.

Gracias a esta propiedad de poder hacer visibles o invisibles los controles, ha sido posible la realización del programa en un único Panel Frontal, haciéndose así más cómodo y manejable el programa para el usuario.

### **4.1.4.3. Valores de las variables en cada esquema**

Una vez que se hayan inicializado las variables, y que el usuario haya seleccionado una de las opciones del menú, el programa mostrará los controles e indicadores necesarios para cada esquema.

En la siguiente imagen podemos ver las variables pertenecientes al esquema Barras Simples:

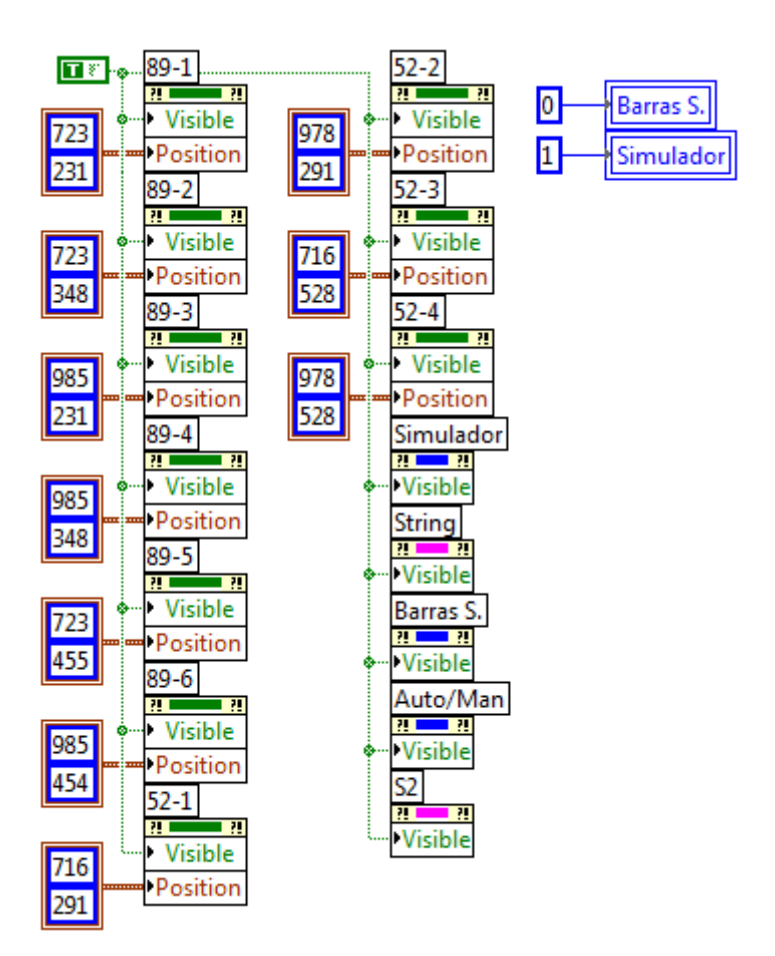

Como se puede ver en la imagen, el esquema de Barras Simples necesita:

- 6 seccionadores, por lo que se muestran los seccionadores del 89-1 al 89-6.
- 4 interruptores, por lo que se muestran los interruptores del 52-1 al 52-4.
- Un *Pict Ring*, denominado en este caso como Simulador. Se le introduce el valor 1, para mostrar así la imagen correspondiente al esquema de Barras Simples.
- Un indicador de texto para mostrar los pasos a seguir para la realización de cada maniobra, denominado en este caso como *String,* y otro indicador de texto, denominado *S2,* para mostrar el nombre del esquema.
- El control para seleccionar las maniobras que se van a realizar, denominado en este caso como Barras S. Se inicializa el control con el valor 0.
- El control para seleccionar entre el modo de ejecución automático y el modo de ejecución manual, denominado en este caso como Auto/Man.

Para los distintos esquemas de las subestaciones eléctricas, usamos los mismos seccionadores e interruptores, es decir, que cada esquema no tiene sus propios seccionadores, sino que estos se mueven a una posición u otra del Panel Frontal, dependiendo del esquema seleccionado.

Para mover los controles utilizamos la propiedad *Position*, como se puede ver en la imagen anterior, y como ya se explicó en el punto 3.4.7.

Para obtener las coordenadas del control tenemos que seguir los siguientes pasos:

1. Movemos el control pinchando sobre él con el botón izquierdo del ratón sin soltarlo, y lo arrastramos hasta la posición deseada.

Para ajustar la posición, utilizaremos las flechas del teclado.
2. Una vez colocado el control en la posición correcta, creamos la siguiente estructura:

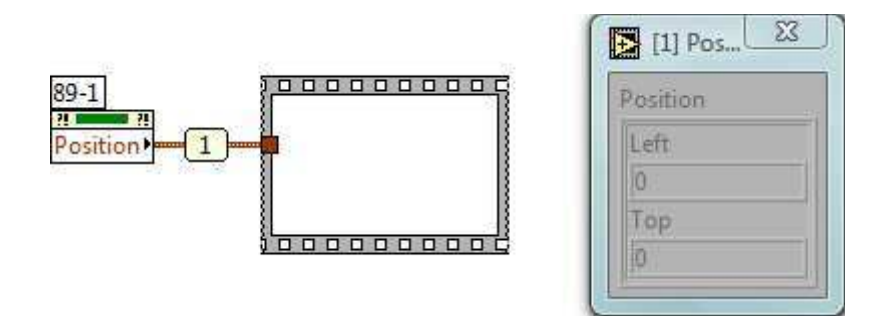

Esta estructura consiste en crear un *Property Node* del control del que queramos saber la posición, y seleccionar la propiedad *Position,* después creamos una pequeña estructura *Sequence* a su lado, y las unimos mediante un cable.

Después hacemos clic con el botón derecho del ratón sobre el cable, y del menú *pop-up* que nos salga seleccionamos la opción *Probe*.

- 3. Ejecutamos el VI, y del menú personalizado seleccionamos, en este caso, Simulador >> Barras Simples.
- 4. Finalizamos la ejecución del programa, y los valores que nos indique la herramienta *Probe*, son las coordenadas que tendremos que introducir en el *Property Node* del control, para ese esquema.

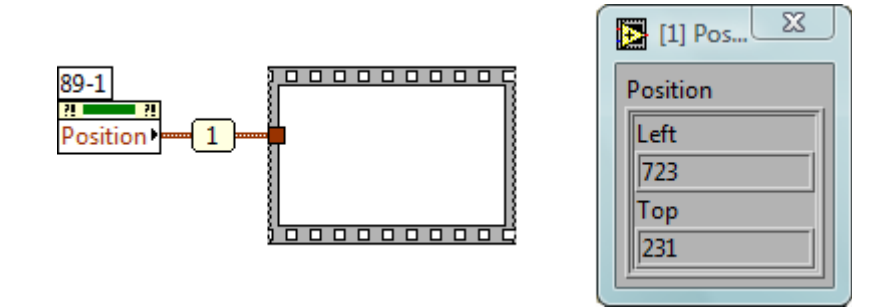

# **4.1.5. Maniobras**

En este punto se van a explicar la realización de las maniobras para el esquema de barras simples, las cuales son las siguientes:

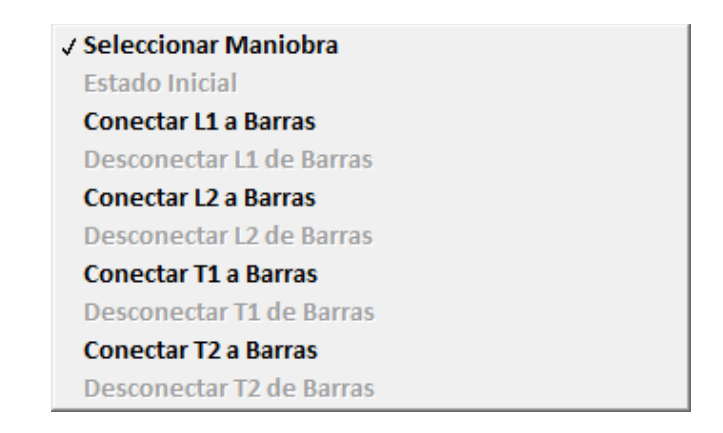

# **4.1.5.1. Seleccionar maniobra**

La primera maniobra que podemos ver es Seleccionar Maniobra, pero en realidad no es una maniobra, sino que es la opción por defecto del control a la que el programa vuelve cuando se ha realizado alguna de las otras maniobras.

Este es su Diagrama de Bloques:

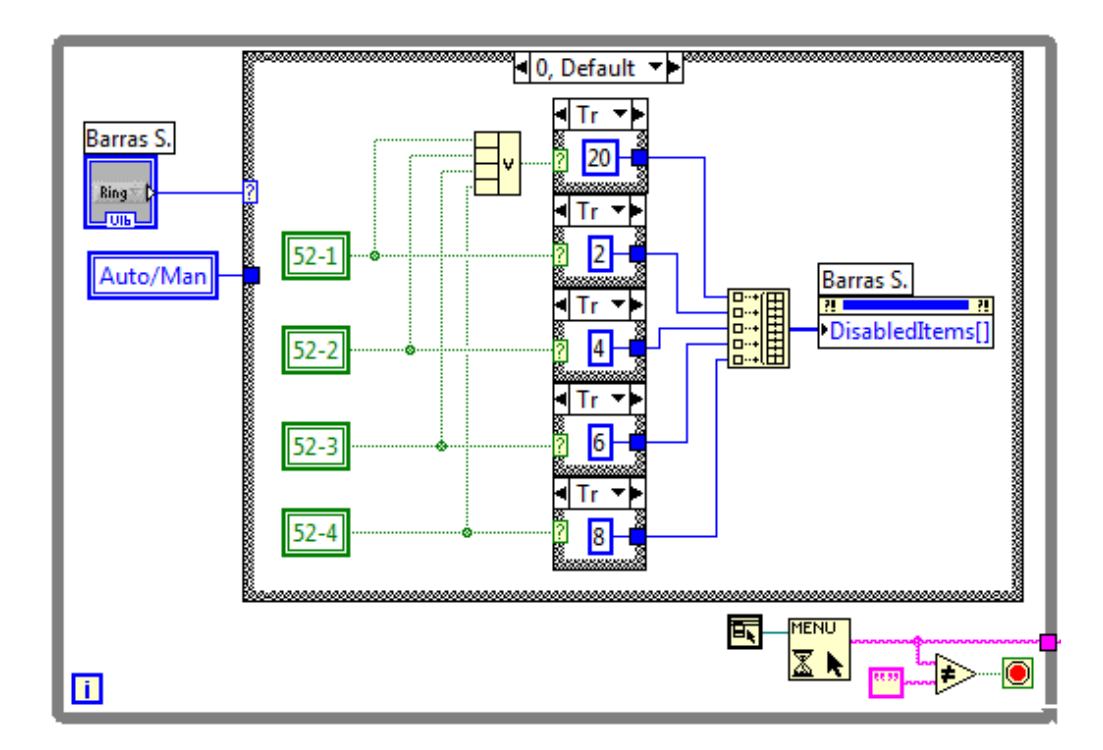

Como podemos ver en la imagen, en esta opción por defecto hemos creado una estructura para deshabilitar las opciones que en ese momento no se puedan seleccionar, es decir, si una línea está desconectada no tiene sentido poder seleccionar la maniobra para desconectar esa línea, puesto que ya está desconectada.

La estructura lo que hace es leer el estado de conexión o desconexión de las líneas mediante la lectura de las variables locales de los interruptores, es decir, si la línea 2 está conectada, envía el número 5 para que se deshabilite la opción de conectar la línea 2 y se habilita la opción de desconectar la línea 2, como podemos ver en el siguiente ejemplo:

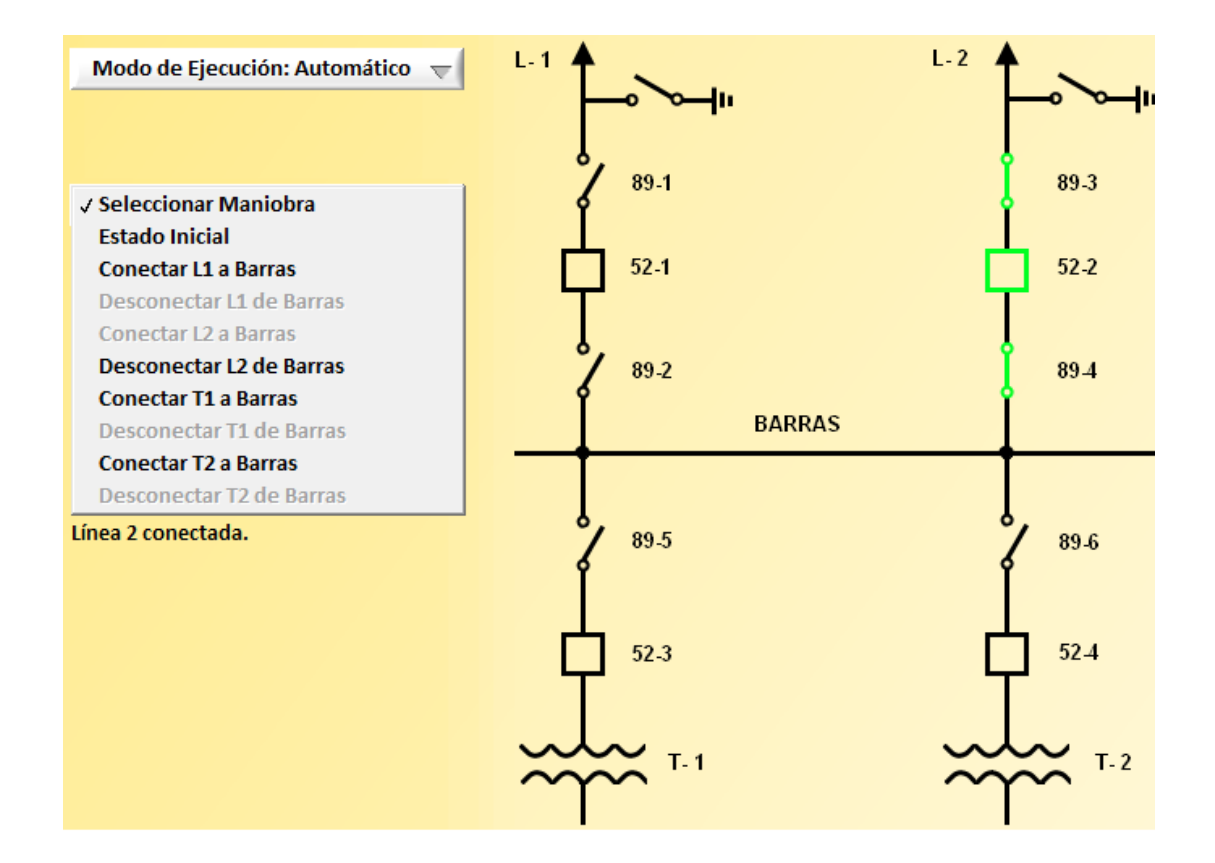

**4.1.5.2. Estado Inicial** 

En la maniobra Estado Inicial, se vuelve al estado inicial del esquema, es decir, se introduce el valor de Falso a los seccionadores e interruptores, se borra el indicador de texto y se vuelve a la opción por defecto del control, Seleccionar Maniobra, para que se deshabiliten las opciones adecuadas del control de selección de maniobras.

En la imagen siguiente podemos ver el Diagrama de Bloques de la maniobra:

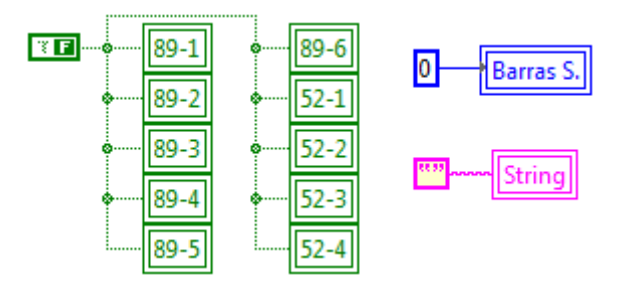

### **4.1.5.3. Conectar L1 a Barras**

Cada maniobra se puede realizar de forma automática o de forma manual, por lo que a continuación se explicarán estos dos modos de ejecución de la maniobra.

### **4.1.5.3.1. Modo de ejecución: Automático**

El modo de ejecución automático es el modo de ejecución por defecto, y consiste en que una vez que el usuario haya seleccionado la maniobra que desea realizar, el programa la realiza automáticamente paso a paso.

Para que este modo de ejecución funcione correctamente, lo primero que tenemos que hacer es deshabilitar los controles con forma de seccionadores y de interruptores, para que dichos controles hagan las veces de indicadores en vez de controles.

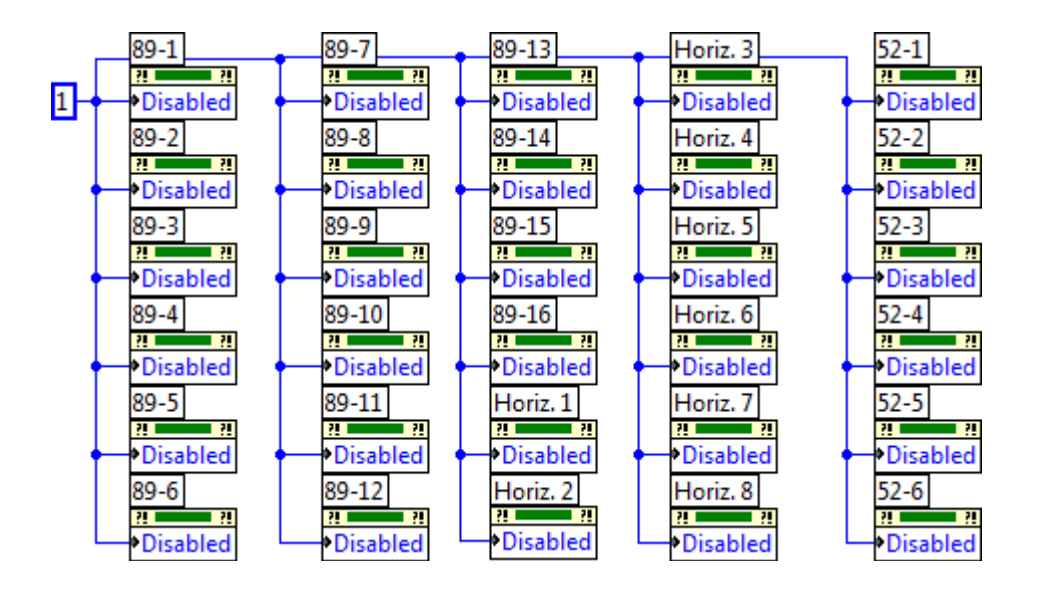

Este paso se puede ver en la siguiente imagen:

Para deshabilitar los controles, usamos la propiedad *Disabled* de los *Property Nodes*.

Si introducimos un 0 en ella, habilitamos el control, pero si introducimos un 1, lo deshabilitamos.

El Diagrama de Bloques de la maniobra Conectar L1 a Barras es el siguiente:

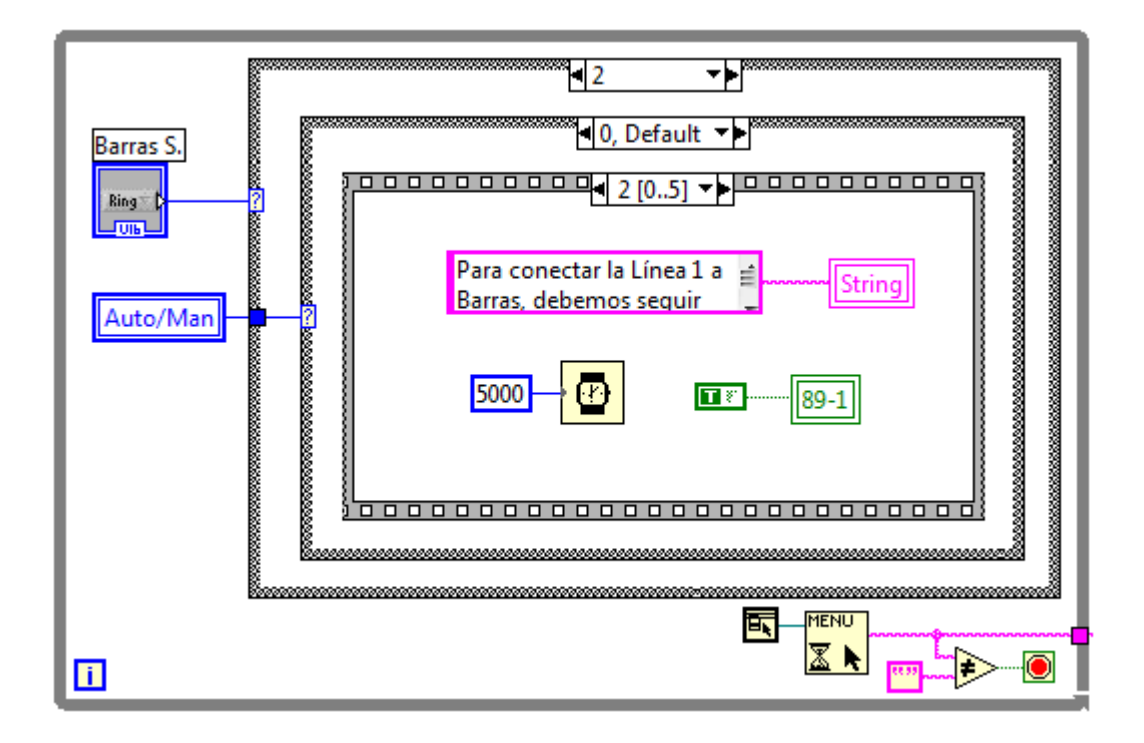

Como podemos ver en la imagen, el control Auto/Man controla la selección del usuario entre el modo de ejecución automático y el modo de ejecución manual.

A continuación, se explicará con detalle los pasos a seguir por el programa para la realización de la maniobra Conectar L1 a Barras en el esquema Barras Simples y con el modo de ejecución automático:

Paso 1:

El primer paso que realiza el programa es mostrar en el indicador de texto este mensaje:

*Para conectar la Línea 1 a Barras, debemos seguir los siguientes pasos:* 

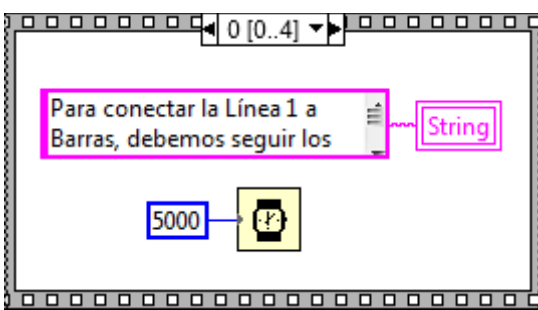

Una vez que transcurran 5 segundos, el programa pasará al siguiente paso.

Paso 2:

El segundo paso que realiza el programa es mostrar en el indicador de texto este mensaje:

*Para conectar la Línea 1 a Barras, debemos seguir los siguientes pasos:* 

*1. Cerrar seccionador 89-1* 

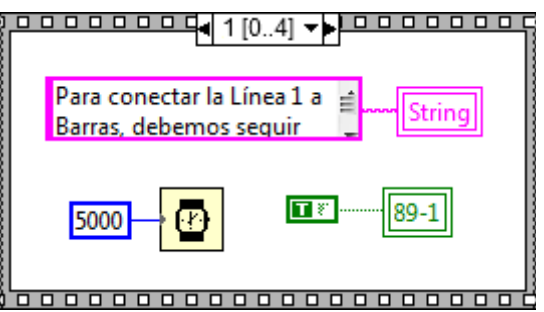

Al seccionador 89-1 se le da el valor *True* para cerrarlo.

Una vez que transcurran 5 segundos, el programa pasará al siguiente paso.

### Paso 3:

El tercer paso que realiza el programa es mostrar en el indicador de texto este mensaje:

*Para conectar la Línea 1 a Barras, debemos seguir los siguientes pasos:* 

- *1. Cerrar seccionador 89-1*
- *2. Cerrar seccionador 89-2*

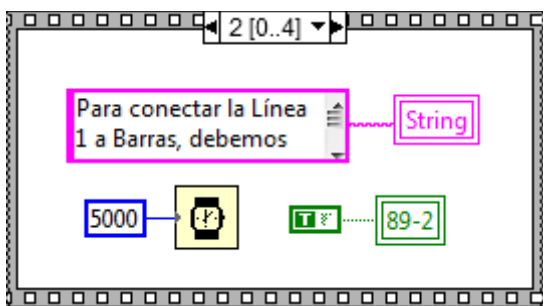

Al seccionador 89-2 se le da el valor *True* para cerrarlo.

Una vez que transcurran 5 segundos, el programa pasará al siguiente paso.

### Paso 4:

El cuarto paso que realiza el programa es mostrar en el indicador de texto este mensaje:

*Para conectar la Línea 1 a Barras, debemos seguir los siguientes pasos:* 

- *1. Cerrar seccionador 89-1*
- *2. Cerrar seccionador 89-2*
- *3. Cerrar interruptor 52-1*

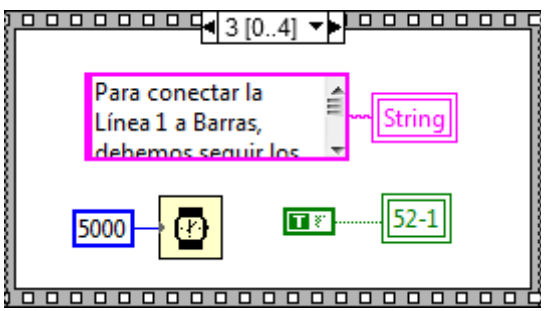

Al interruptor 52-1 se le da el valor *True* para cerrarlo.

Una vez que transcurran 5 segundos, el programa pasará al siguiente paso.

### Paso 5:

El quinto paso que realiza el programa es mostrar en el indicador de texto este mensaje:

*Para conectar la Línea 1 a Barras, debemos seguir los siguientes pasos:* 

- *1. Cerrar seccionador 89-1*
- *2. Cerrar seccionador 89-2*
- *3. Cerrar interruptor 52-1*

*Línea 1 conectada.* 

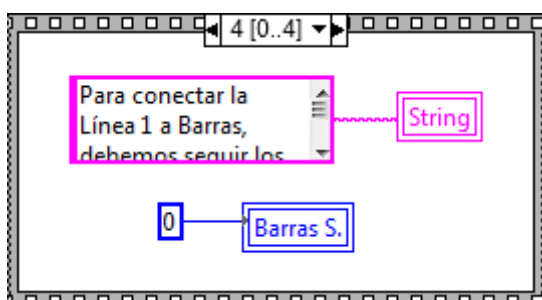

 $\delta$ 0000000000000000000000

Al control *Barras S.* se le da el valor 0, para que una vez transcurrida la maniobra, el programa realice la maniobra 0 (Seleccionar Maniobra), explicada en el punto 4.5.1.

## **4.1.5.3.2. Modo de ejecución: Manual**

El modo de ejecución manual consiste en que una vez que el usuario haya seleccionado la maniobra que desea realizar, el usuario es el que tiene que ir realizando la maniobra paso a paso, haciendo clic en los seccionadores e interruptores correspondientes.

A continuación, se explicará con detalle los pasos a seguir por el programa para la realización de la maniobra Conectar L1 a Barras en el esquema Barras Simples y con el modo de ejecución manual:

### Paso 1:

El primer paso que realiza el programa es mostrar en el indicador de texto este mensaje:

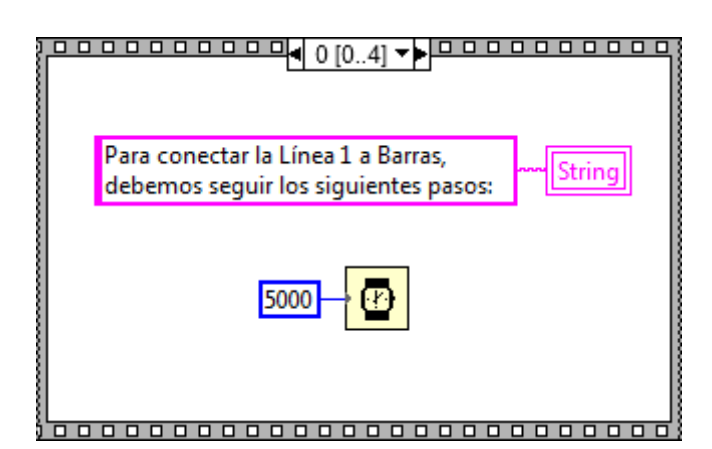

*Para conectar la Línea 1 a Barras, debemos seguir los siguientes pasos:* 

Una vez que transcurran 5 segundos, el programa pasará al siguiente paso.

### Paso 2:

El segundo paso que realiza el programa es mostrar en el indicador de texto este mensaje:

*Para conectar la Línea 1 a Barras, debemos seguir los siguientes pasos:* 

*1. Cerrar seccionador 89-1* 

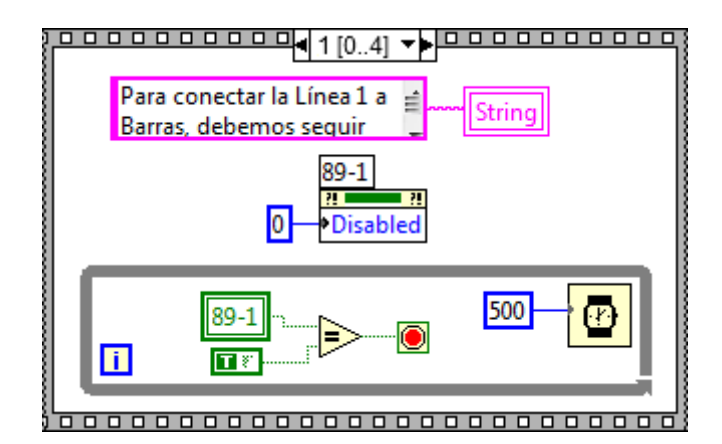

Primero se habilita el seccionador 89-1 para que vuelva a funcionar como control.

La estructura que podemos ver en la parte inferior de la imagen, sirve para que el programa espere hasta que el usuario haya hecho clic sobre el seccionador 89-1, es decir, que mientras que el usuario no haga clic en el seccionador correcto, el programa no pasará al siguiente paso.

### Paso 3:

El tercer paso que realiza el programa es mostrar en el indicador de texto este mensaje:

*Para conectar la Línea 1 a Barras, debemos seguir los siguientes pasos:* 

- *1. Cerrar seccionador 89-1*
- *2. Cerrar seccionador 89-2*

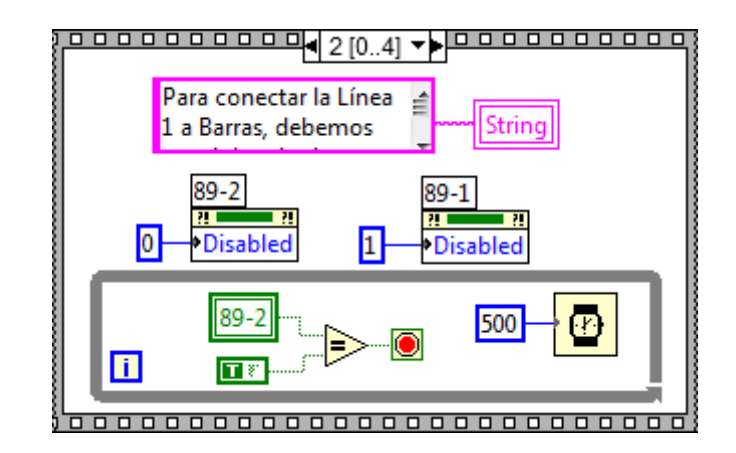

Primero se habilita el seccionador 89-2 para que vuelva a funcionar como control, y luego se deshabilita el seccionador 89-1 para que vuelva a funcionar como indicador.

La estructura de la parte inferior de la imagen, sirve para que, como en el paso anterior, el programa espere hasta que el usuario haya hecho clic sobre el seccionador adecuado, en este caso el seccionador 89-2.

### Paso 4:

El cuarto paso que realiza el programa es mostrar en el indicador de texto este mensaje:

*Para conectar la Línea 1 a Barras, debemos seguir los siguientes pasos:* 

- *1. Cerrar seccionador 89-1*
- *2. Cerrar seccionador 89-2*
- *3. Cerrar interruptor 52-1*

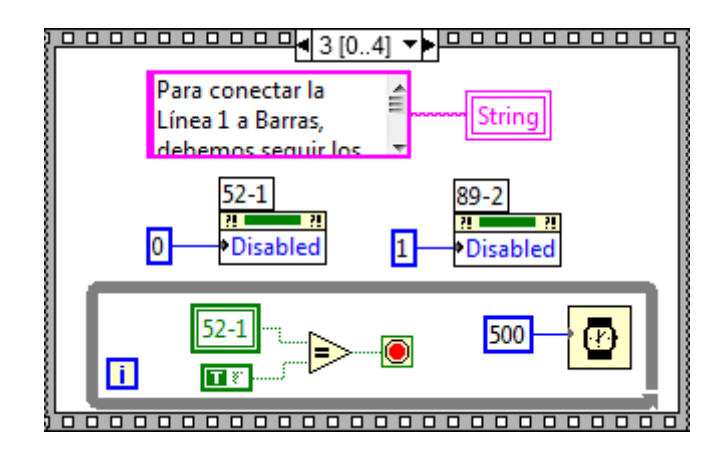

Primero se habilita el interruptor 52-1 para que vuelva a funcionar como control, y luego se deshabilita el seccionador 89-2 para que vuelva a funcionar como indicador.

La estructura de la parte inferior de la imagen, sirve para que el programa espere hasta que el usuario haya hecho clic sobre el interruptor 52-1.

# Paso 5:

El quinto paso que realiza el programa es mostrar en el indicador de texto este mensaje:

*Para conectar la Línea 1 a Barras, debemos seguir los siguientes pasos:* 

- *2. Cerrar seccionador 89-1*
- *2. Cerrar seccionador 89-2*
- *3. Cerrar interruptor 52-1*

*Línea 1 conectada.* 

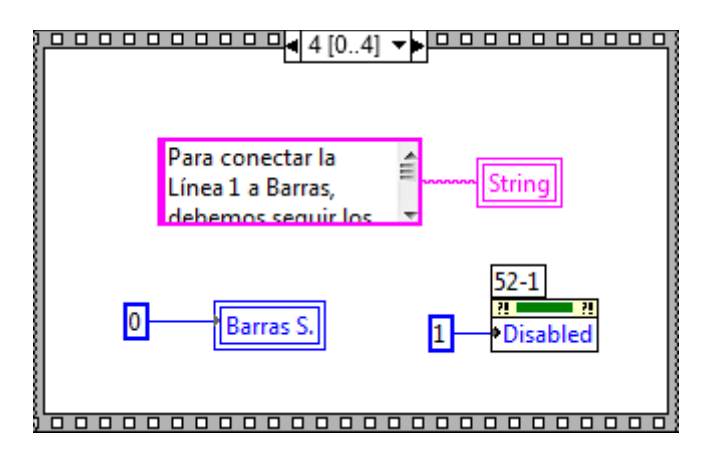

Se deshabilita el interruptor 52-1 para que vuelva a funcionar como indicador, y al control *Barras S.* se le da el valor 0, para que una vez transcurrida la maniobra, el programa realice la maniobra 0 (Seleccionar Maniobra), explicada en el punto 4.5.1.

# **4.2. Programa finalizado**

# **4.2.1. Pantalla Inicial**

Una vez iniciado el Simulador de Subestaciones Eléctricas, aparecerá la pantalla inicial del programa.

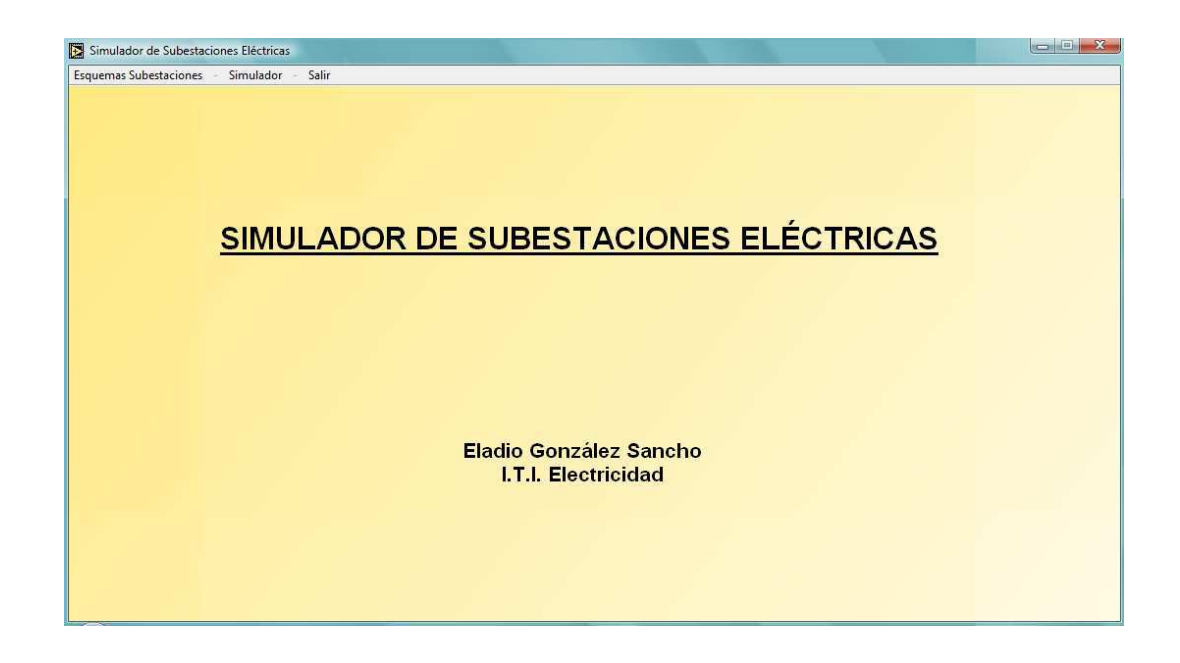

### **Pantalla Inicial**

En el centro de la pantalla se encuentra el título del programa, y en el menú de la esquina superior izquierda los controles del programa, los cuáles podemos ver en la siguiente ampliación del menú.

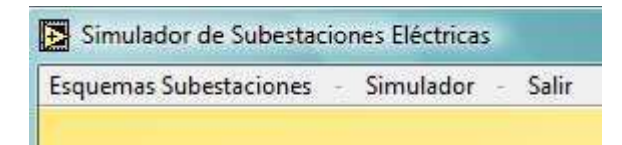

**Menú** 

# **4.2.2. Menú: Esquemas Subestaciones**

Si seleccionamos *Esquemas Subestaciones* del menú, se abre un submenú, como se puede ver en la siguiente imagen:

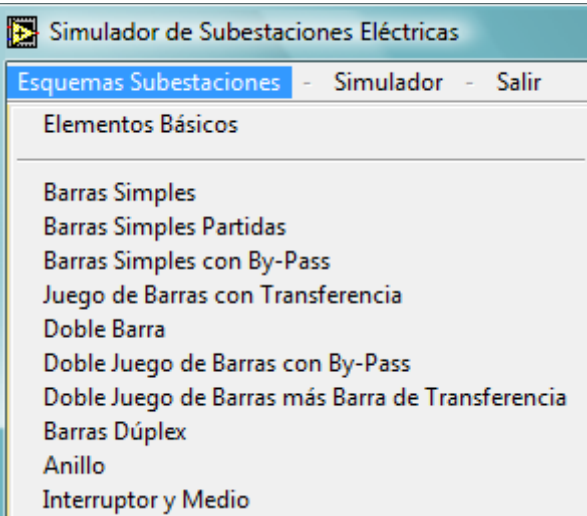

Si seleccionamos el submenú *Elementos Básicos*, veremos el símbolo de cada uno de los elementos básicos, junto con una pequeña descripción del mismo:

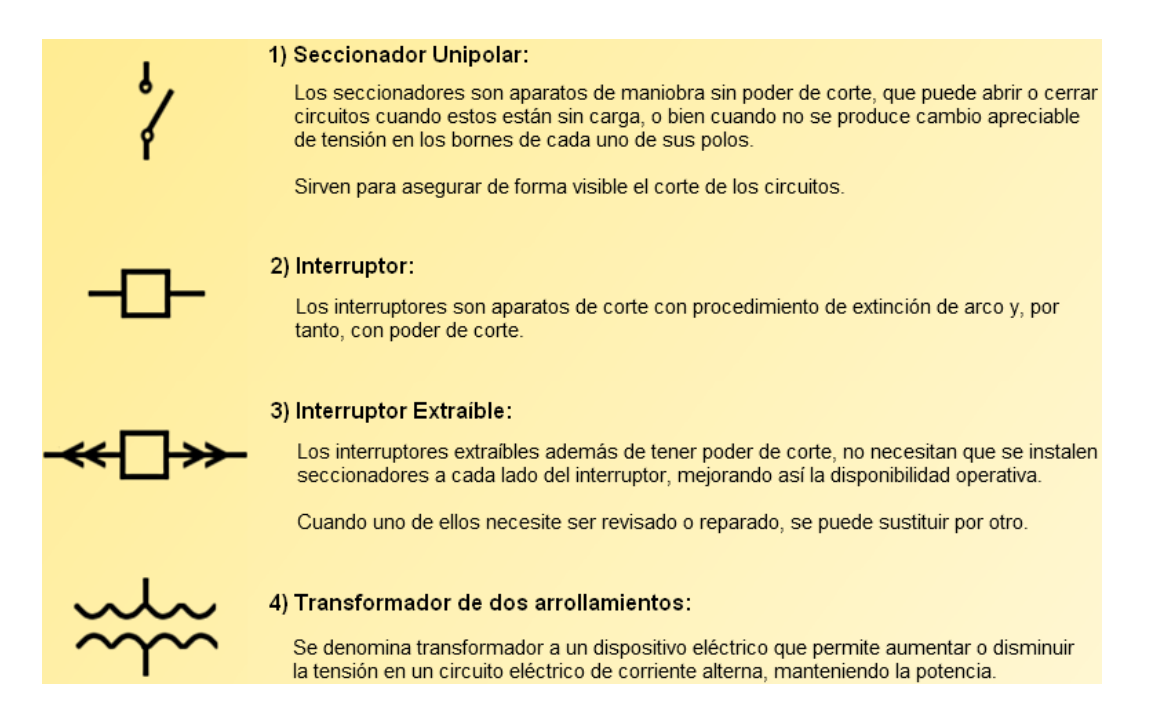

Si seleccionamos cualquiera de los esquemas del submenú, veremos el siguiente tipo de pantalla:

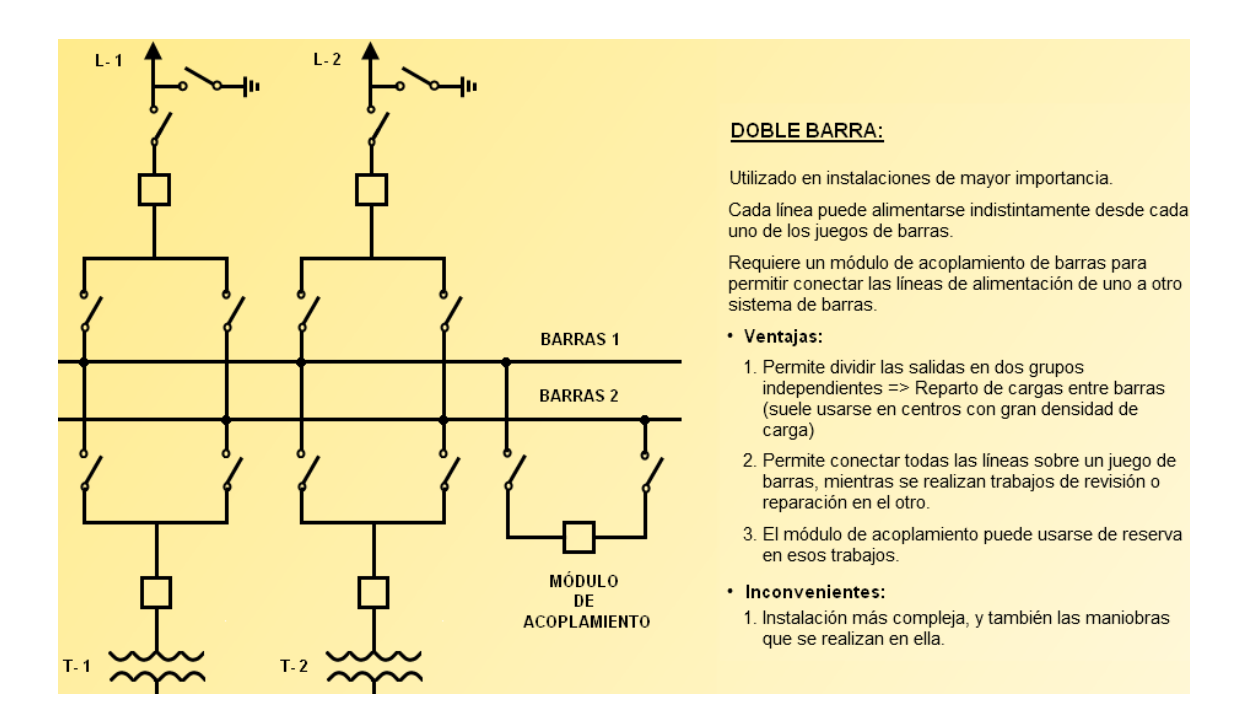

En este caso hemos seleccionado el submenú *Doble Barra*, y como podemos ver en la imagen, a la izquierda se encuentra el esquema de la subestación elegida, y a la derecha una pequeña descripción de la subestación junto con sus ventajas e inconvenientes.

# **4.2.3. Menú: Simulador**

Si seleccionamos *Simulador* del menú, se abre el siguiente submenú:

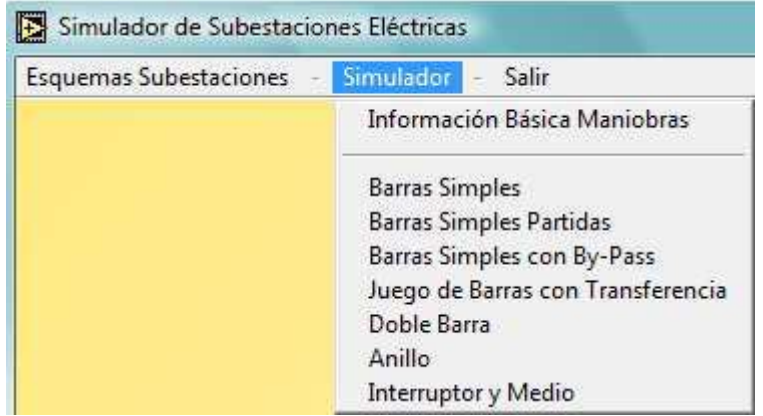

Si seleccionamos el submenú *Información Básica Maniobras*, veremos algunas definiciones básicas, el orden de operación en los aparatos de corte de línea y el orden de operación en los bancos de transformación:

### 1) Vocabulario:

### - Cerrar o conectar (Interruptor o seccionador)

Se entiende por cerrar un interruptor o seccionador, la operación destinada a establecer la continuidad en la parte del circuito correspondiente a dicho interruptor o seccionador.

#### - Abrir o desconectar:

Operación inversa a la anterior que consiste en interrumpir el circuito correspondiente.

#### - Poner en servicio:

Es la maniobra de cierre de un interruptor o interruptores pertenecientes a una línea, transformador, batería de condensadores, etc., para que quede establecido el circuito eléctrico.

### - Dejar fuera de servicio:

Es la operación inversa a la anterior y consiste en abrir el interruptor o interruptores pertenecientes a una línea, transformador, etc., para que el circuito quede abierto.

# 2) Orden de operación en los aparatos

# de corte de línea:

- Para cerrar una línea:
	- 1) Cerrar los seccionadores
- 2) Cerrar los interruptores
- Para abrir una línea:
	- 1) Abrir los interruptores 2) Abrir los seccionadores

### 3) Orden de operación en los aparatos de corte de bancos de transformación:

- Para poner en servicio un transformador:
- 1) Cerrar los aparatos con poder de corte del lado de mayor tensión 2) A continuación los del lado de menor tensión
- Para dejar fuera de servicio un transformador:
- 1) Abrir los aparatos con poder de corte del lado de menor tensión
- 2) A continuación los del lado de mayor tensión

Si seleccionamos cualquiera de los esquemas del submenú, veremos el siguiente tipo de pantalla:

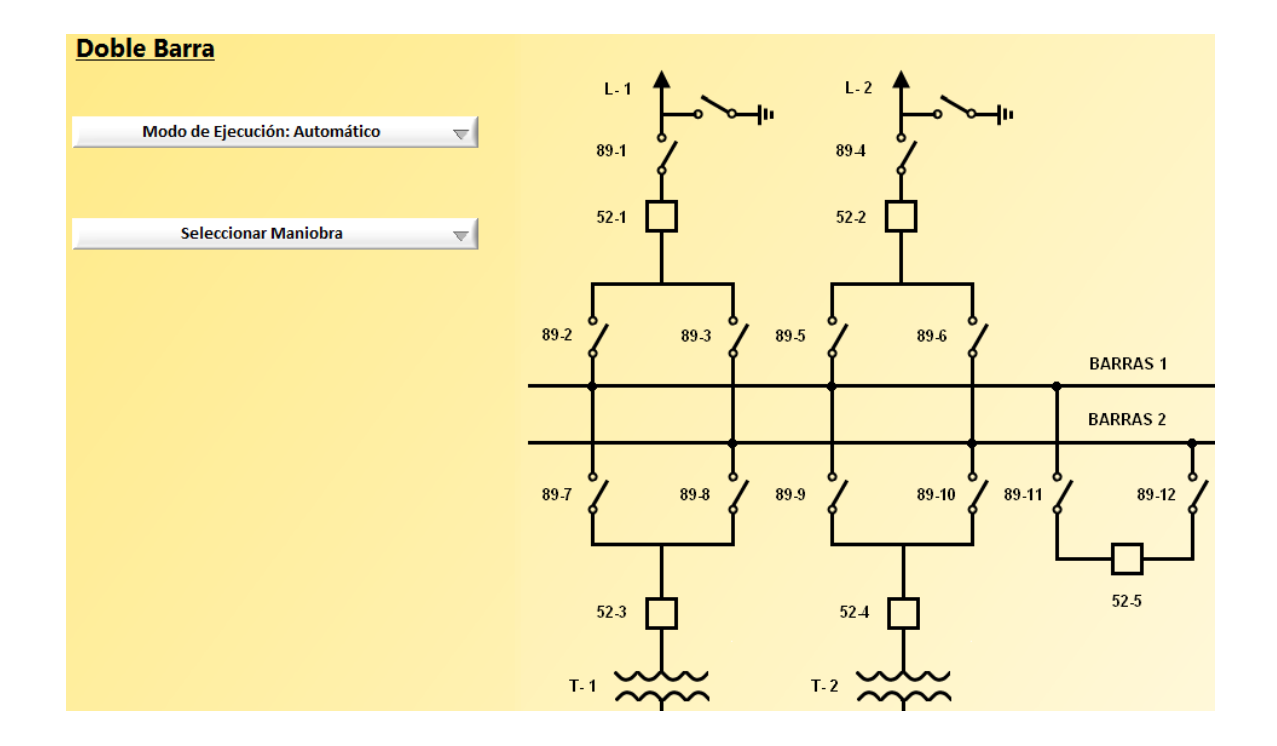

En este caso hemos seleccionado el submenú *Doble Barra*.

Como podemos ver, en la parte derecha de la imagen se encuentra el esquema de la subestación elegida, y en la parte izquierda se encuentran los dos controles del simulador:

- El control *Modo de Ejecución*, sirve para elegir entre el modo de ejecución automático o el modo de ejecución manual.
	- - El modo de ejecución automático es el modo utilizado por defecto, y con él activado la maniobra que seleccionemos la realizará el programa automáticamente, es decir, el usuario ve como se realiza la maniobra elegida paso a paso, sin tener que abrir ni cerrar él los seccionadores e interruptores.
	- Si el usuario selecciona el modo de ejecución manual, y una vez elegida la maniobra que quiere que se realice en la subestación, tendrá que realizar él mismo la maniobra, abriendo y cerrando los seccionadores e interruptores según convenga para cada paso de cada maniobra.
- El control *Seleccionar Maniobra*, sirve para que el usuario pueda elegir la maniobra que quiere hacer en la subestación.

Debajo del control *Seleccionar Maniobra*, van apareciendo escritos los pasos que hay que hacer para cada maniobra.

### **4.2.3.1. Ejemplo Simulador**

Vamos a realizar el ejemplo sobre el esquema de *Doble Barra*.

Las maniobras que podemos realizar en este esquema, se pueden ver en la siguiente imagen:

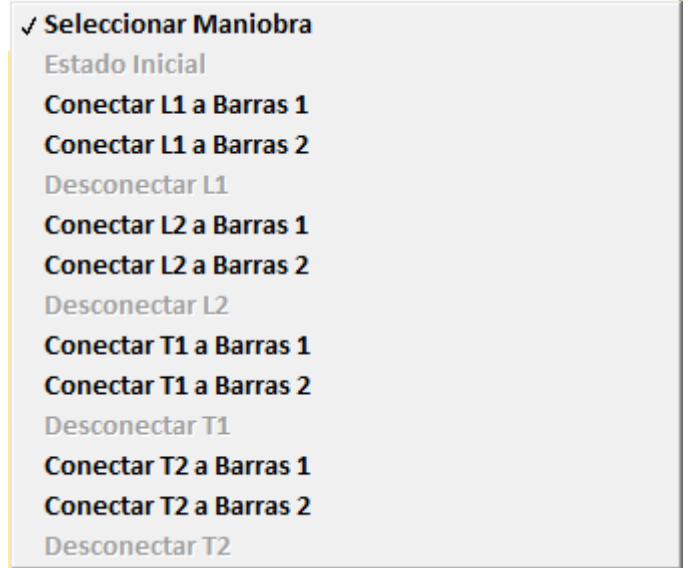

**Maniobras esquema Doble Barra** 

La maniobra que vamos a realizar es la maniobra: *Conectar L1 a Barras 1*.

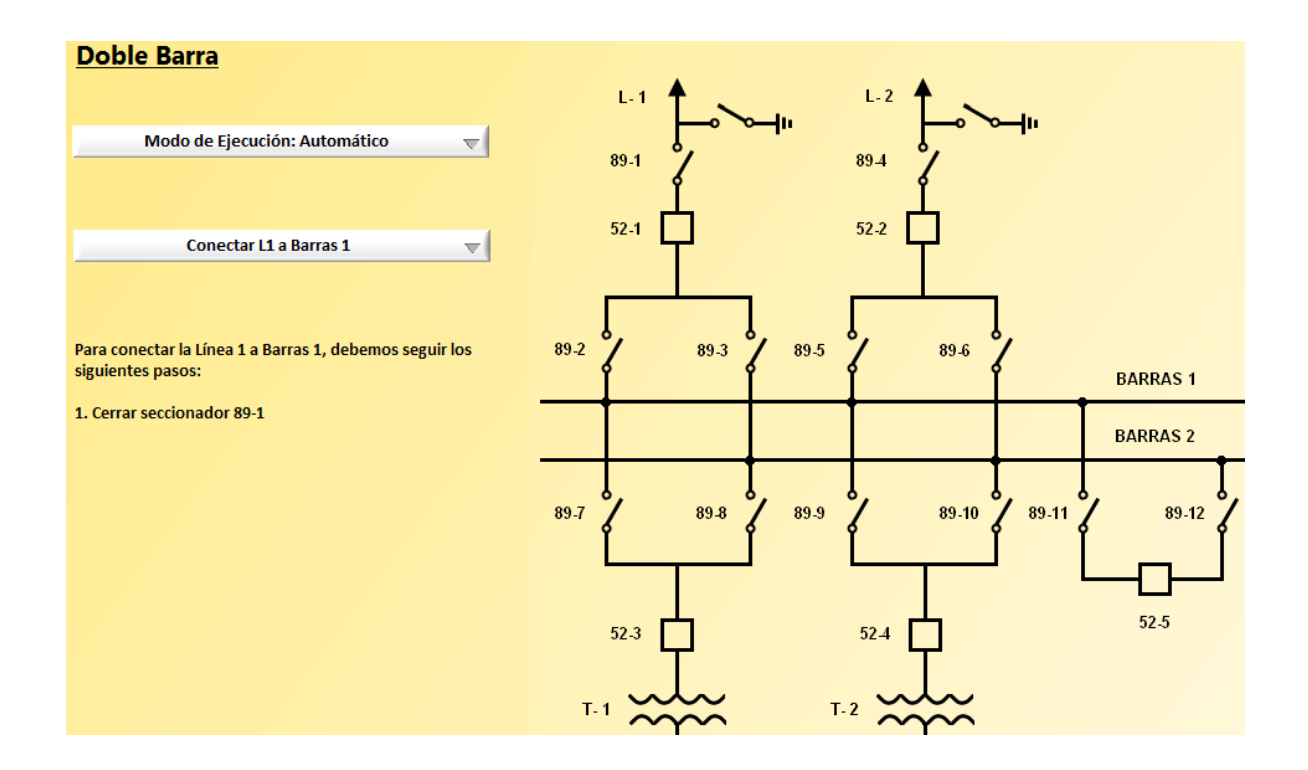

Una vez elegida dicha maniobra, veremos la siguiente pantalla:

Vemos que debajo del control *Seleccionar Maniobra*, van apareciendo los pasos que hay que ir siguiendo para realizar correctamente la maniobra.

Como hemos elegido el modo de ejecución manual, tenemos que pinchar sobre los seccionadores o interruptores para que se realice la maniobra. Si hubiésemos elegido el modo de ejecución automático, el programa haría la maniobra paso a paso automáticamente.

En el paso 1 hay que cerrar el seccionador 89-1, por lo tanto, para que el seccionador se cierre, tenemos que pinchar sobre él con el ratón.

Una vez pinchado sobre el seccionador 89-1, éste se cerrará y cambiará de color de negro a verde. También se nos indicará el siguiente paso para continuar con la maniobra, como podemos ver en la siguiente imagen:

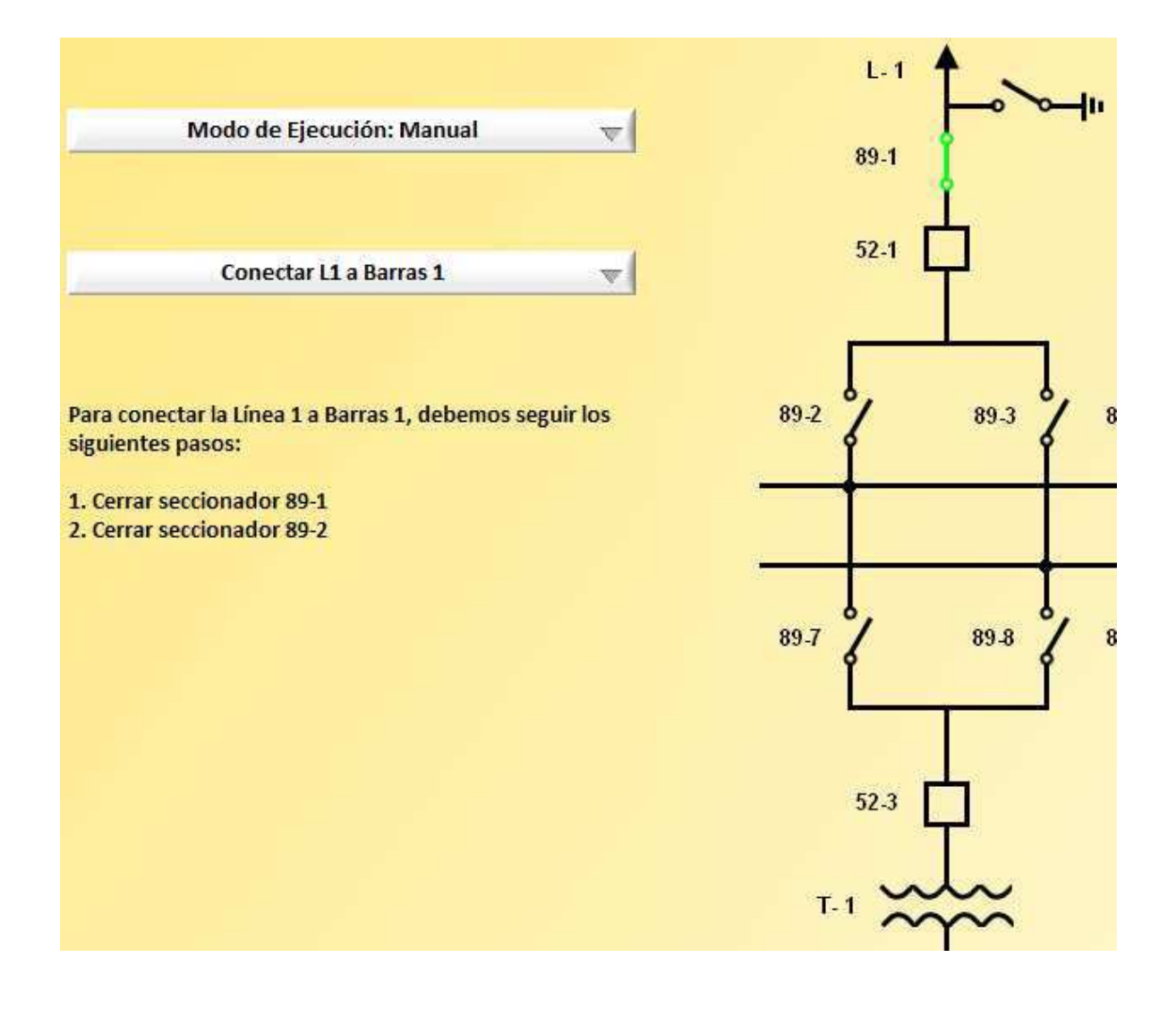

En el paso 2 hay que cerrar el seccionador 89-2, por lo tanto, para que el seccionador se cierre, tenemos que pinchar sobre él con el ratón.

Una vez pinchado sobre el seccionador 89-2, se nos indicará el siguiente paso para continuar con la maniobra, como podemos ver en la siguiente imagen:

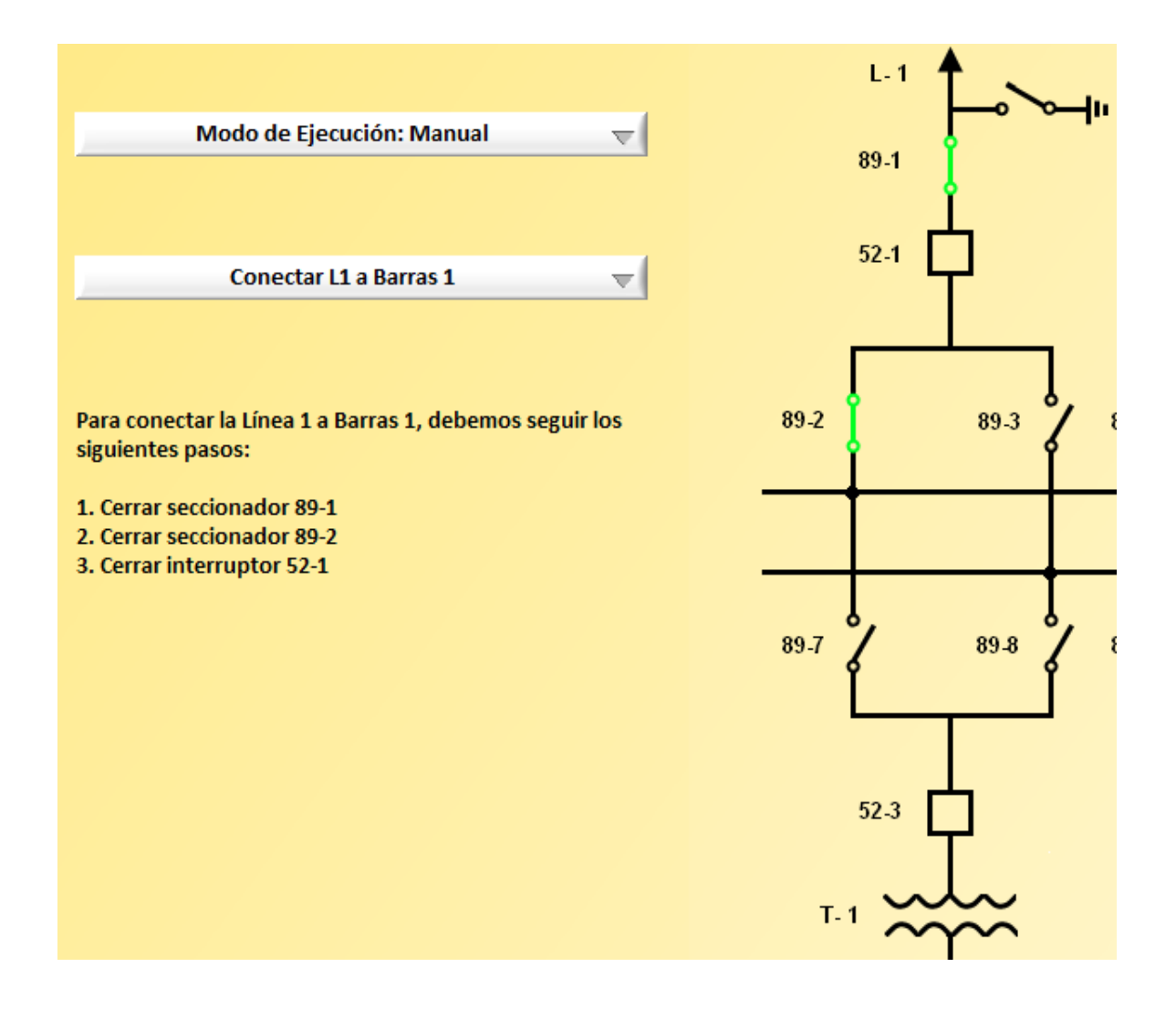

En el paso 3 hay que cerrar el interruptor 52-1, por lo tanto, para que el interruptor se cierre, tenemos que pinchar sobre él con el ratón.

Una vez pinchado sobre el interruptor 52-1, como podemos ver en la siguiente imagen, la maniobra ha sido completada, y la línea 1 ha sido conectada a Barras 1.

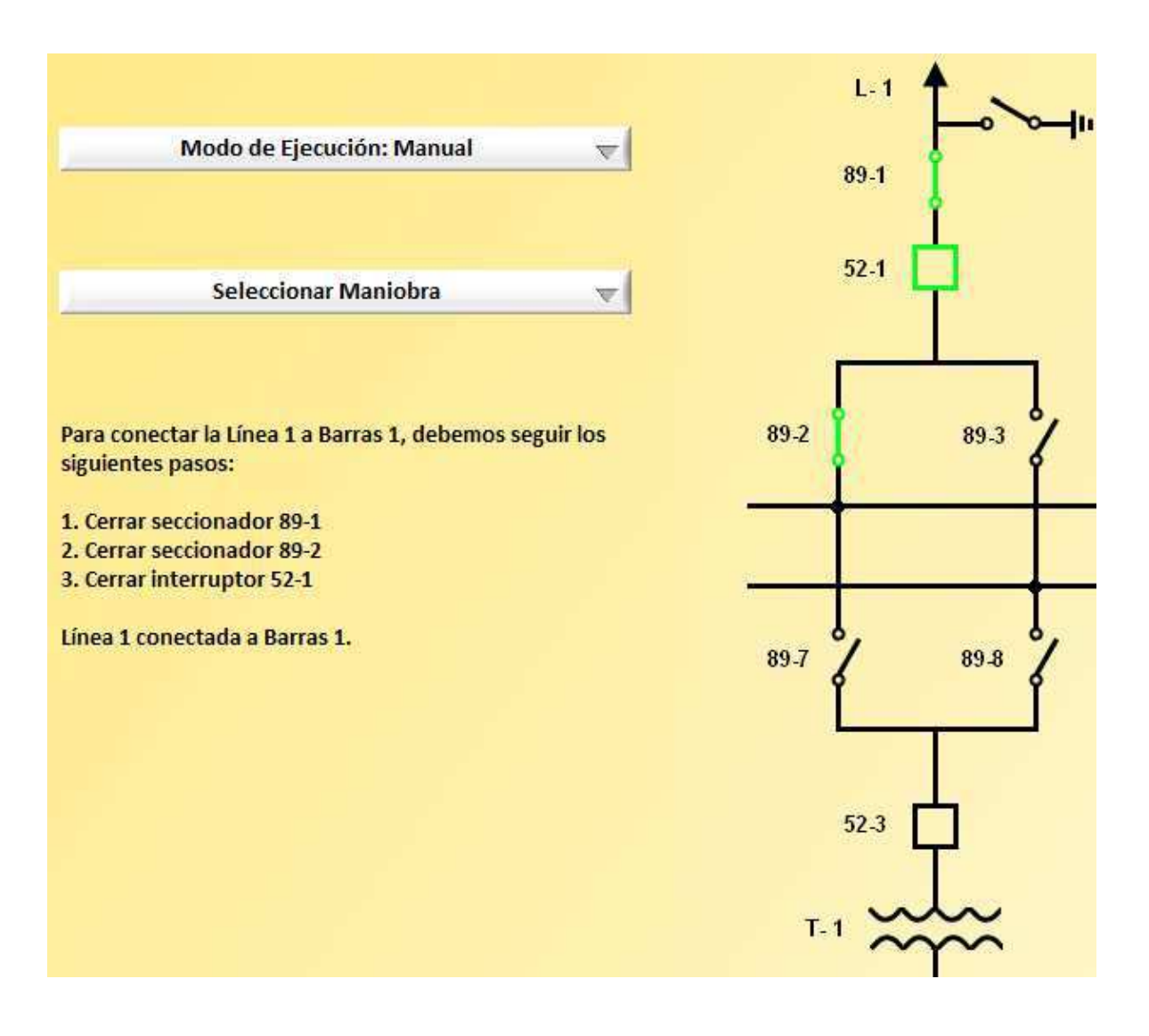

Una vez completada la maniobra, podemos volver a elegir otra de las maniobras disponibles del control *Seleccionar Maniobra* o podemos elegir cualquiera de las opciones del menú.

# **4.2.4. Menú: Salir**

Si seleccionamos *Salir* del menú, saldrá la siguiente ventaja emergente:

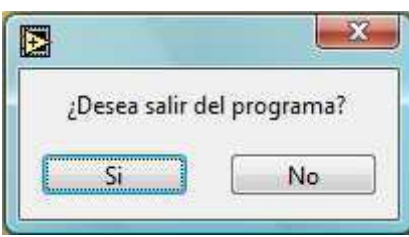

Si seleccionamos la opción *Si*, saldremos del programa, y si seleccionamos la opción *No*, volveremos a la pantalla inicial del programa.

# **5. Simulador de subestaciones eléctricas 2.0:**

# **5.1. Realización del programa**

En este apartado se va a explicar cómo se ha hecho el programa y también algunas de sus características.

# **5.1.1. Menú personalizado**

El Simulador de Subestaciones Eléctricas 2.0 se controla principalmente desde su menú personalizado, por esa razón se explicará a continuación cómo se crea un menú personalizado y como se utiliza una vez creado.

En el apartado 4.1.1.1. ya se ha explicado cómo se crea un menú personalizado, y en el apartado 4.1.1.2. se ha explicado cómo se utiliza.

El menú personalizado del Simulador es este:

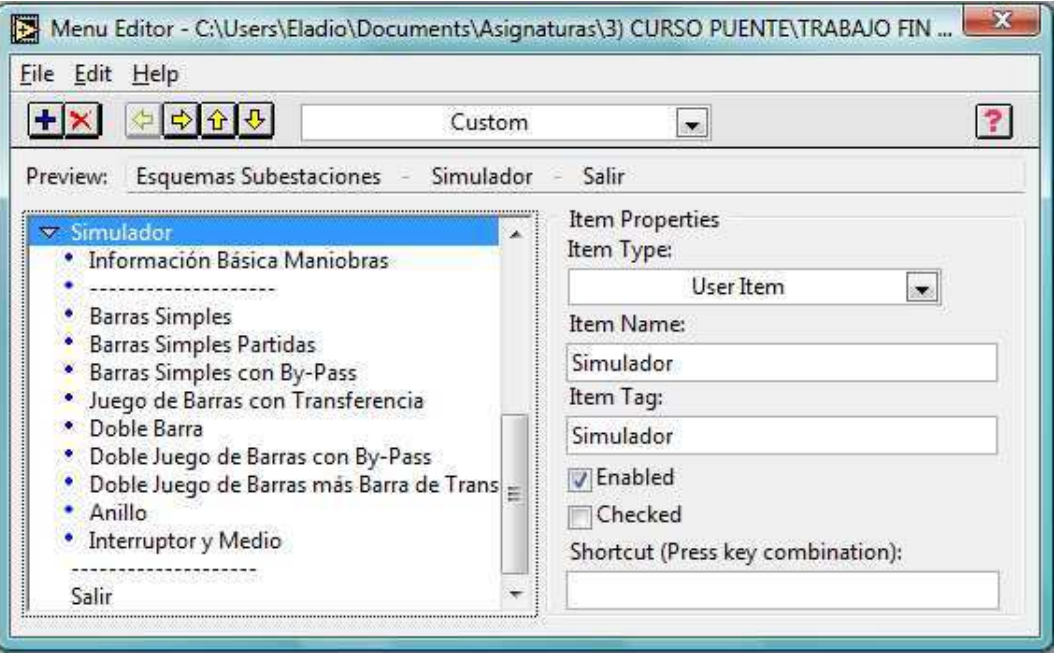

Esta es la estructura que se ha usado para controlar el programa mediante el menú personalizado:

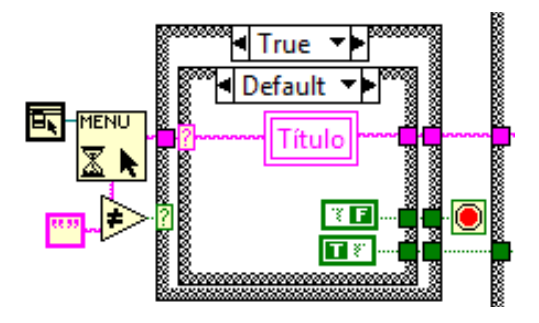

La unión de estas dos herramientas **sinte sin** sirve para obtener la selección que el usuario del programa ha realizado del menú personalizado. Esta selección se obtiene en forma de cadena de caracteres.

**ER**-MENU

La herramienta **en la cadena de caracteres que está vacía**.

Por lo tanto, lo que hace esta estructura es comparar la selección del menú, en forma de cadena de caracteres, con una cadena de caracteres vacía.

Es decir, que mientras que el usuario no seleccione ninguna opción del menú, la cadena de caracteres de la selección estará vacía, y el programa no realizará ningún cambio.

Pero en cuanto el usuario seleccione una opción del menú, la cadena de caracteres de la selección ya no estará vacía, y según la opción del menú que se haya seleccionado la estructura mostrada en la imagen anterior enviará una u otra salida a las variables.

La opción del menú seleccionada por el usuario se guardará en la variable local de escritura  $\frac{|\text{Titulo}|}{|\text{para poder usarla en el programa posteriormente.}|}$ 

## **5.1.2. Controles personalizados**

En el apartado 5.1.2. ya se ha explicado cómo se crean los controles personalizados.

Para este caso se han creado los siguientes iconos:

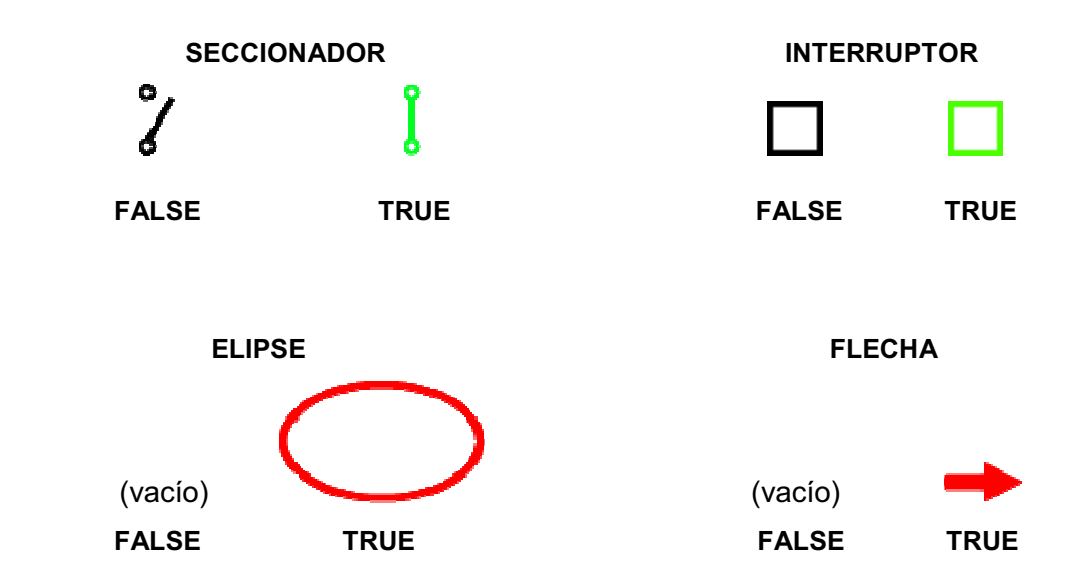

# **5.1.3. Estructura básica del programa**

# *5.1.3.1. Pict Ring*

En el apartado 4.1.4.1 ya se ha explicado como se c crean y modifican los Pict Ring.

En este caso se han usado dos *Pict Ring* para mostrar las imágenes que requería el programa. rean y modifican los Pict<br>mostrar las imágenes que<br>menú, verá uno u otro *Pict* 

Según seleccione el usuario una u otra opción del menú, verá uno u otro Ring, y una de sus imágenes asociadas. Esto se consigue utilizando los Property Nodes del Pict Ring, concretamente la propiedad para hacer visible o invisible el control.

Como se puede ver en la siguiente imagen, hacemos visible el *Pict Ring*  introduciéndole una constante verdadera a la propiedad *Visible* del *Pict Ring.* 

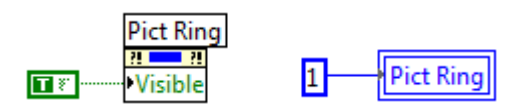

Si se le introdujera una constante falsa **RED**, el control se haría invisible.

Para seleccionar la imagen que queremos que se muestre, se introduce el valor numérico de la imagen deseada a la variable local del *Pict Ring.* En este caso seleccionaríamos la imagen designada con el número 1, es decir, sería la imagen que se haya introducido en el *Pict Ring* en segundo lugar, ya que la primera imagen se designa con el número 0.

## **5.1.3.2. Inicialización de variables**

Nada más iniciar el programa y después de cada elección del menú que haga el usuario, se inicializan todas las variables.

Esto se realiza en el programa de la forma en la que se puede ver en la siguiente imagen:

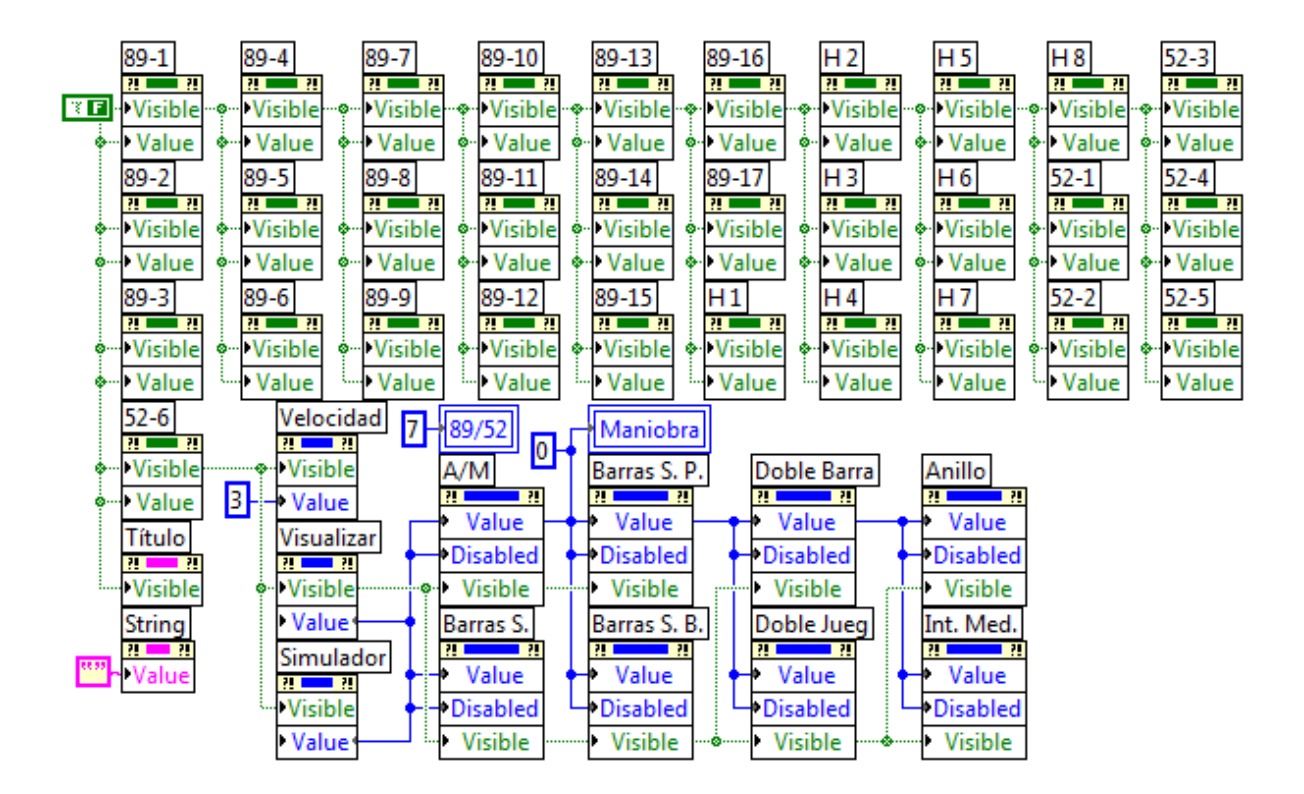

Esto quiere decir que se hacen invisibles todos los controles e indicadores del Panel Frontal, y también se les da a los controles e indicadores su valor por defecto, es decir, a los controles booleanos como los seccionadores e interruptores se les da el valor Falso, a los controles numéricos el valor 0, y al indicador de texto se le da el valor de vacío.

Gracias a esta propiedad de poder hacer visibles o invisibles los controles, ha sido posible la realización del programa en un único Panel Frontal, haciéndose así más cómodo y manejable el programa para el usuario.

### **5.1.3.3. Valores de las variables en cada esquema**

Una vez que se hayan inicializado las variables, y que el usuario haya seleccionado una de las opciones del menú, el programa mostrará los controles e indicadores necesarios para cada esquema.

En la siguiente imagen podemos ver la estructura que se ha creado para mostrar y colocar en su posición correcta los controles e indicadores necesarios para el esquema que ha seleccionado el usuario. Los controles e indicadores que no sean necesarios para dicho esquema no se mostrarán y se les colocará en la posición (0,0), puesto que hay que dar un valor a la posición.

Concretamente esta inicialización de de variables pertenece al esquema Barras Simples:

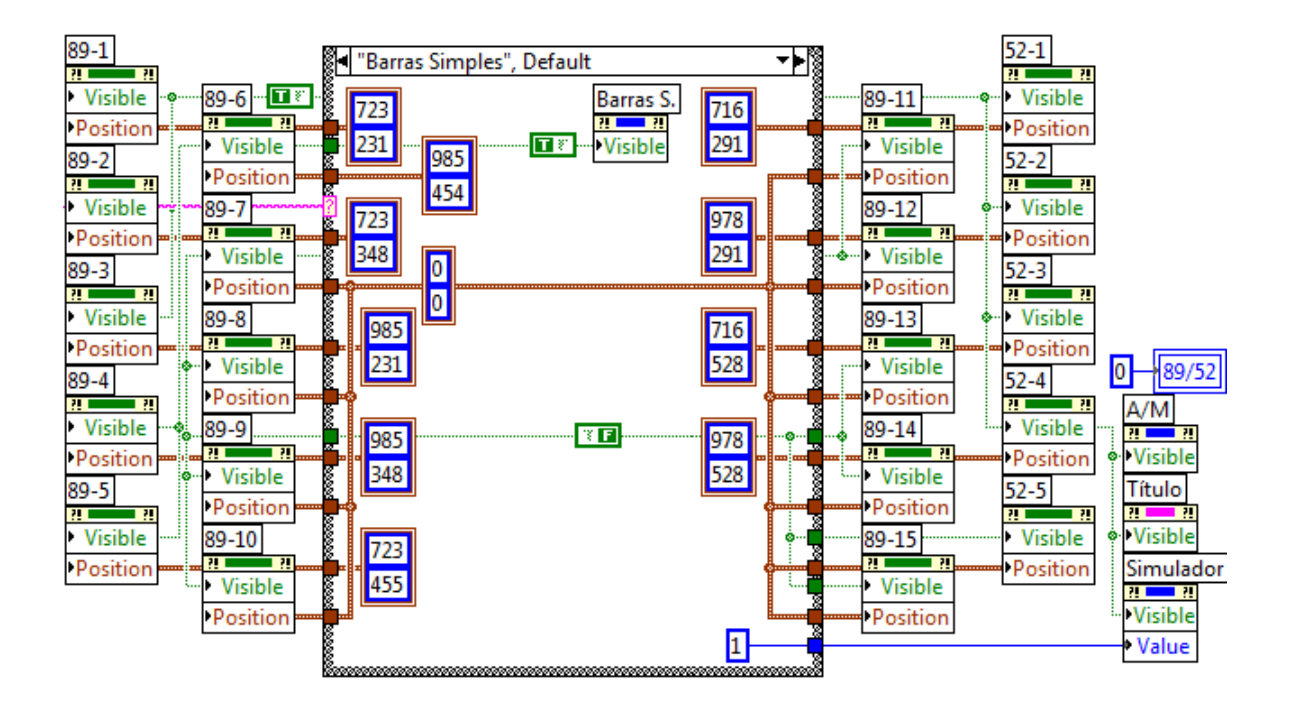

Como se puede ver en la imagen, el esquema de Barras Simples necesita:

- 6 seccionadores, por lo que se muestran los seccionadores del 89-1 al 89-6.
- 4 interruptores, por lo que se muestran los interruptores del 52-1 al 52-4.
- Un *Pict Ring*, denominado en este caso como Simulador. Se le introduce el valor 1, para mostrar así la imagen correspondiente al esquema de Barras Simples.
- Un indicador de texto, denominado *Título,* para mostrar el nombre del esquema.
- El control para seleccionar las maniobras que se van a realizar, denominado en este caso como *Barras S*.
- El control para seleccionar entre el modo de ejecución automático y el modo de ejecución manual, denominado en este caso como *A/M*.

Para los distintos esquemas de las subestaciones eléctricas, usamos los mismos seccionadores e interruptores, es decir, que cada esquema no tiene sus propios seccionadores, sino que estos se mueven a una posición u otra del Panel Frontal o se muestran o no dependiendo del esquema seleccionado.

Para mover los controles utilizamos la propiedad *Position*, como se puede ver en la imagen anterior, y como ya se explicó en el punto 3.4.7.

La estructura utilizada para obtener las coordenadas del control ya se ha explicado en el punto 4.1.3.3.

### **5.1.4. Maniobras**

En este punto se van a explicar la realización de las maniobras para el esquema de Barras Simples, las cuales son las siguientes:

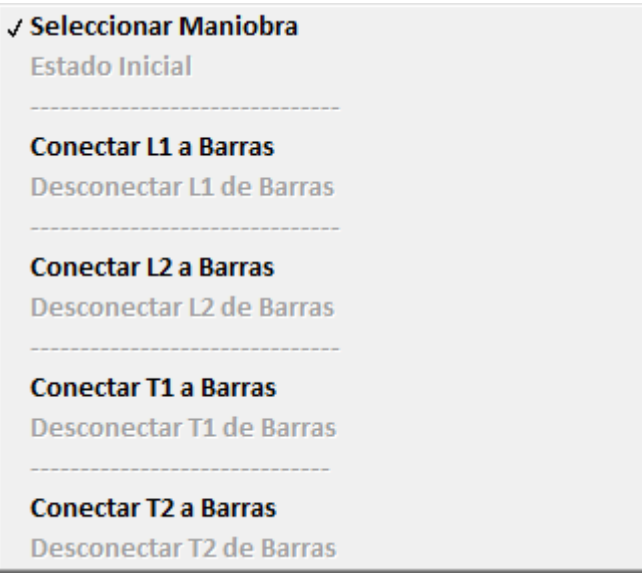

## **5.1.4.1. Seleccionar maniobra**

La primera maniobra que podemos ver es Seleccionar Maniobra, pero en realidad no es una maniobra, sino que es la opción por defecto del control a la que el programa vuelve cuando se ha realizado alguna de las otras maniobras.

Este es su Diagrama de Bloques:

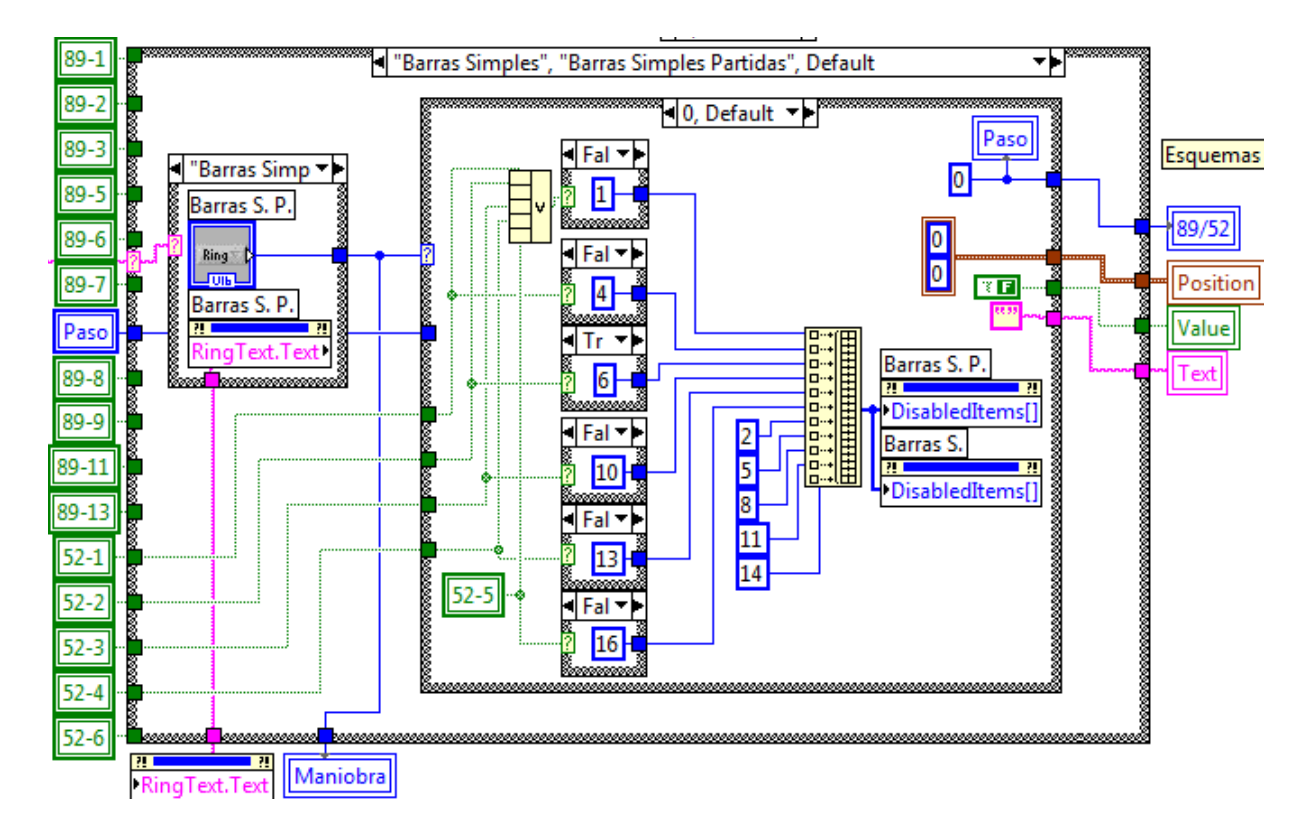

Como podemos ver en la imagen, en esta opción por defecto hemos creado una estructura para deshabilitar las opciones que en ese momento no se puedan seleccionar, es decir, si una línea está desconectada no tiene sentido poder seleccionar la maniobra para desconectar esa línea, puesto que ya está desconectada.

La estructura lo que hace es leer el estado de conexión o desconexión de las líneas mediante la lectura de las variables locales de los interruptores, es decir, si la línea 2 está conectada, envía el número 6 para que se deshabilite la opción de conectar la línea 2 y se habilita la opción de desconectar la línea 2, como podemos ver en el siguiente ejemplo:

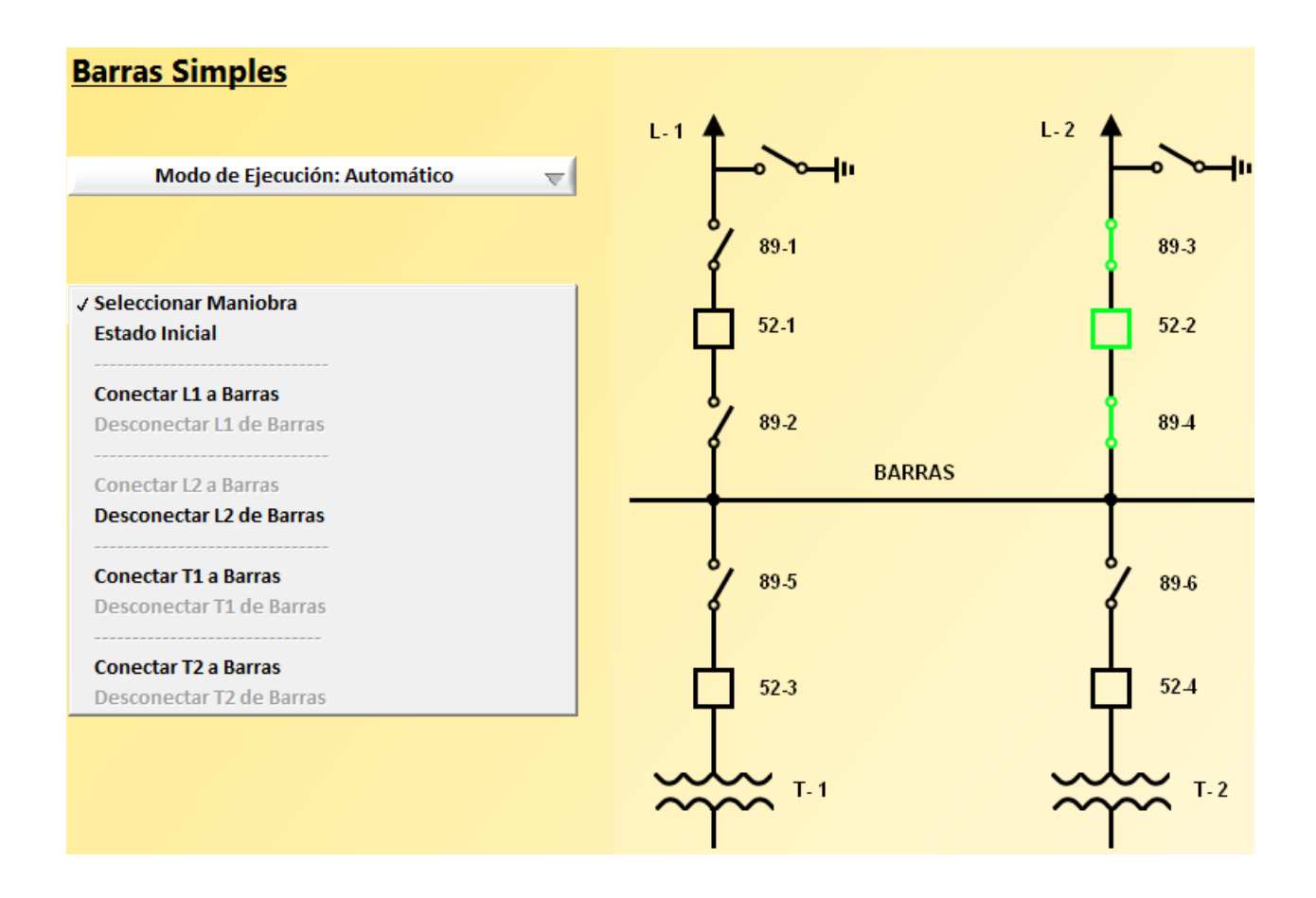

# **5.1.4.2. Estado Inicial**

En la maniobra Estado Inicial, se vuelve al estado inicial del esquema, es decir, se introduce el valor de Falso a los seccionadores e interruptores, se borra el indicador de texto y se vuelve a la opción por defecto del control, Seleccionar Maniobra, para que se deshabiliten las opciones adecuadas del control de selección de maniobras.

En la imagen siguiente podemos ver el Diagrama de Bloques de la maniobra:

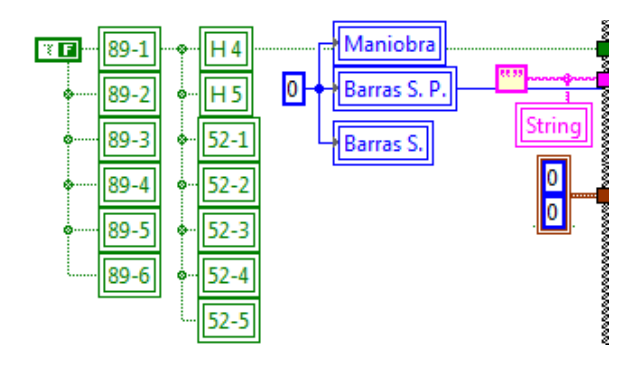

# **5.1.4.3. Conectar L1 a Barras**

Una vez seleccionada dicha maniobra, el programa realiza la maniobra de la siguiente forma:

### ❖ Paso 0:

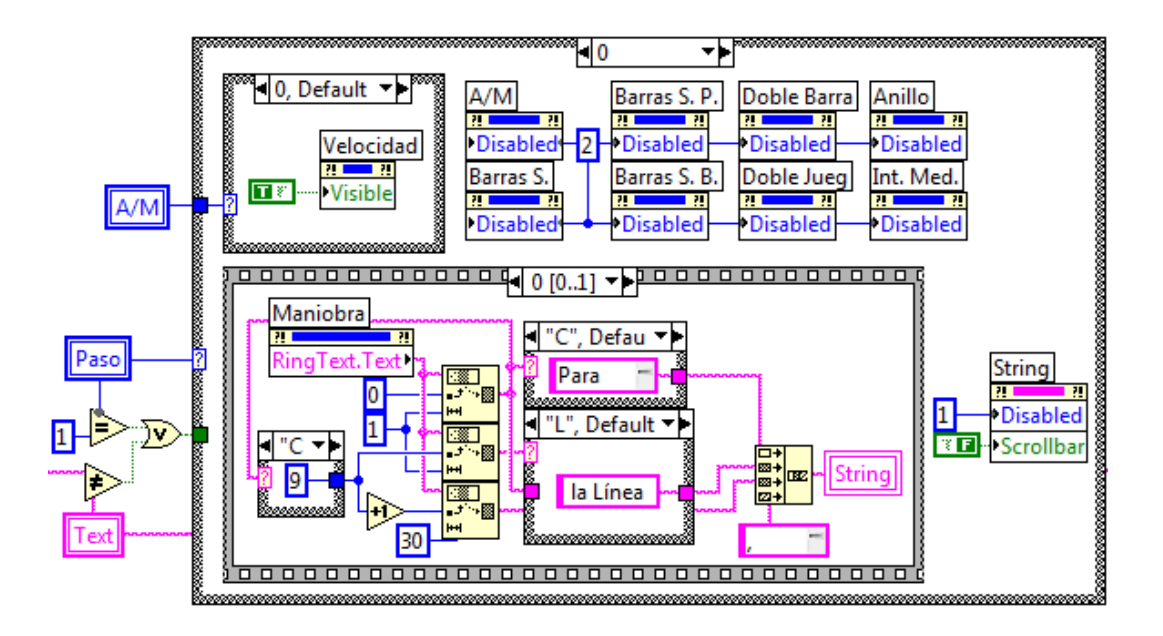

En este paso se realizan las siguientes acciones:

- - Mostrar el control *Velocidad* si el modo de ejecución es automático, o ocultarlo si es manual.
- - Deshabilitar los controles de selección de maniobra y el control de selección del modo de ejecución, para que mientras dure la maniobra no se pueda hacer ninguna selección en ellos.

Además de deshabilitarlos los controles pasan a ser en gris para hacer más visible este cambio:

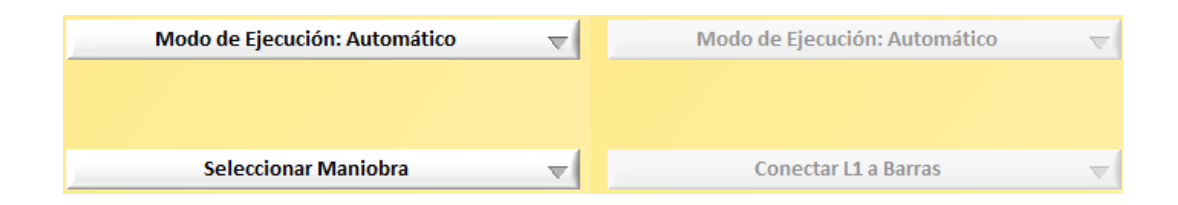

- Se crea automáticamente el texto que ha de mostrarse para el paso 0 en el que nos encontramos.

En este caso, el programa mostrará el siguiente mensaje:

*Para conectar la Línea 1 a Barras, debemos seguir los siguientes pasos:* 

- Se hace visible e invisible un indicador en forma de flecha roja que sirve para resaltar el paso actual de la maniobra.

Según el valor seleccionado del control *Velocidad*, la flecha aparecerá y desaparecerá a mayor o menor velocidad.

También pasa a realizarse el paso 1 automáticamente.

La estructura para realizar esto se muestra a continuación:

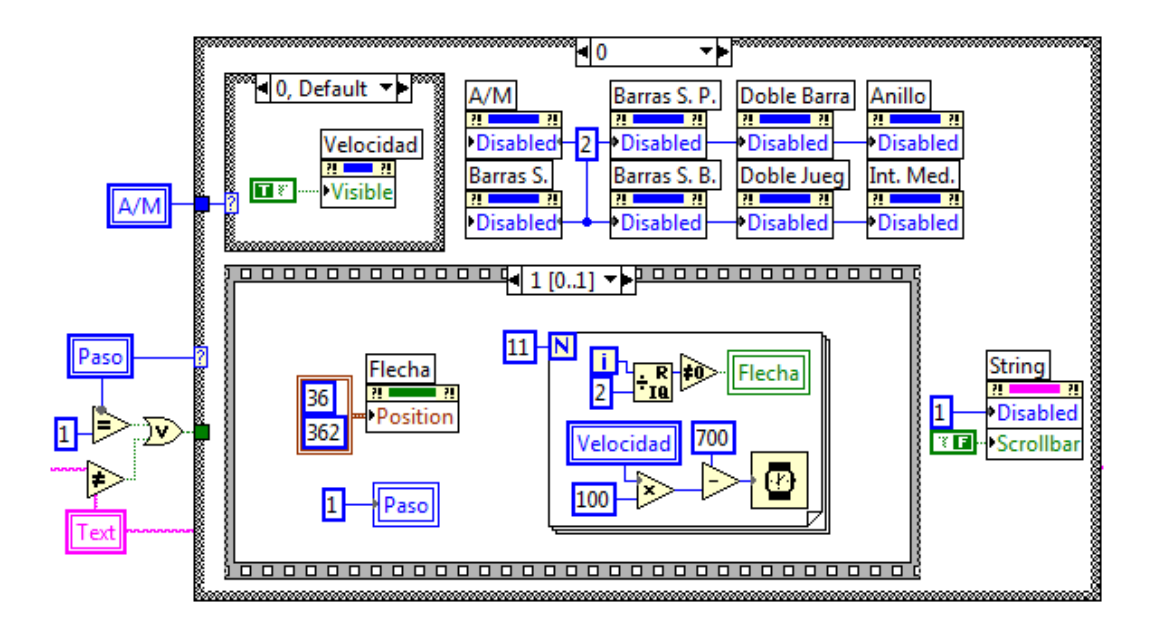

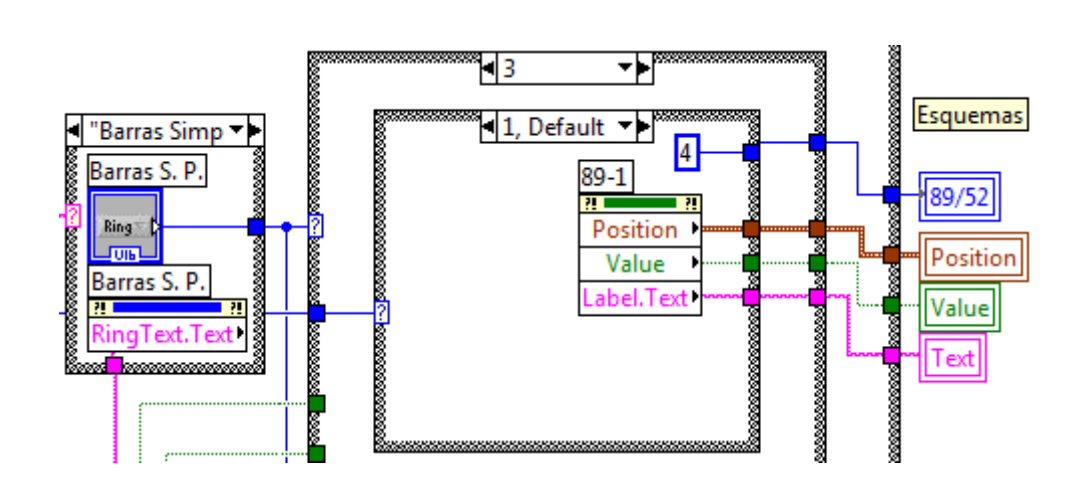

En este paso se guarda la posición del control 89-1 en la variable *Position,* el valor (*True* o *False*) en la variable *Value*, y el nombre del control en la variable *Text*.

Además se guarda un número en la variable *89/52* que sirve para obtener la posición relativa del indicador en forma de elipse con respecto a los controles o indicadores.

# Paso 1 (parte 2):

 $\div$  Paso 1 (parte 1):

- Paso 0: Esta estructura crea automáticamente el texto de los pasos 1 en adelante, exceptuando el último paso de la maniobra.

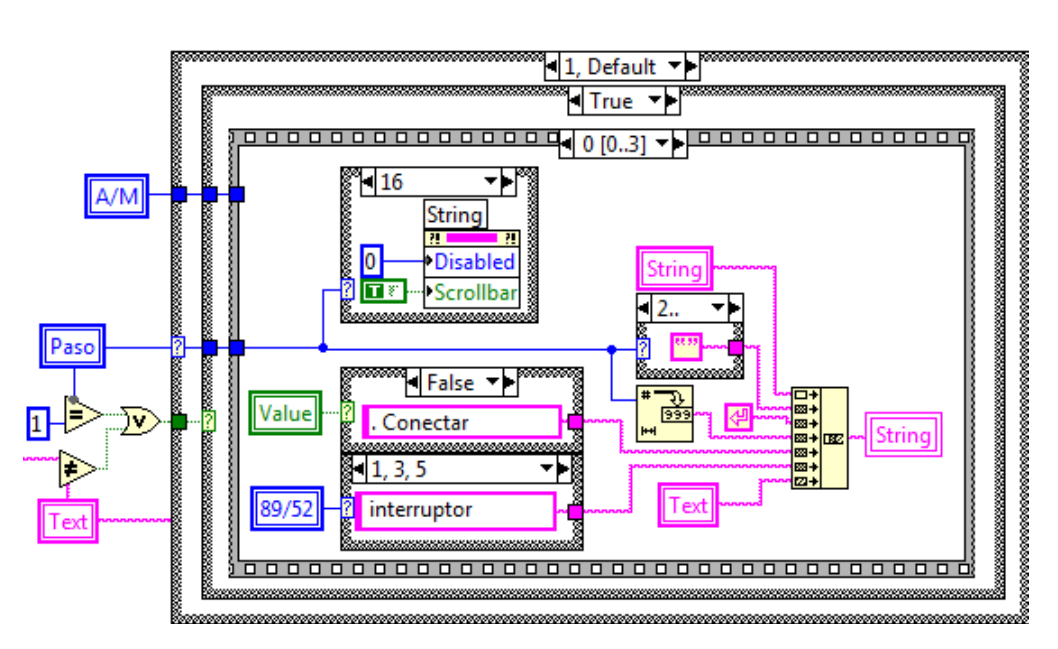

En este caso mostraría: *1. Conectar seccionador 89-1*

- Paso 1: Esta estructura crea automáticamente la posición en la que han de aparecer los indicadores con forma de flecha y de elipses rojas.

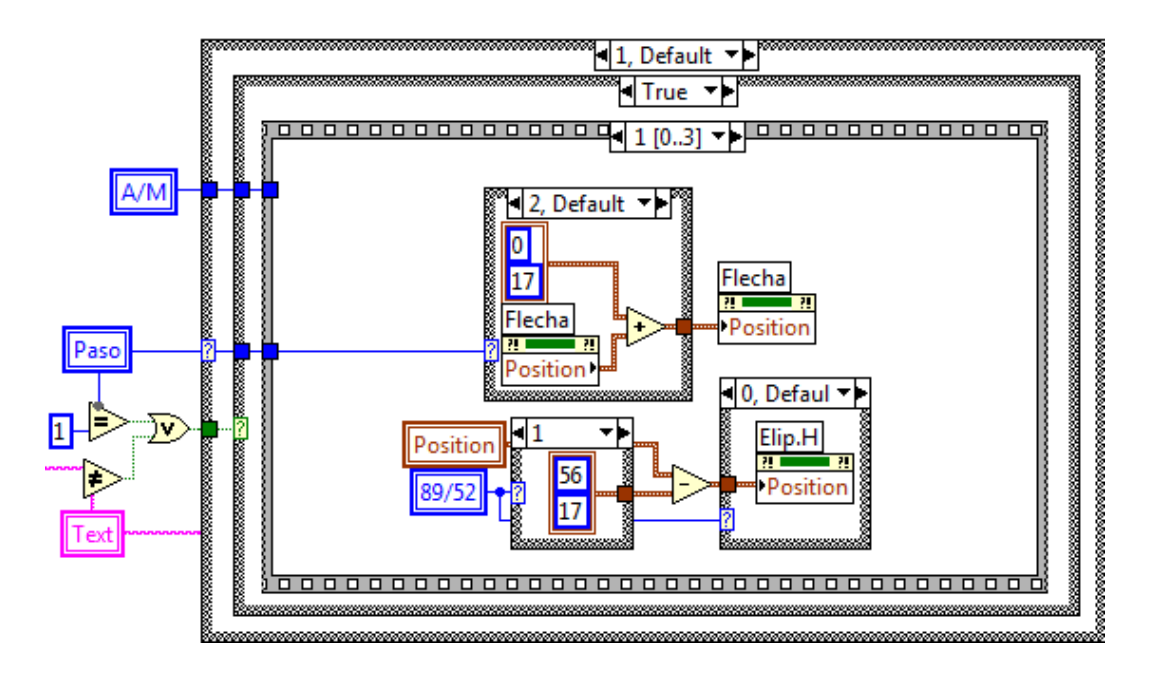

- Paso 2: Esta estructura hace que el indicador en forma de flecha roja aparezca o desaparezca. Este indicador se utiliza para resaltar el paso actual de la maniobra.

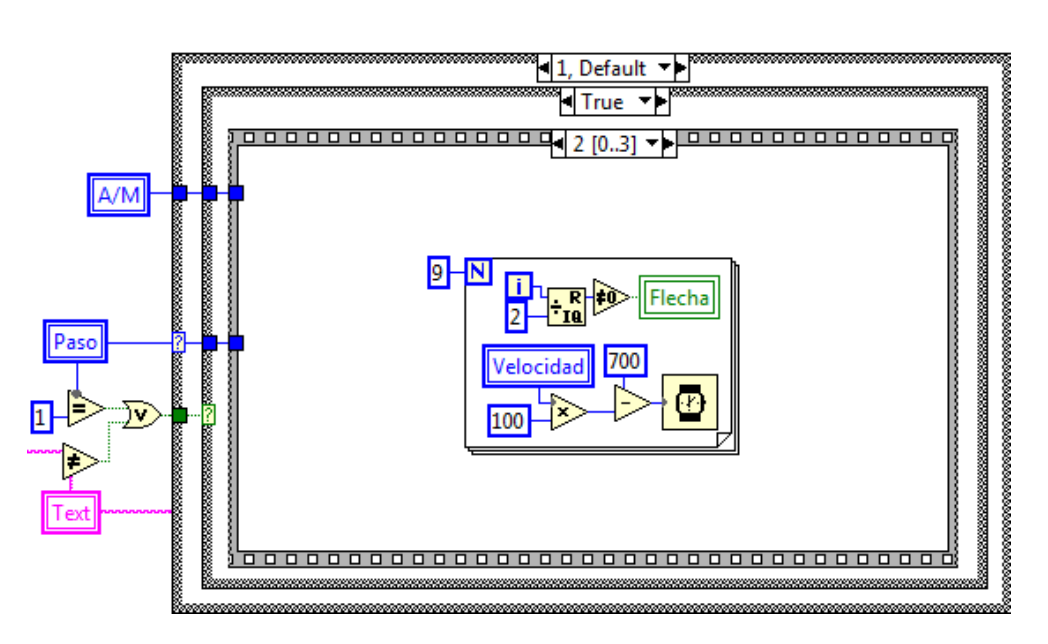

Según el valor seleccionado del control *Velocidad*, la flecha aparecerá y desaparecerá a mayor o menor velocidad.

-Paso 3 :

> Esta estructura hace que el indicador en forma de elipse roja aparezca o desaparezca. Este indicador se utiliza para resaltar el paso actual de la maniobra.

> Según el valor seleccionado del control *Velocidad*, la elipse aparecerá y desaparecerá a mayor o menor velocidad.

Modo de Ejecución: Automático:

Para el modo de ejecución automático la estructura hace que se abra o se cierre el seccionador o el interruptor, automáticamente y según lo que corresponda.

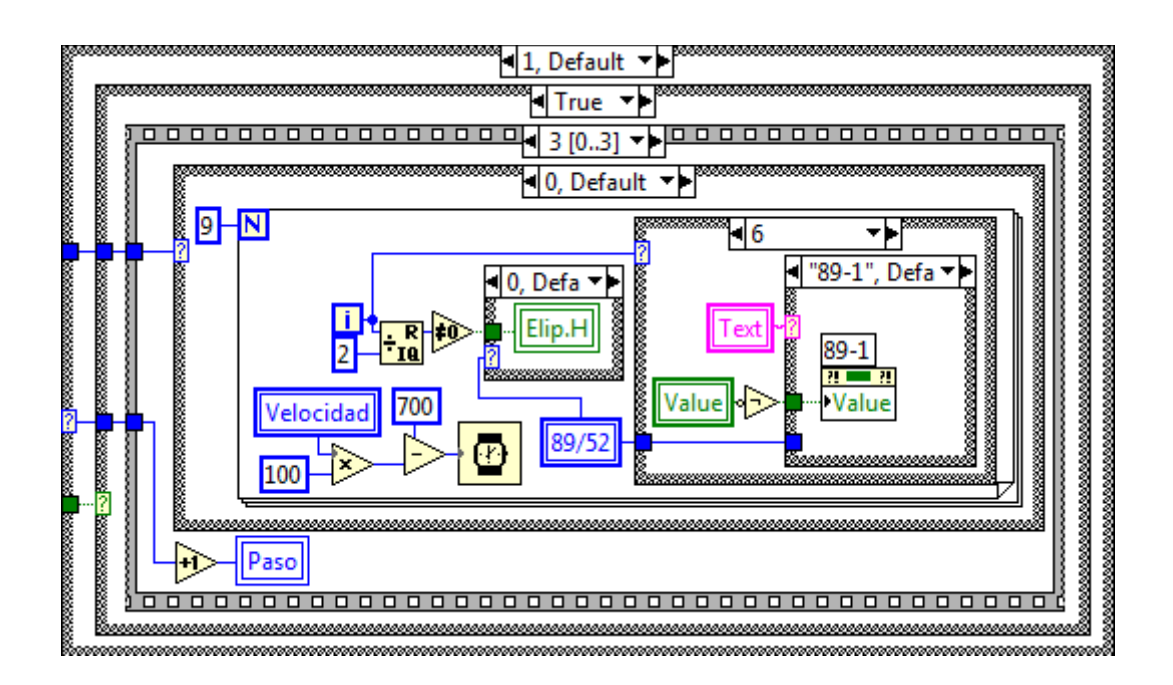

> Modo de Ejecución: Manual:

Para el modo de ejecución manual la estructura hace que se habilite el seccionador o el interruptor correspondiente para
que así el usuario pueda hacer clic en él para abrirlo o cerrarlo, según corresponda.

Una vez que el usuario ha hecho clic en el seccionador o en el interruptor correspondiente, este se vuelve a deshabilitar.

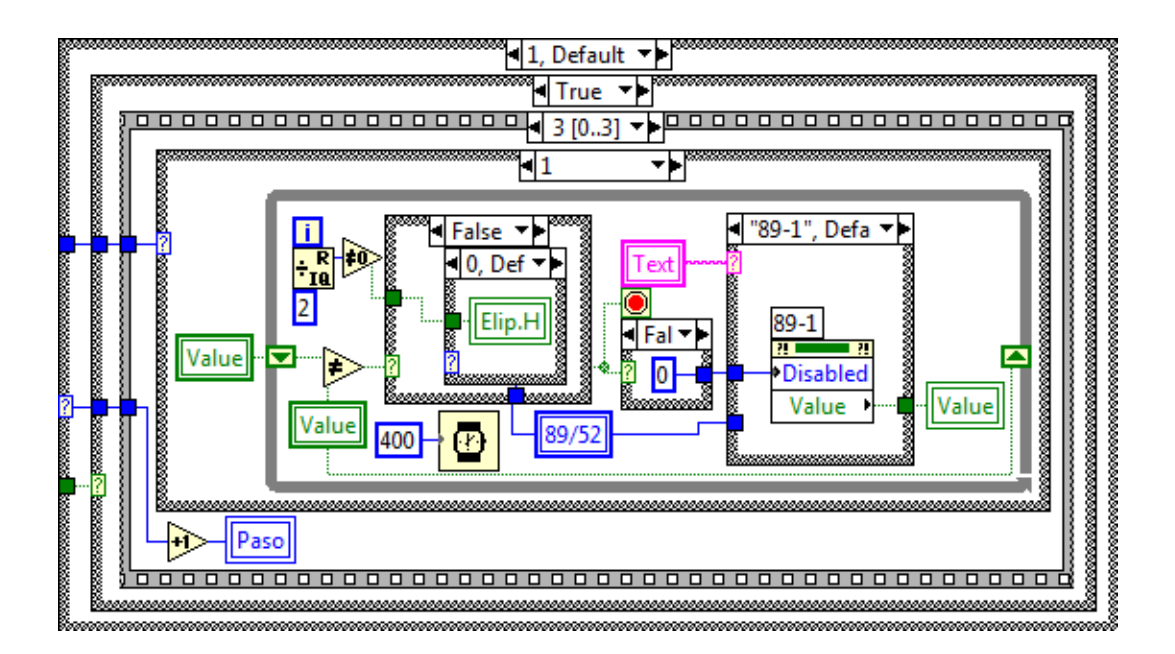

#### Paso 2, 3, etc.:

Para el resto de pasos el proceso a seguir es el mismo que para el paso 1 descrito anteriormente.

#### $\div$  Último paso (parte 1):

El diagrama de bloques del último paso de cada maniobra es similar al mostrado anteriormente en el primer paso, la única diferencia son los dos puntos que se encuentran a la derecha del número del paso, en este caso sería el 3.., estos puntos significan que ese paso se realiza para los pasos del número 3 en adelante, es decir, para los pasos 4, 5, 6, etc.

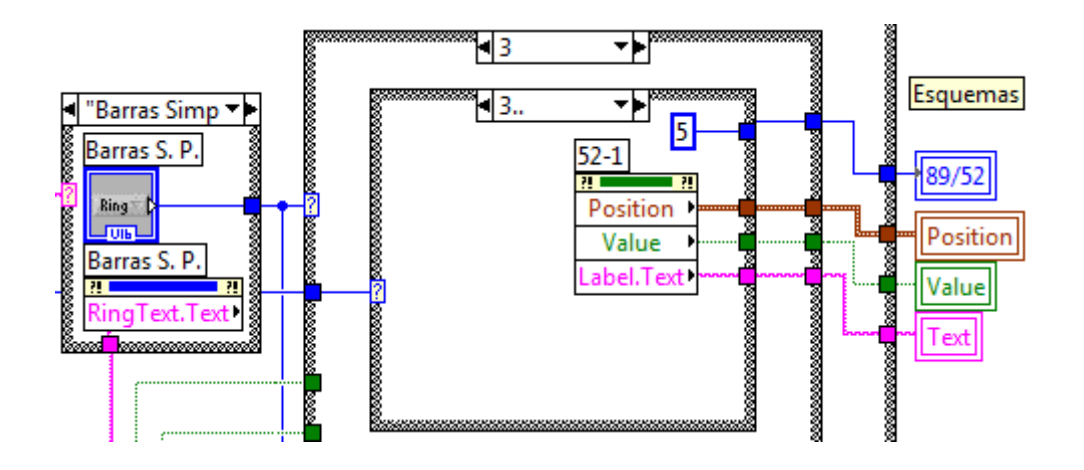

#### $\div$  Último paso (parte 2):

El diagrama de bloques del último paso de cada maniobra tiene dos partes, una primera parte en la que se crea automáticamente el texto que ha de mostrarse para el último paso en el que nos encontramos.

En este caso, el programa mostrará el siguiente mensaje: *Línea 1 conectada a Barras.*

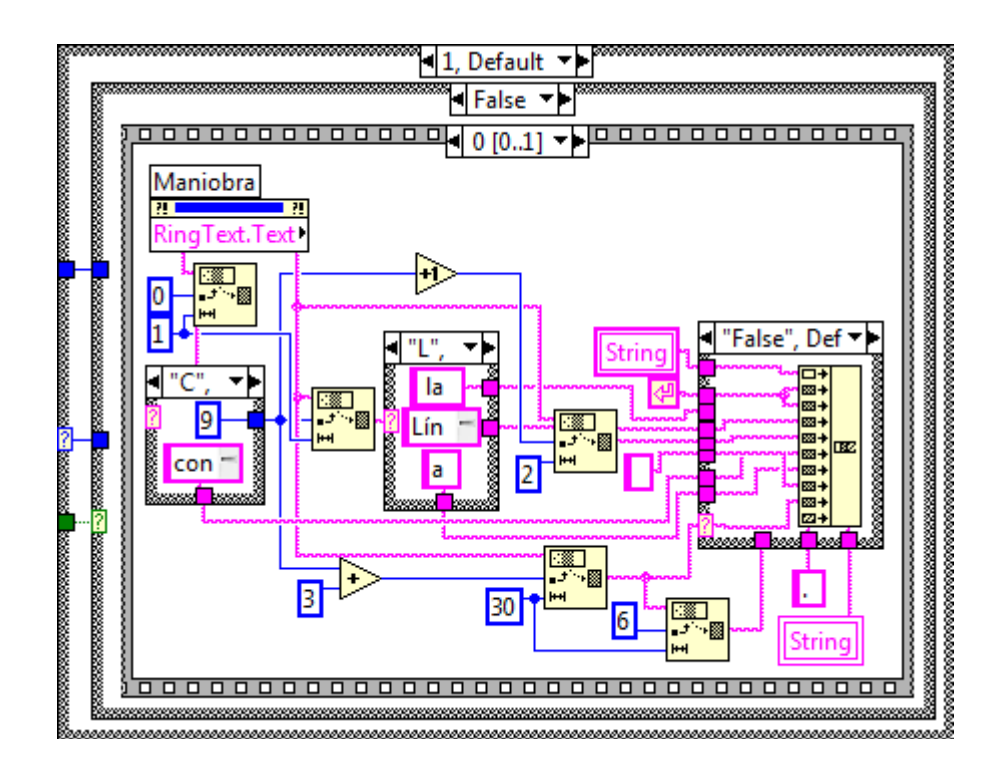

En la segunda parte, se realizan las siguientes acciones:

- -Ocultar el control *Velocidad.*
- - Habilitar los controles de selección de maniobra y el control de selección del modo de ejecución.
- - Se da el valor 0 a los controles de selección de maniobra y al control denominado *Maniobra*.

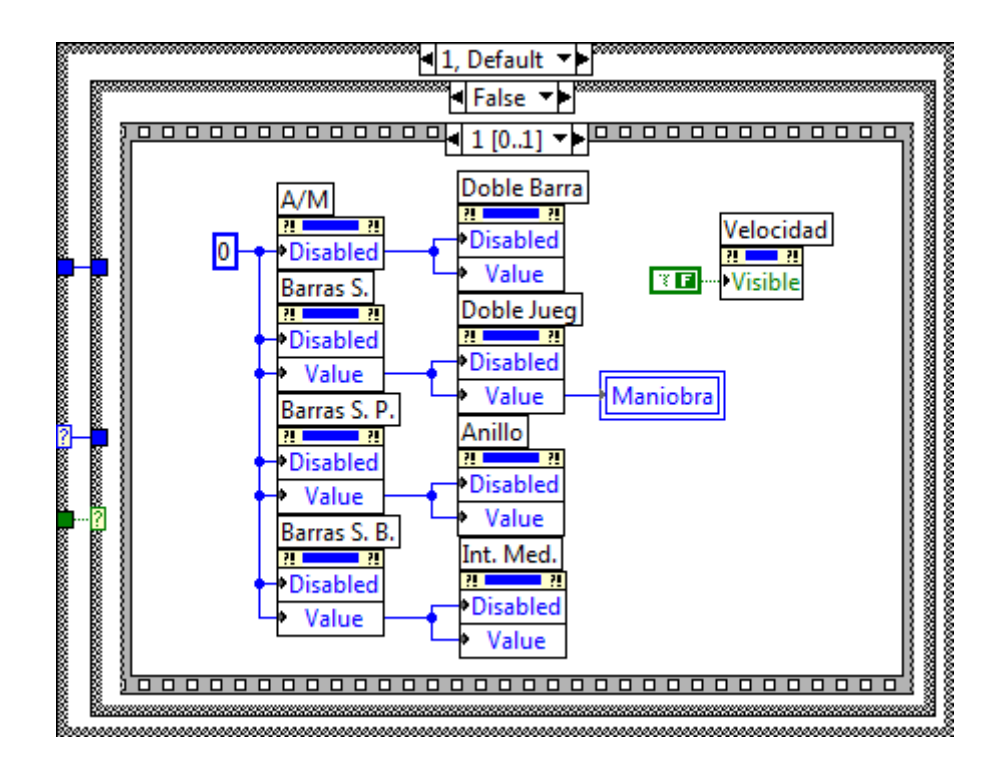

# **5.2. Programa finalizado**

# **5.2.1. Pantalla Inicial**

Una vez iniciado el Simulador de Subestaciones Eléctricas 2.0, aparecerá la pantalla inicial del programa.

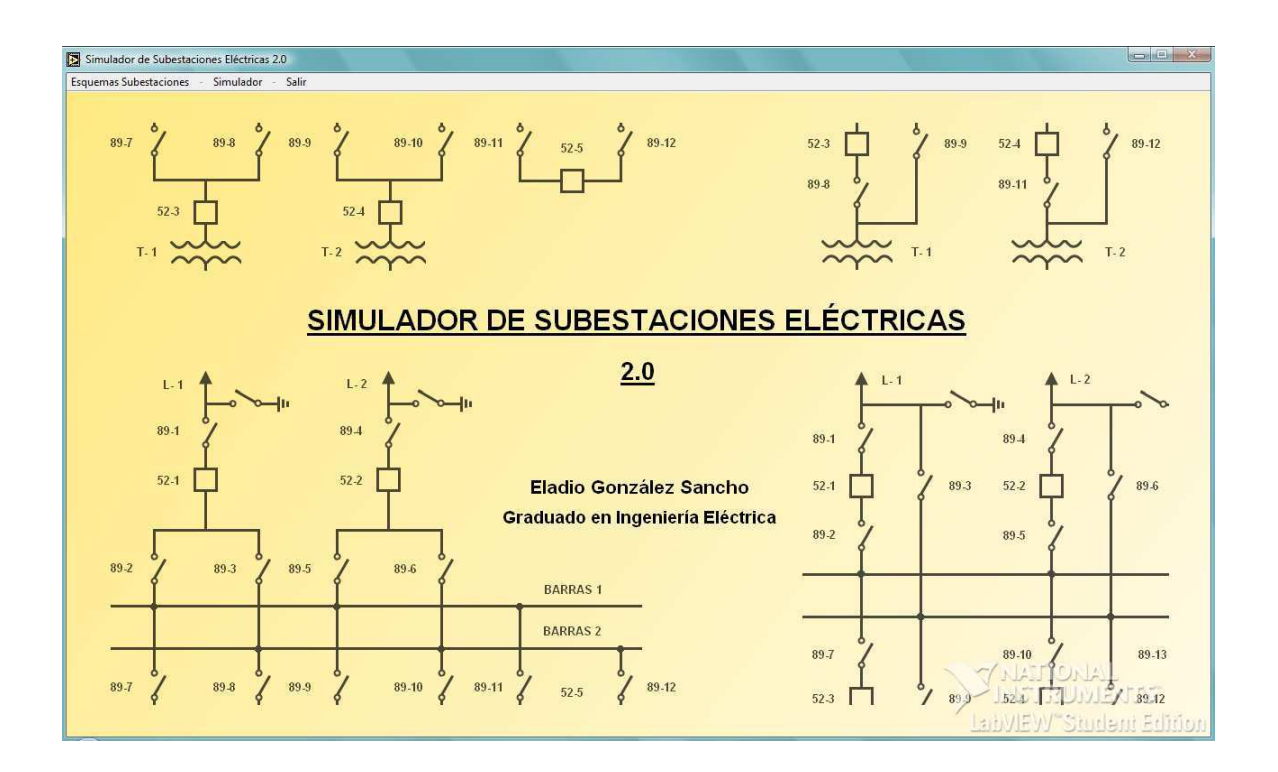

#### **Pantalla Inicial**

En el centro de la pantalla se encuentra el título del programa, y en el menú de la esquina superior izquierda los controles del programa, los cuáles podemos ver en la siguiente ampliación del menú.

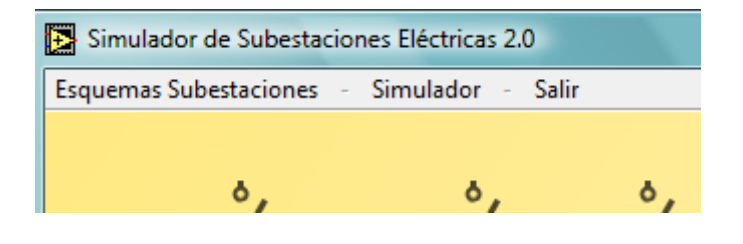

**Menú** 

# **5.2.2. Menú: Esquemas Subestaciones**

Si seleccionamos *Esquemas Subestaciones* del menú, se abre un submenú, como se puede ver en la siguiente imagen:

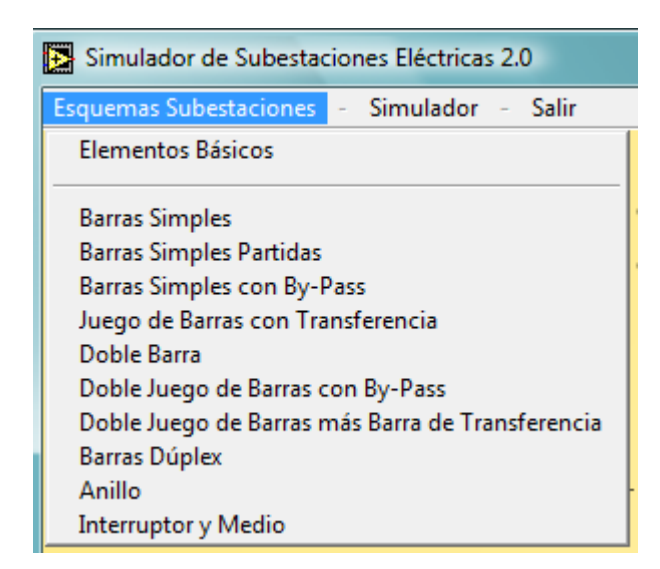

Si seleccionamos el submenú *Elementos Básicos*, veremos el símbolo de cada uno de los elementos básicos, junto con una pequeña descripción del mismo:

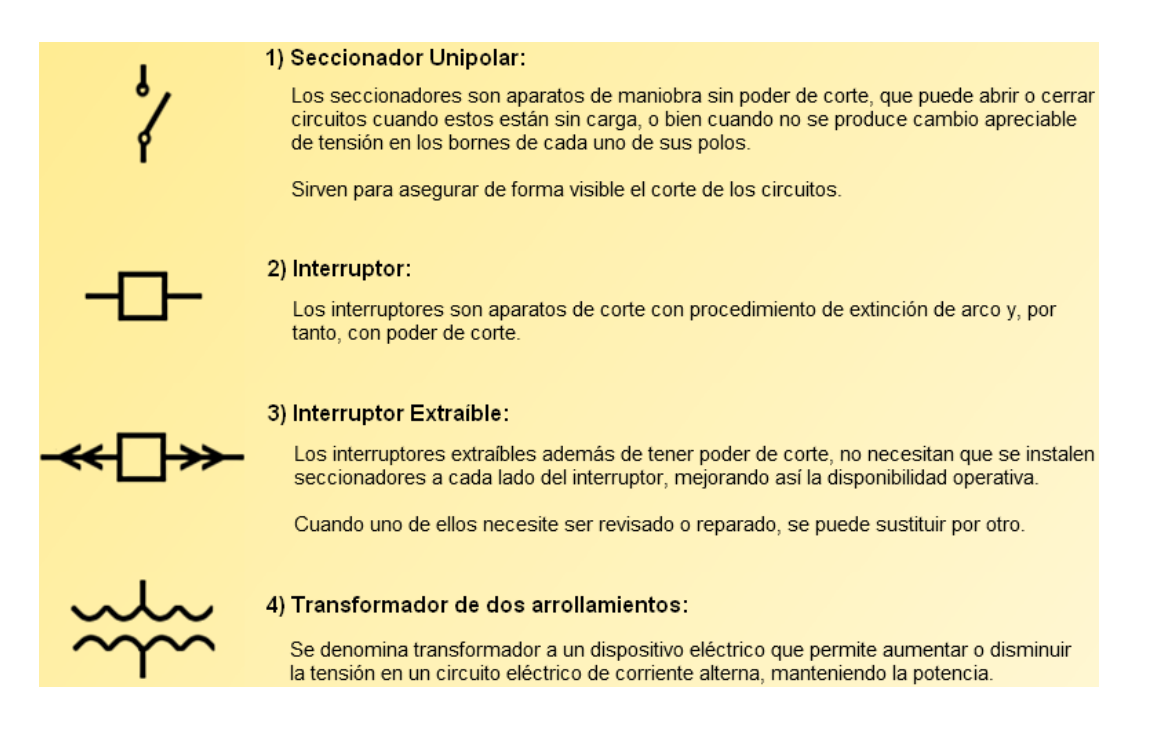

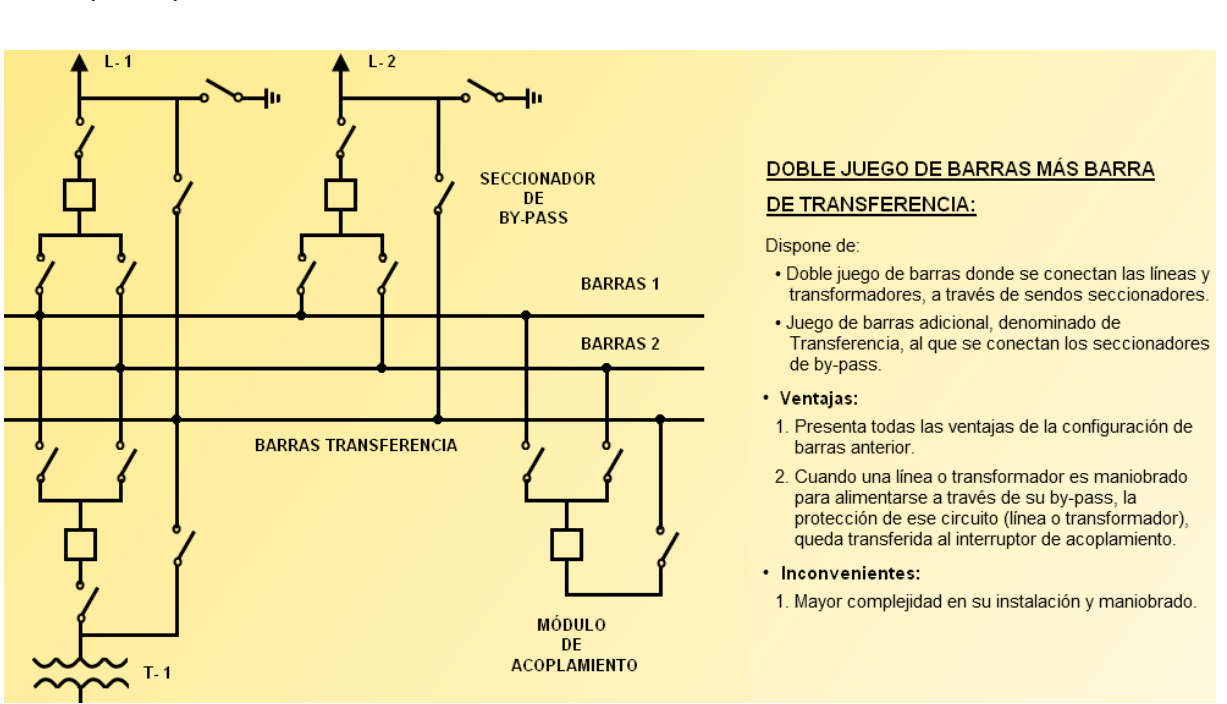

Si seleccionamos cualquiera de los esquemas del submenú, veremos el siguiente tipo de pantalla:

En este caso hemos seleccionado el submenú *Doble Juego de Barras más Barra de Transferencia*, y como podemos ver en la imagen, a la izquierda se encuentra el esquema de la subestación elegida, y a la derecha una pequeña descripción de la subestación junto con sus ventajas e inconvenientes.

# **5.2.3. Menú: Simulador**

Si seleccionamos *Simulador* del menú, se abre el siguiente submenú:

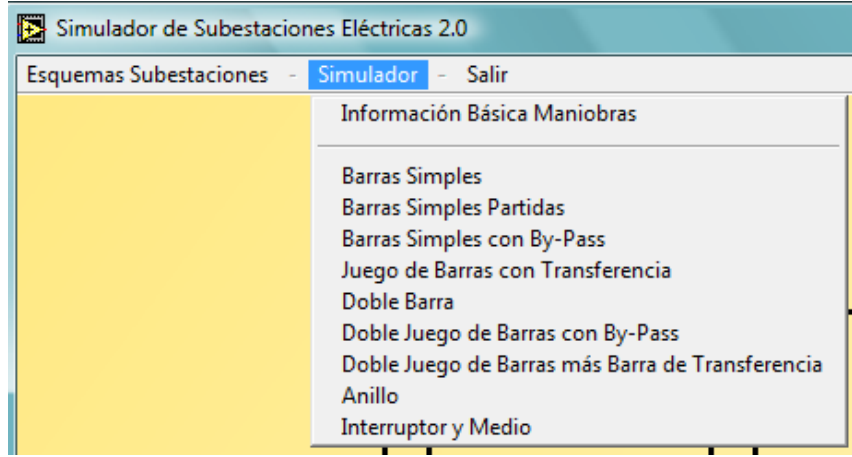

Si seleccionamos el submenú *Información Básica Maniobras*, veremos algunas definiciones básicas, el orden de operación en los aparatos de corte de línea y el orden de operación en los bancos de transformación:

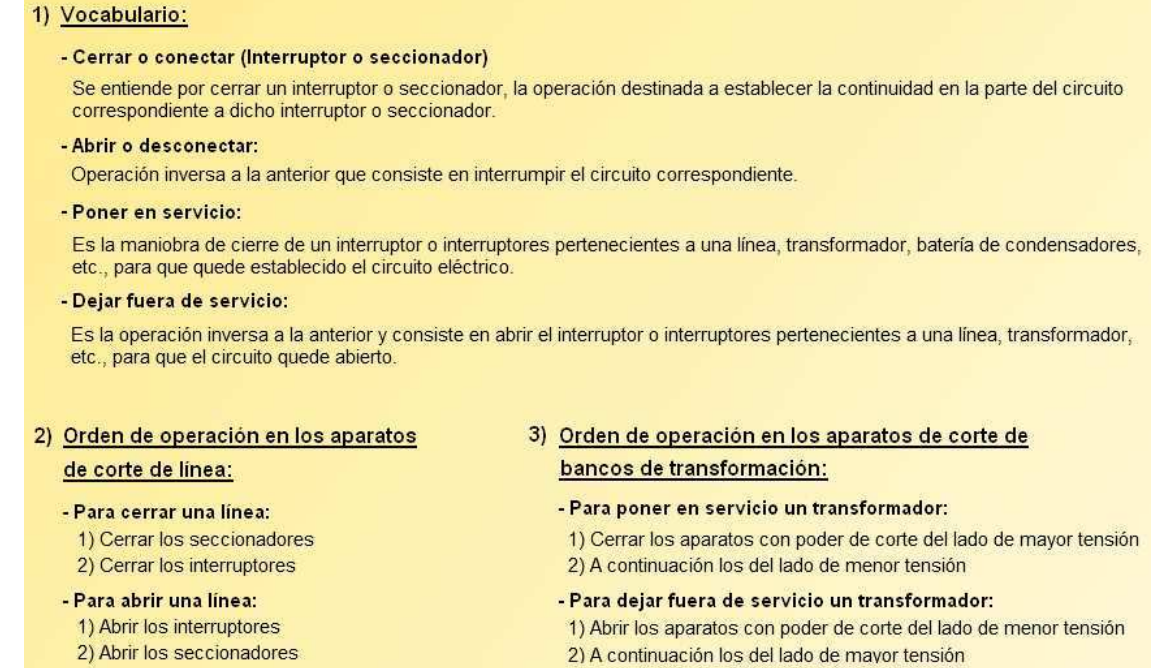

Si seleccionamos cualquiera de los esquemas del submenú, veremos el siguiente tipo de pantalla:

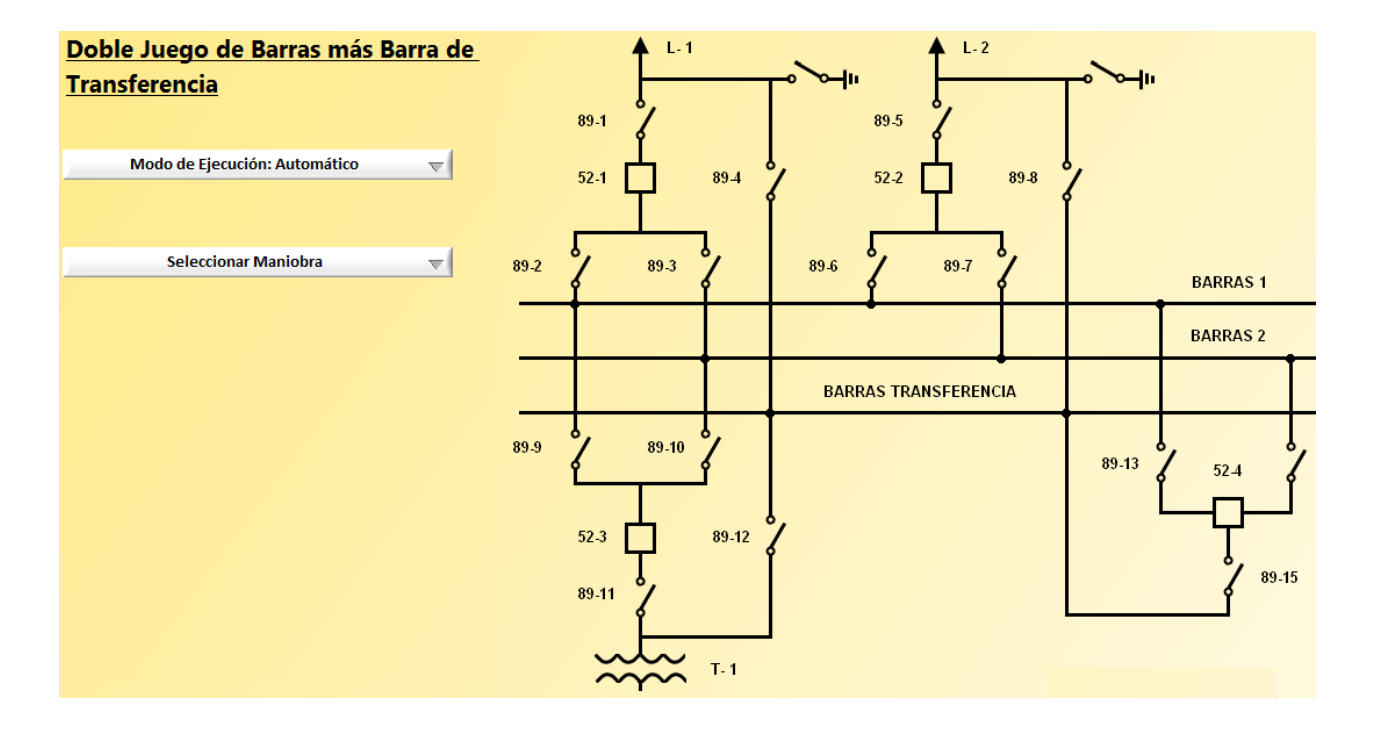

En este caso hemos seleccionado el submenú *Doble Juego de Barras más Barra de Transferencia*.

Como podemos ver, en la parte derecha de la imagen se encuentra el esquema de la subestación elegida, y en la parte izquierda se encuentran los dos controles del simulador:

- El control *Modo de Ejecución*, sirve para elegir entre el modo de ejecución automático o el modo de ejecución manual.
	- - El modo de ejecución automático es el modo utilizado por defecto, y con él activado la maniobra que seleccionemos la realizará el programa automáticamente, es decir, el usuario ve como se realiza la maniobra elegida paso a paso, sin tener que abrir ni cerrar él los seccionadores e interruptores.
	- Si el usuario selecciona el modo de ejecución manual, y una vez elegida la maniobra que quiere que se realice en la subestación, tendrá que realizar él mismo la maniobra, abriendo y cerrando los seccionadores e interruptores según convenga para cada paso de cada maniobra.
- El control *Seleccionar Maniobra*, sirve para que el usuario pueda elegir la maniobra que quiere hacer en la subestación.

Debajo del control *Seleccionar Maniobra*, van apareciendo escritos los pasos que hay que hacer para cada maniobra.

# **5.2.3.1. Ejemplo Simulador**

Vamos a realizar el ejemplo sobre el esquema de *Doble Juego de Barras más Barra de Transferencia*.

Las maniobras que podemos realizar en este esquema, se pueden ver en la siguiente imagen:

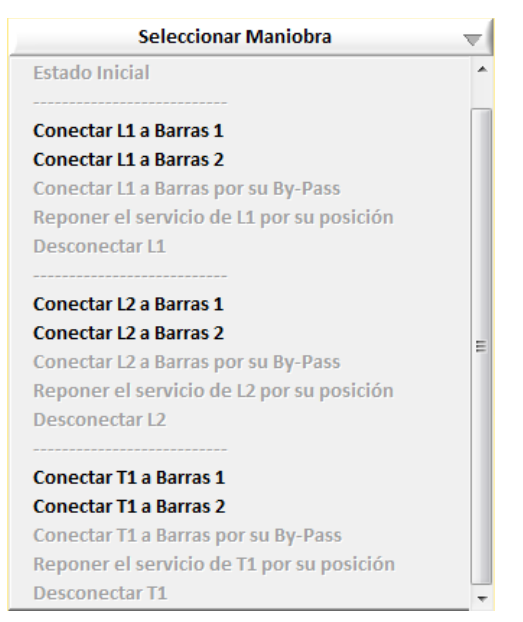

La maniobra que vamos a realizar es la maniobra: *Conectar L1 a Barras 1*. Una vez elegida dicha maniobra, veremos la siguiente pantalla:

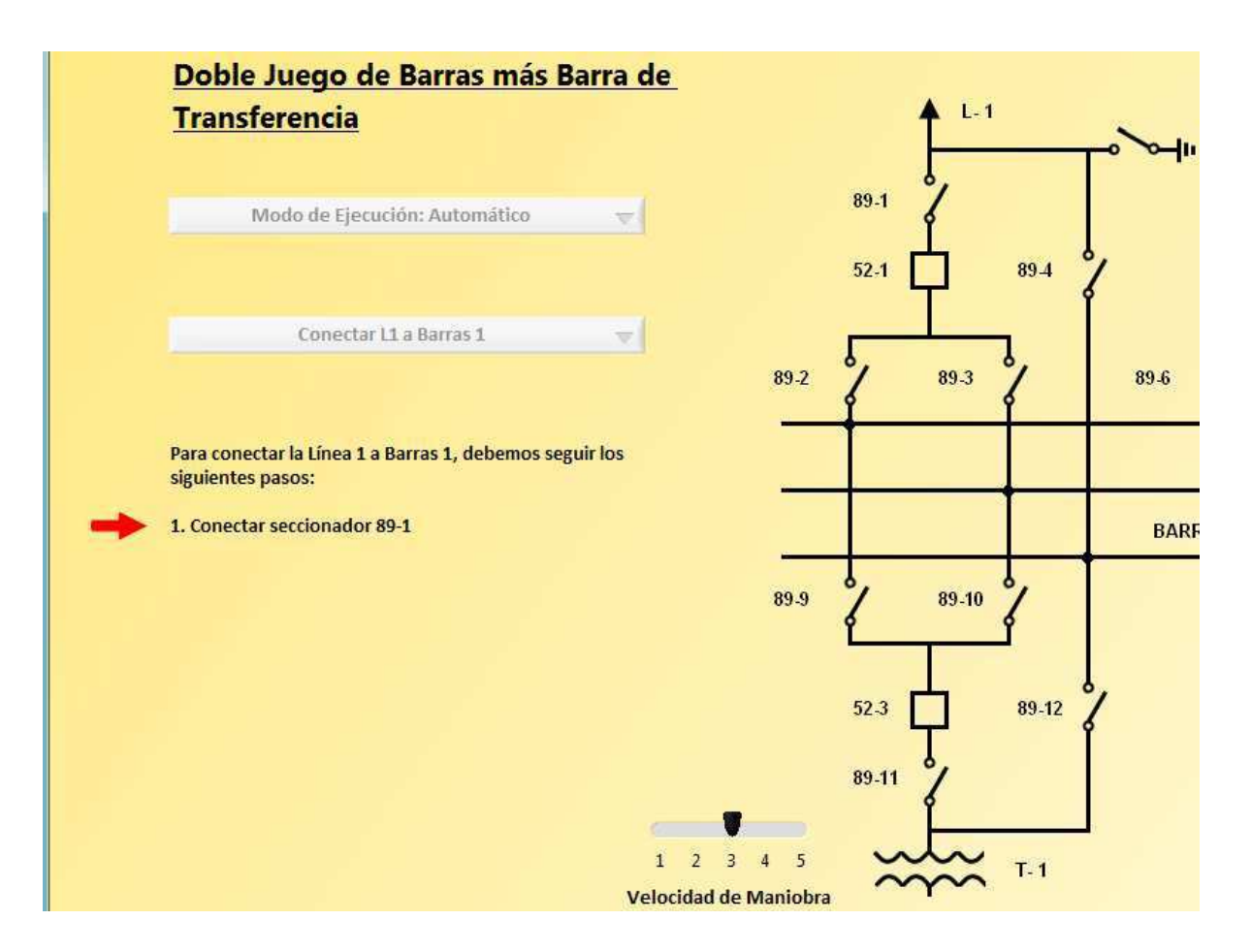

Vemos que los controles *Modo de Ejecución* y *Seleccionar Maniobra* se han deshabilitado en gris, para que mientras dure la maniobra no se pueda hacer ninguna selección en ellos. Además, vemos que debajo del control *Seleccionar Maniobra*, van apareciendo los pasos que hay que ir siguiendo para realizar correctamente la maniobra.

Como hemos elegido el modo de ejecución automático, el programa hará la maniobra paso a paso automáticamente. Además, aparecerá el control *Velocidad de Maniobra*, que sirve para modificar la velocidad de ejecución de la maniobra, pudiéndose realizar esta de forma más rápida o más lenta.

Si hubiésemos elegido el modo de ejecución manual hubiéramos tenido que pinchar sobre los seccionadores o interruptores para que se realizara la maniobra. Pero para este modo de ejecución no aparecerá el control *Velocidad de Maniobra,* puesto que no se consideró de utilidad para este modo.

El paso actual de la maniobra se resalta mediante un indicador en forma de flecha roja que se hace visible e invisible. Según el valor seleccionado del control *Velocidad de Maniobra*, la flecha aparecerá y desaparecerá a mayor o menor velocidad.

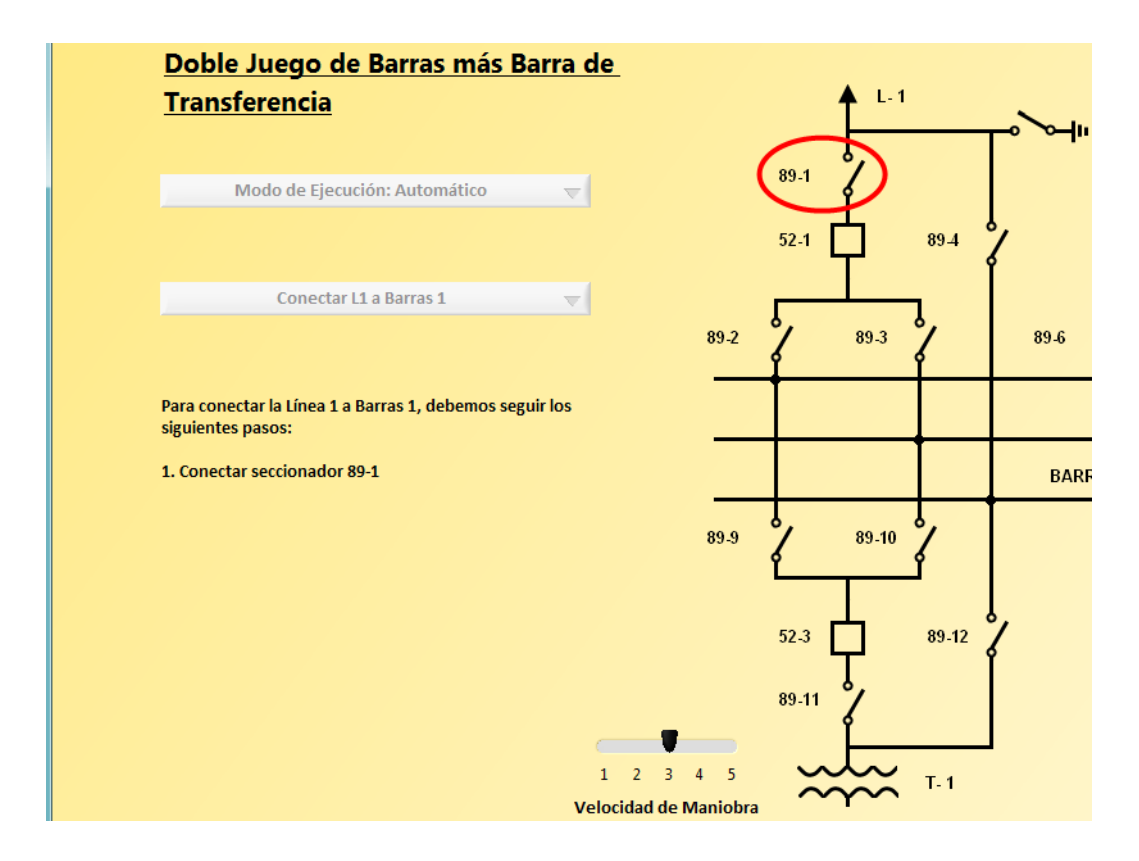

El seccionador o el interruptor que se va a conectar o desconectar en el paso actual se resalta mediante un indicador en forma de elipse roja que se hace visible e invisible. Según el valor seleccionado del control *Velocidad de Maniobra*, la elipse aparecerá y desaparecerá a mayor o menor velocidad.

El seccionador 89-1 se cerrará y cambiará de color de negro a verde, como podemos ver en la siguiente imagen:

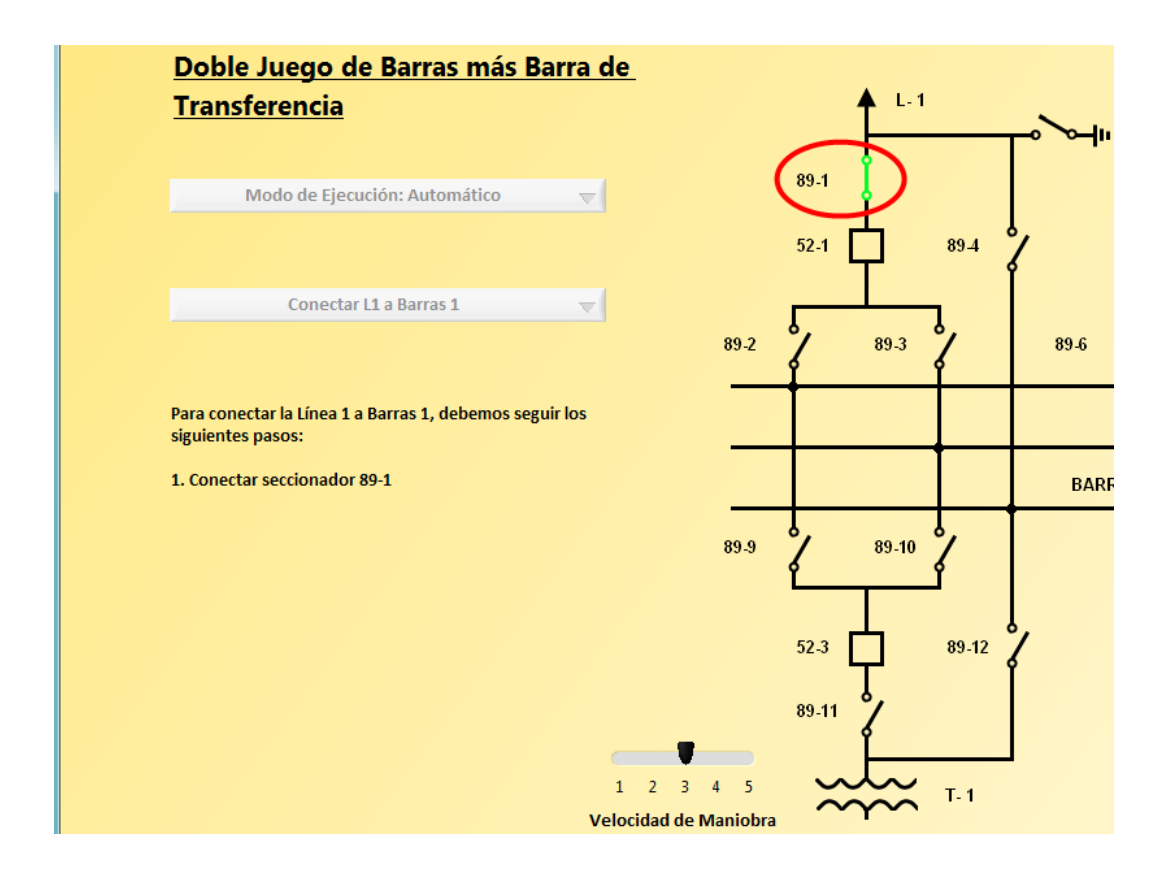

Una vez acabado el paso 1, se irán realizando los siguientes pasos de la maniobra hasta que ésta se finaliza.

Cuando la maniobra ya se haya finalizado se mostrará la maniobra finalizada junto con todos los pasos realizados, se volverán a habilitar los controles *Modo de Ejecución* y *Seleccionar Maniobra,* para que el usuario los pueda volver a seleccionar si lo desea, y se ocultará el control *Velocidad de Maniobra*, puesto que como la maniobra ya se ha finalizado este control ya no es necesario.

Esto se pude ver en la siguiente imagen:

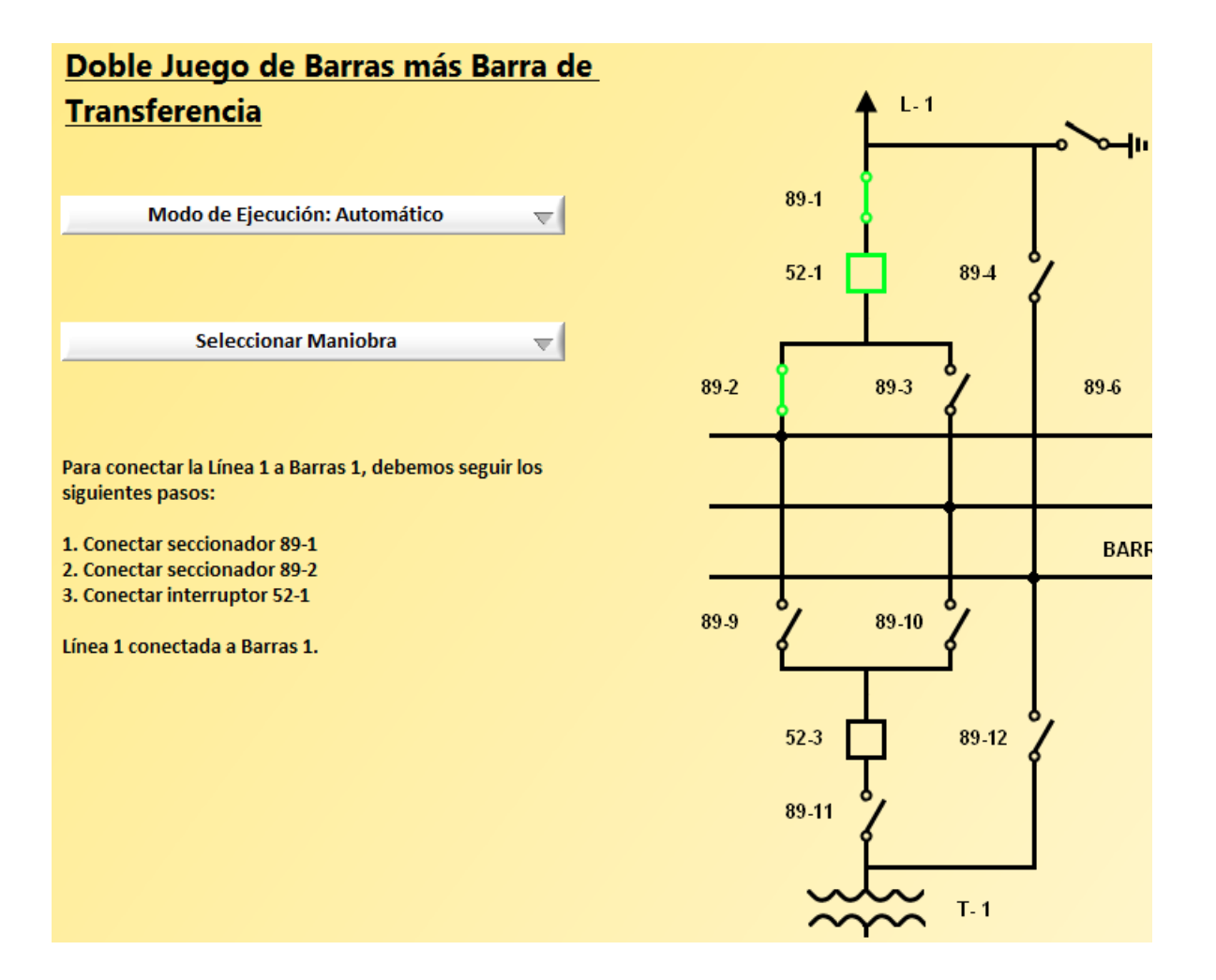

Una vez completada la maniobra, podemos volver a elegir otra de las maniobras disponibles del control *Seleccionar Maniobra,* podemos elegir cambiar el *Modo de Ejecución* o también podemos elegir cualquiera de las opciones del menú.

# **5.2.4. Menú: Salir**

Si seleccionamos *Salir* del menú, saldrá la siguiente ventaja emergente:

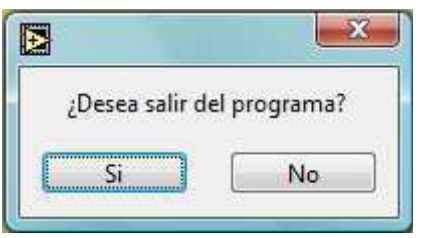

Si seleccionamos la opción *Si*, saldremos del programa, y si seleccionamos la opción *No*, el programa reanudará lo que estaba haciendo sin realizar ningún cambio.

# **6. Mejoras realizadas en la versión 2.0:**

# **6.1. Mejoras externas**

Este tipo de mejoras son aquellas que el usuario ve en la ejecución del programa

**1)** Se han incorporado los 2 esquemas que faltaban en la anterior versión del simulador, el esquema de Doble Juego de Barras con By-Pass y el esquema de Doble Juego de Barras más Barra de Transferencia:

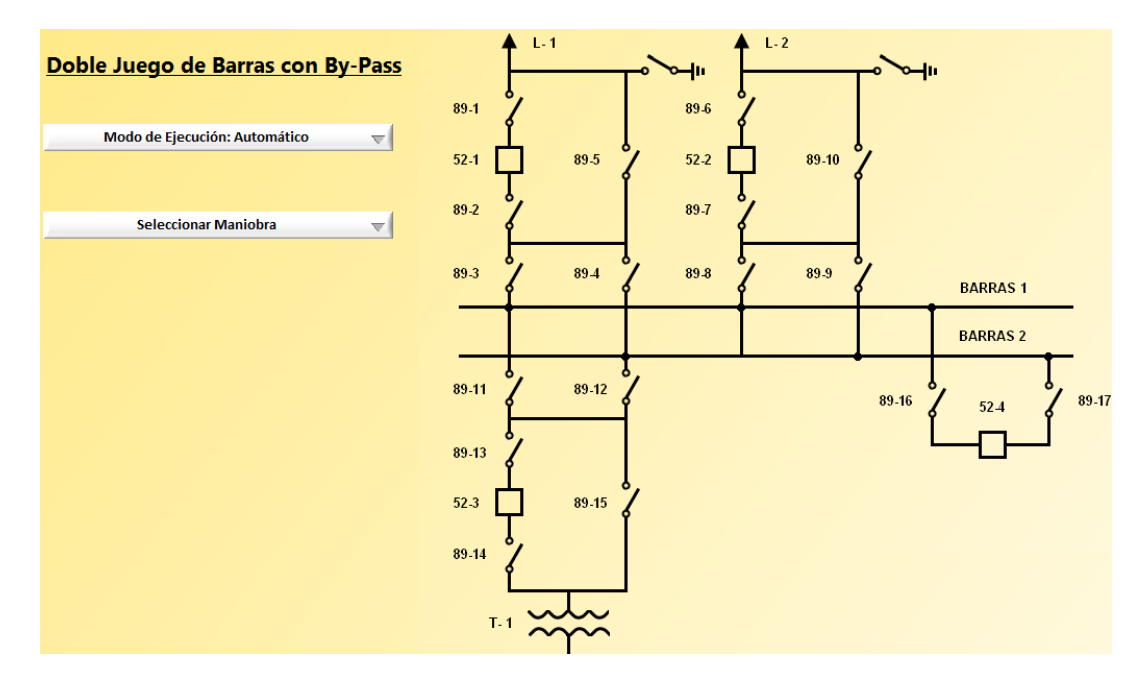

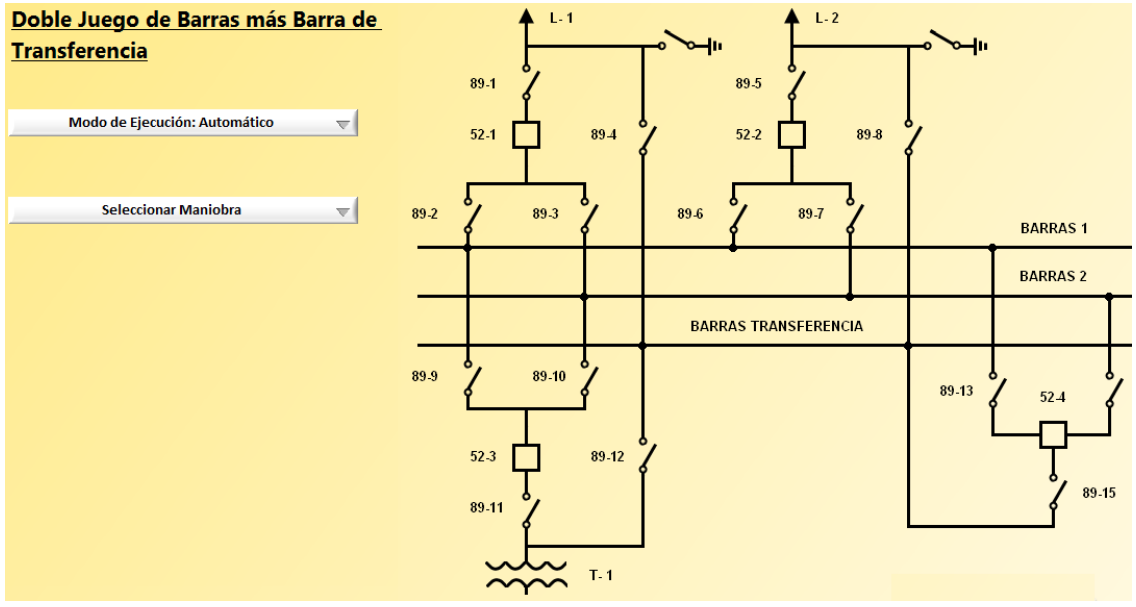

- **2)** Al seleccionar una opción del menú mientras una maniobra se encuentra en ejecución, se ejecuta la selección una vez acabado el paso en el que se encuentre la maniobra, en vez de tener que esperar hasta ejecutarse la maniobra entera como en la anterior versión.
- **3)** Al hacer clic en la opción "Salir" del menú, aparece un pop-up con la pregunta "¿Desea salir del programa?", si seleccionamos la opción "No", el programa no modifica nada y sigue donde estaba, pero si seleccionamos la opción "Si", el programa se cierra.

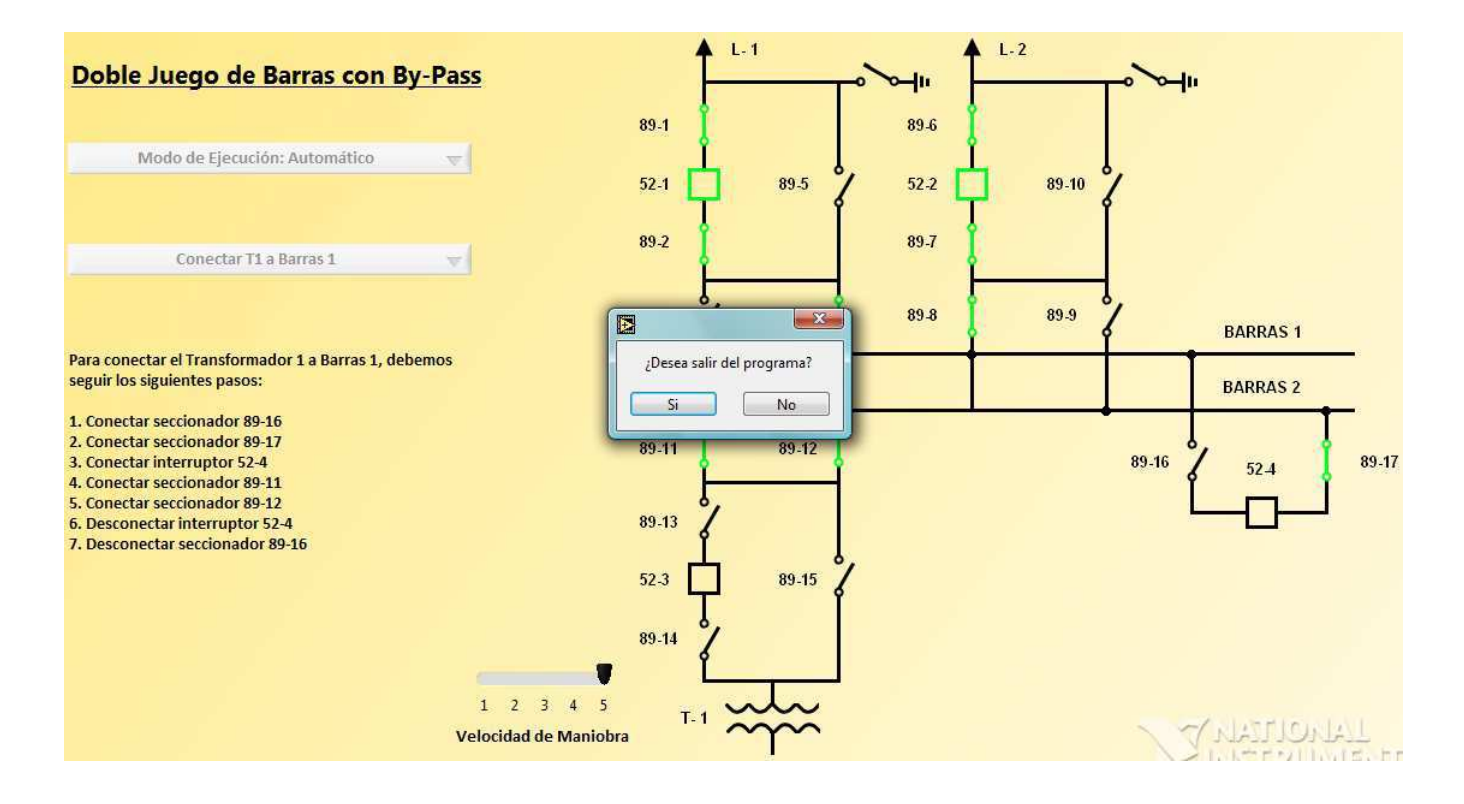

En la versión anterior, si seleccionábamos la opción "No", el programa se salía de lo que estamos haciendo e iba a la pantalla principal, eliminando así todas las maniobras realizadas por el usuario.

**4)** Mientras se está realizando una maniobra, se deshabilitan en gris los controles "Modo de Ejecución" y "Seleccionar Maniobra" para no poder seleccionarlos. Una vez acabada la maniobra se vuelven a habilitar.

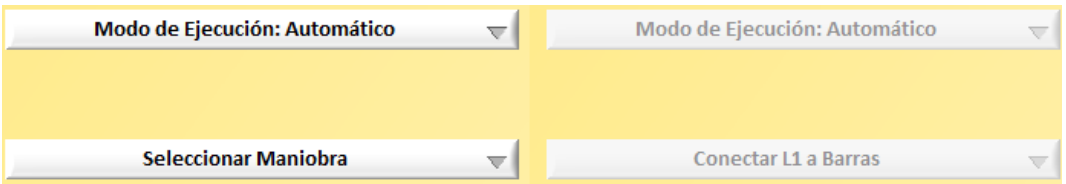

**5)** Deshabilitar la X de salida del programa, para que el programa no se pueda cerrar de forma brusca.

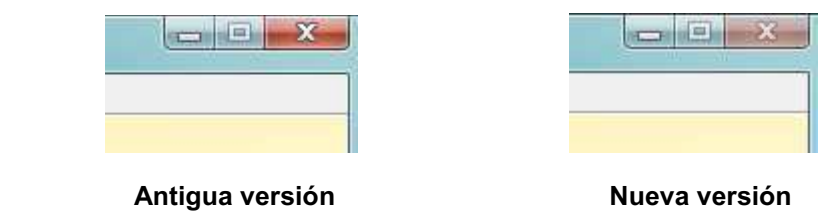

**6)** Incorporación de un indicador en forma de flecha roja que se hace visible e invisible cada cierto tiempo, para resaltar cada paso que hay que ir haciendo para realizar la maniobra. Antes no existía.

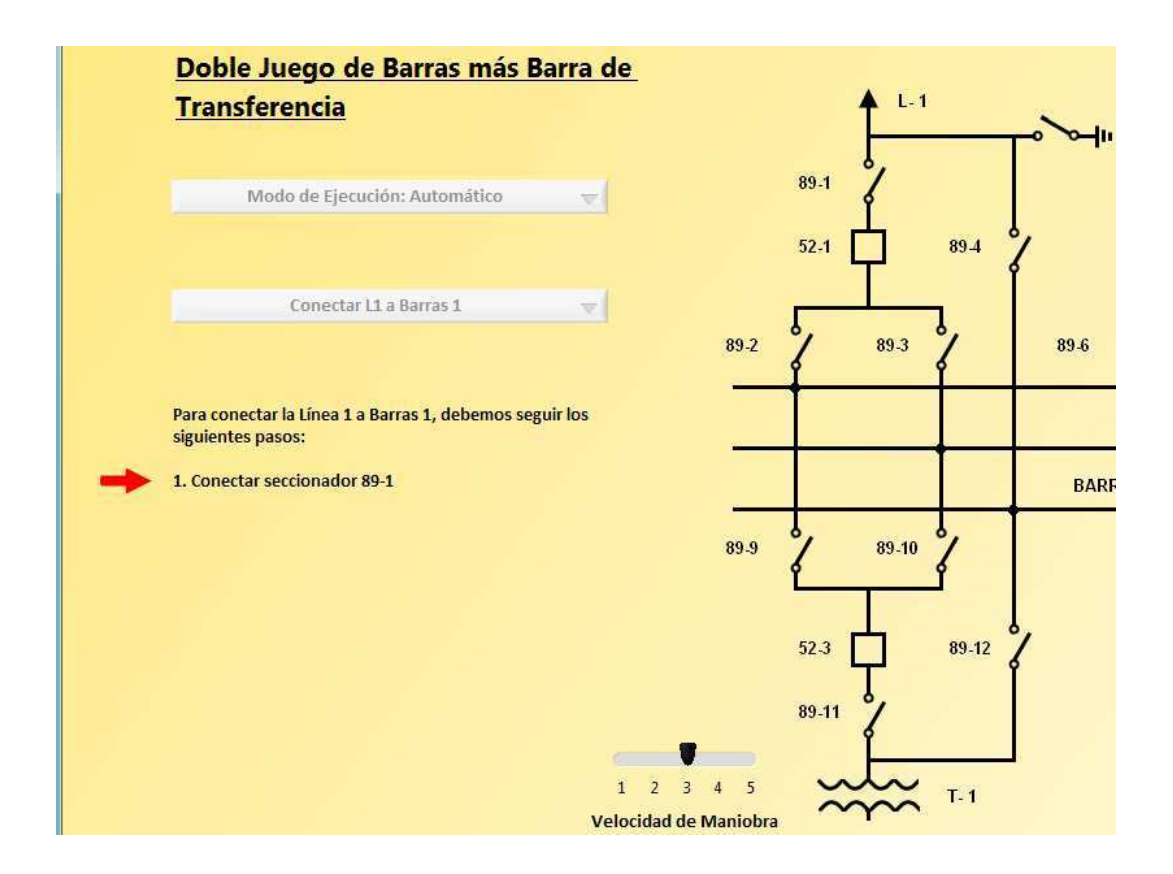

**7)** Incorporación de un indicador en forma de elipse roja que se hace visible e invisible cada cierto tiempo, para resaltar los seccionadores e interruptores que han de ser o serán maniobrados en cada paso de la maniobra. Antes no existía.

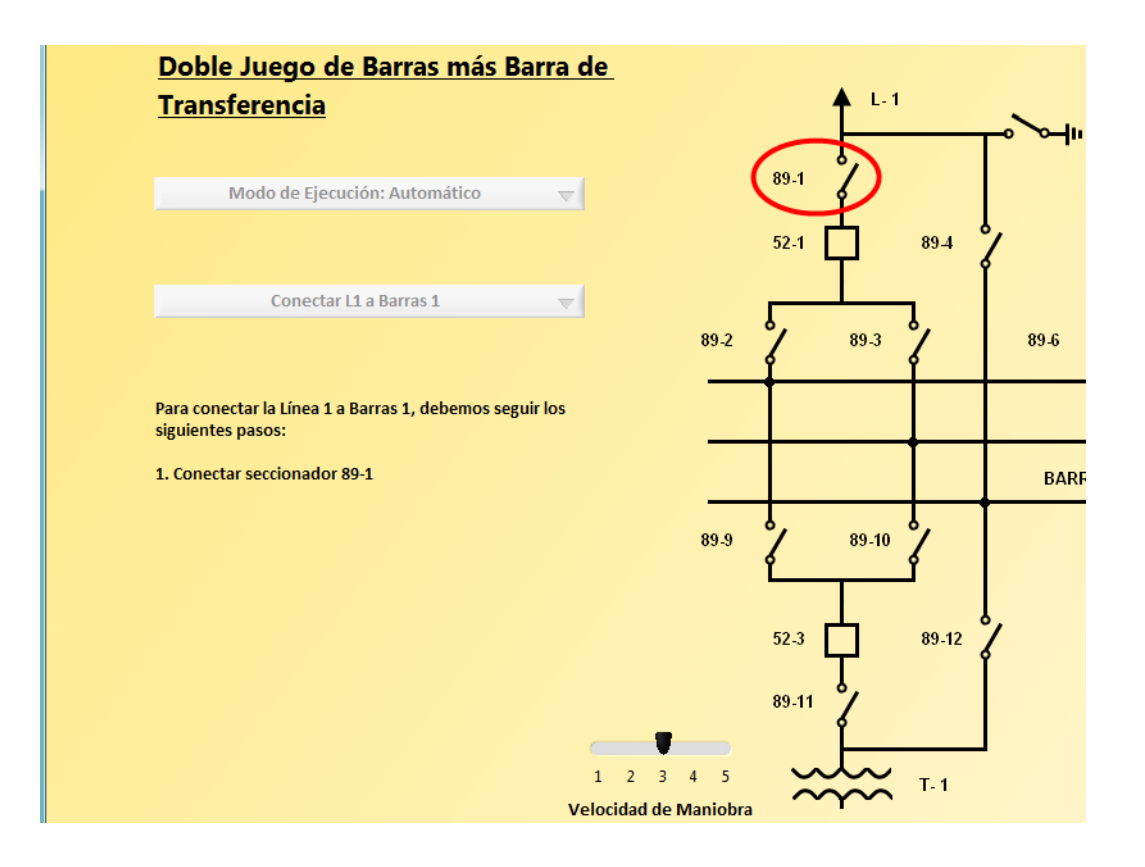

**8)** Incorporación de un control para seleccionar la velocidad deseada de ejecución de la maniobra en el modo de ejecución automático. Para el modo de ejecución manual no se ha considerado necesario.

Este control aparece al inicio de la maniobra y desaparece al finalizar esta. Se puede ver en la imagen anterior y se llama *Velocidad de Maniobra*.

**9)** Introducción de separadores en los controles de selección de las maniobras, para separar las maniobras de una línea de otra y para mejorar además su apariencia.

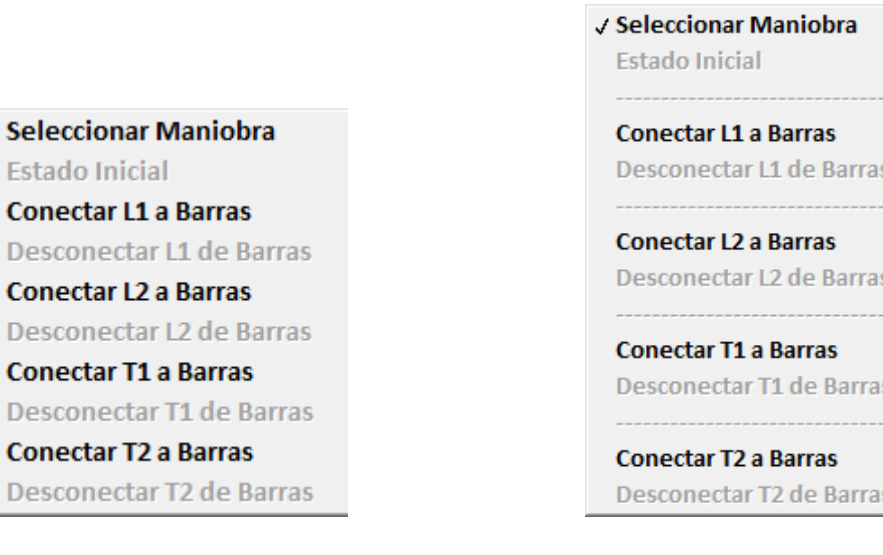

J

Antigua versión **Nueva versión** 

**10)** En el esquema en Anillo, solo se muestra la barra de desplazamiento del texto en las maniobras en las que sea necesario y únicamente a partir del paso necesario, que en este caso será el paso 16.

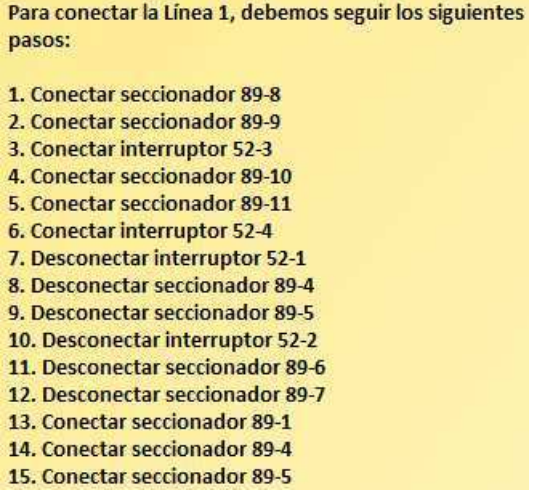

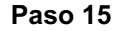

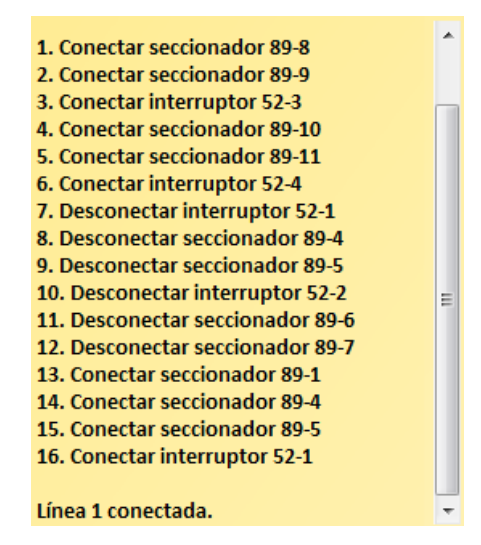

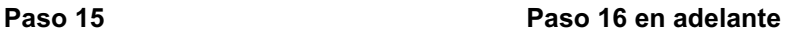

En la versión antigua, la barra de desplazamiento del texto se mostraba siempre para este esquema, aunque solo fuera necesario mostrarla a partir del paso 16.

# **6.2. Mejoras internas**

Este tipo de mejoras internas son aquellas que afectan a la creación y funcionamiento del programa, y que por tanto, el usuario no puede apreciar en la ejecución del programa.

**1)** Se ha modificado la estructura del programa por completo para optimizar el programa al máximo. Esto se puede comprobar mediante el peso de del simulador en la versión anterior (16.985 Kb) y el peso en la versión nueva (7.841 Kb), a pesar de que en esta nueva versión se han incluido 2 nuevos esquemas en el simulador, los indicadores de flecha y elipse, y el control de velocidad.

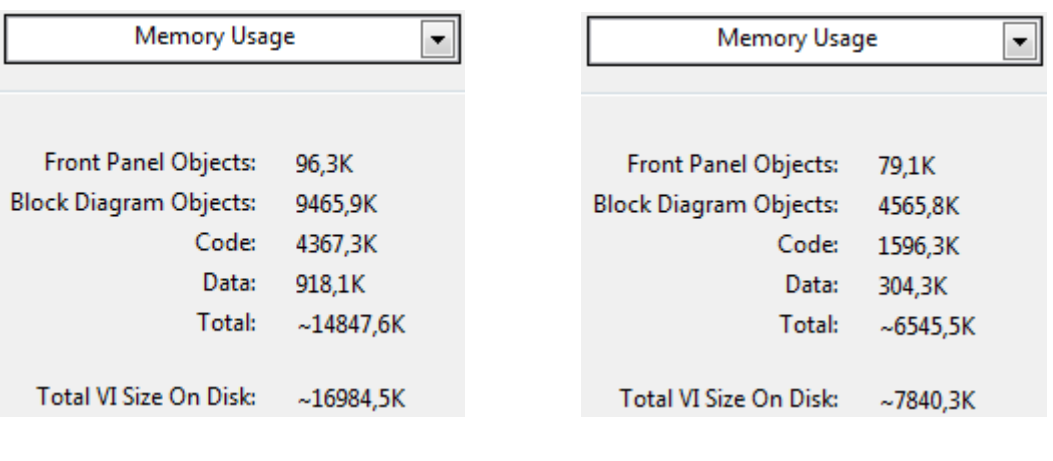

**Antigua versión** Nueva versión

- **2)** Se ha reducido el número de bucles *While* a 1, mientras que en la anterior versión se utilizaban 21 bucles *While* para realizar la misma función.
- **3)** Se ha creado una estructura para la inicialización de los esquemas, reduciéndose así el número de *Nodos de Propiedad (Property Nodes),* de 198 a 42, por lo que se reduciría el número de nodos de propiedad utilizados en casi un 80 %.

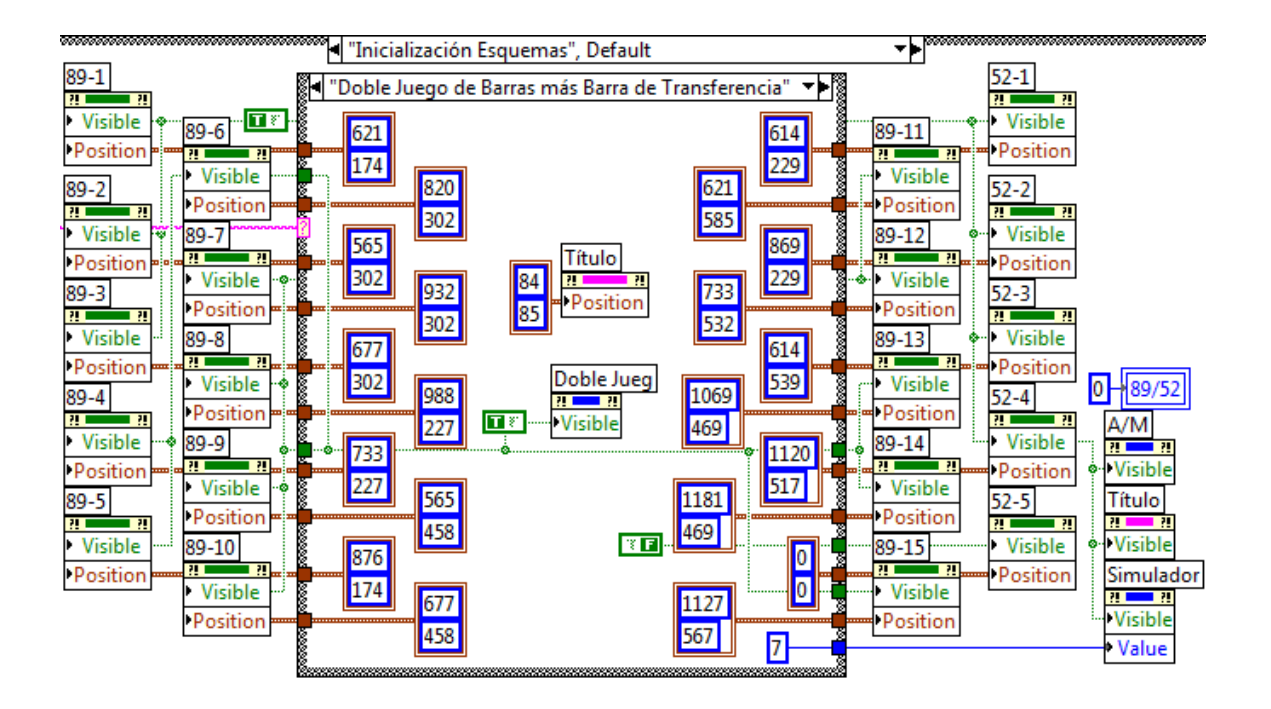

En la versión anterior ésta inicialización se hacía en cada esquema, como se pude ver en la página 67, por lo que había muchas duplicidades de los nodos de propiedad, que ahora han sido suprimidas.

**4)** Se ha creado una pequeña estructura para mostrar con ella todos los esquemas de las subestaciones, mientras que en la versión antigua, se repetía la estructura que vemos a continuación en cada uno de los esquemas que se visualizaban.

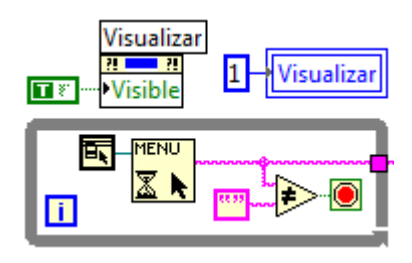

**Antigua versión** Nueva versión

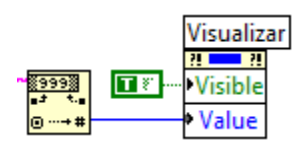

**5)** Se ha realizado una estructura a parte para realizar los pasos de la maniobra automáticamente, mientras que antes había que ir programando la maniobra paso por paso y de forma mucho más laboriosa.

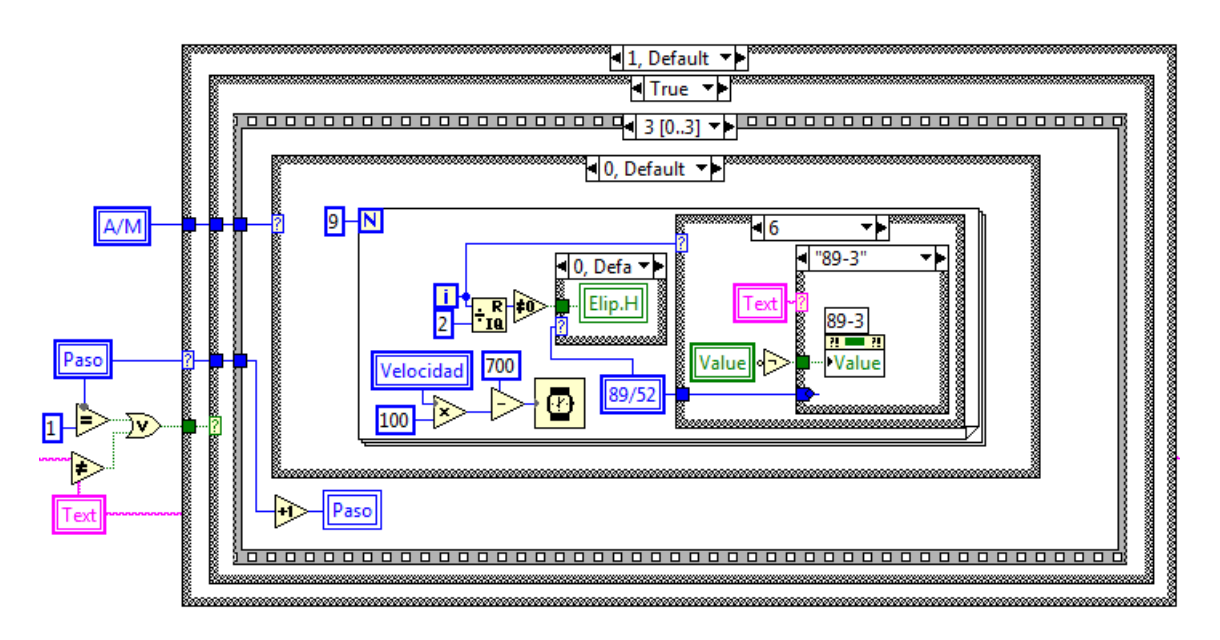

Un ejemplo de lo que supone esta mejora es la reducción del número de variables locales y nodos de propiedad de, por ejemplo, el control 89-1 de 139 a solamente 16. Esta gran reducción, de casi el 90 %, se extrapola al resto de controles e indicadores del programa.

**6)** El modo automático y el modo manual eran modos independientes el uno del otro, por lo que para cada maniobra las variables locales y los textos estaban duplicados:

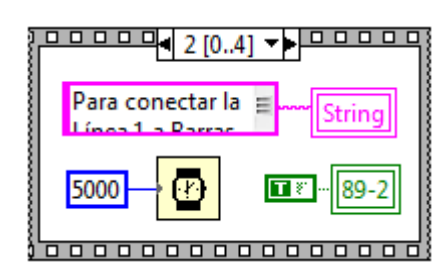

Modo de Ejecución Automático **Modo de Ejecución Manual** 

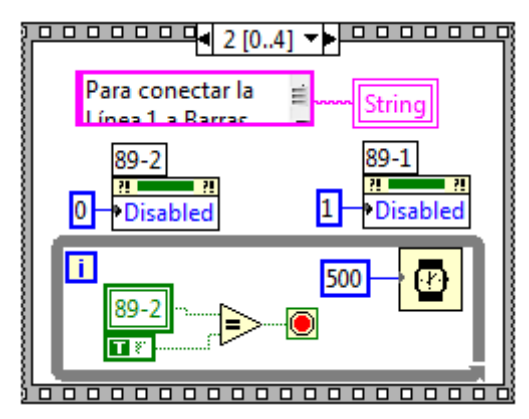

Ahora los dos modos de ejecución están unificados y sólo se diferencian en un único paso, por lo que ya no hay duplicidades.

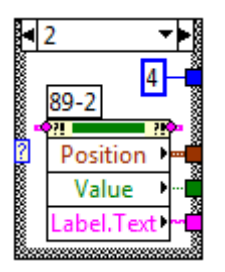

**7)** Se han creado 3 tipos de estructuras para la creación automática de los 3 tipos de textos que se muestran en la maniobra.

Estructura para la creación del texto del inicio de la maniobra:

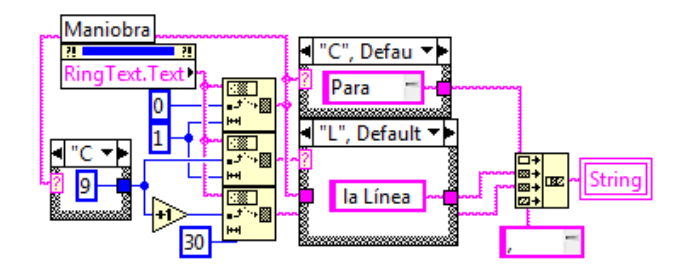

Estructura para la creación del texto de los pasos de la maniobra:

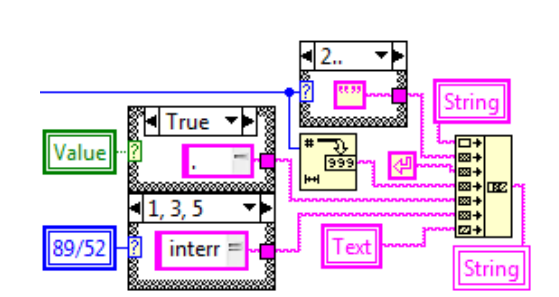

Estructura para la creación del texto de finalización de la maniobra:

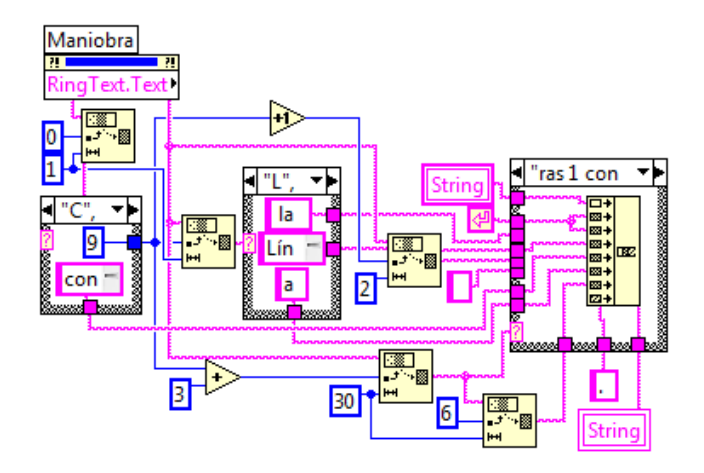

Antes se tenía que escribir manualmente el texto que se quería mostrar en cada paso de cada maniobra, y además duplicado, ya que se escribía el texto de forma independiente para el modo de ejecución automático y para el modo de ejecución manual, como se puede ver en las imágenes del punto anterior (punto 6).

Gracias a estas estructuras se reduce el número de variables locales usadas en la creación de los textos de 1977 a 17, es decir, se reducen en un 99,2 %.

**8)** Se han unificado varios esquemas, ya que algunas de sus maniobras eran iguales o muy parecidas, para reducir así el número de variables locales y de nodos de propiedad al mínimo posible.

Concretamente se ha unificado el esquema de Barras Simples y con el esquema de Barras Simples Partidas, y el esquema de Barras Simples con By-Pass con el esquema de Juego de Barras con Transferencia.

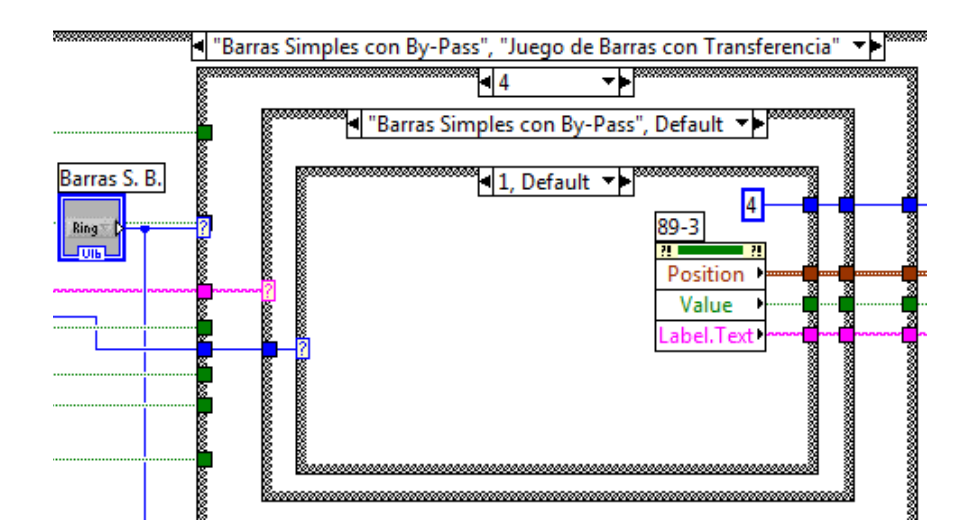

**9)** Se ha creado una pequeña estructura para aumentar o disminuir el tiempo de repetición del bucle *While,* según se esté realizando o no una maniobra, para disminuir así el uso de CPU cuando no es necesario.

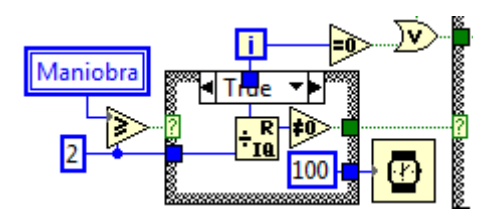

# **7. Conclusiones:**

Se han conseguido realizar satisfactoriamente todos los objetivos propuestos para este trabajo de fin de grado, puesto que el simulador de subestaciones eléctricas se ha actualizado, optimizado y mejorado.

Se ha actualizado, ya que se han incorporado dos nuevas configuraciones de conexión de subestaciones en el simulador denominadas Doble Juego de Barras más Barra de Transferencia y Doble Juego de Barras con By-Pass.

Se ha optimizado, ya que se ha modificado toda la estructura interna del programa para eliminar duplicidades y repeticiones innecesarias.

Y se ha mejorado la apariencia del simulador y la manejabilidad del mismo por el usuario, mediante la incorporación de los indicadores en forma de flecha y elipse, el control de velocidad de la maniobra, y otras mejoras.

# **8. Bibliografía:**

La bibliografía consultada para la realización del proyecto se detalla a continuación:

- 1) **Título:** LabVIEW 7.1: programación gráfica para el control de instrumentación. **Autores:** Antonio Manuel Lázaro y Joaquín del Río Fernández. **Editorial:** Thomson **Año:** 2005
- 2) **Título:** LabVIEW: Entorno gráfico de programación. **Autores:** José Rafael Lajara Vizcaíno y José Pelegrí Sebastiá. **Editorial:** Marcombo **Año:** 2006

En Valladolid, Julio de 2014

El Graduado en Ingeniería Eléctrica

Fdo.: Eladio González Sancho

# **Presupuesto**

Eladio González Sancho

Menfis 8.1.6 - Versión evaluación

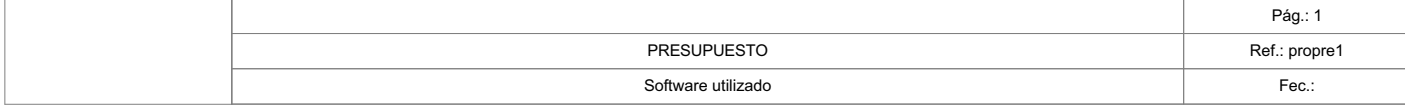

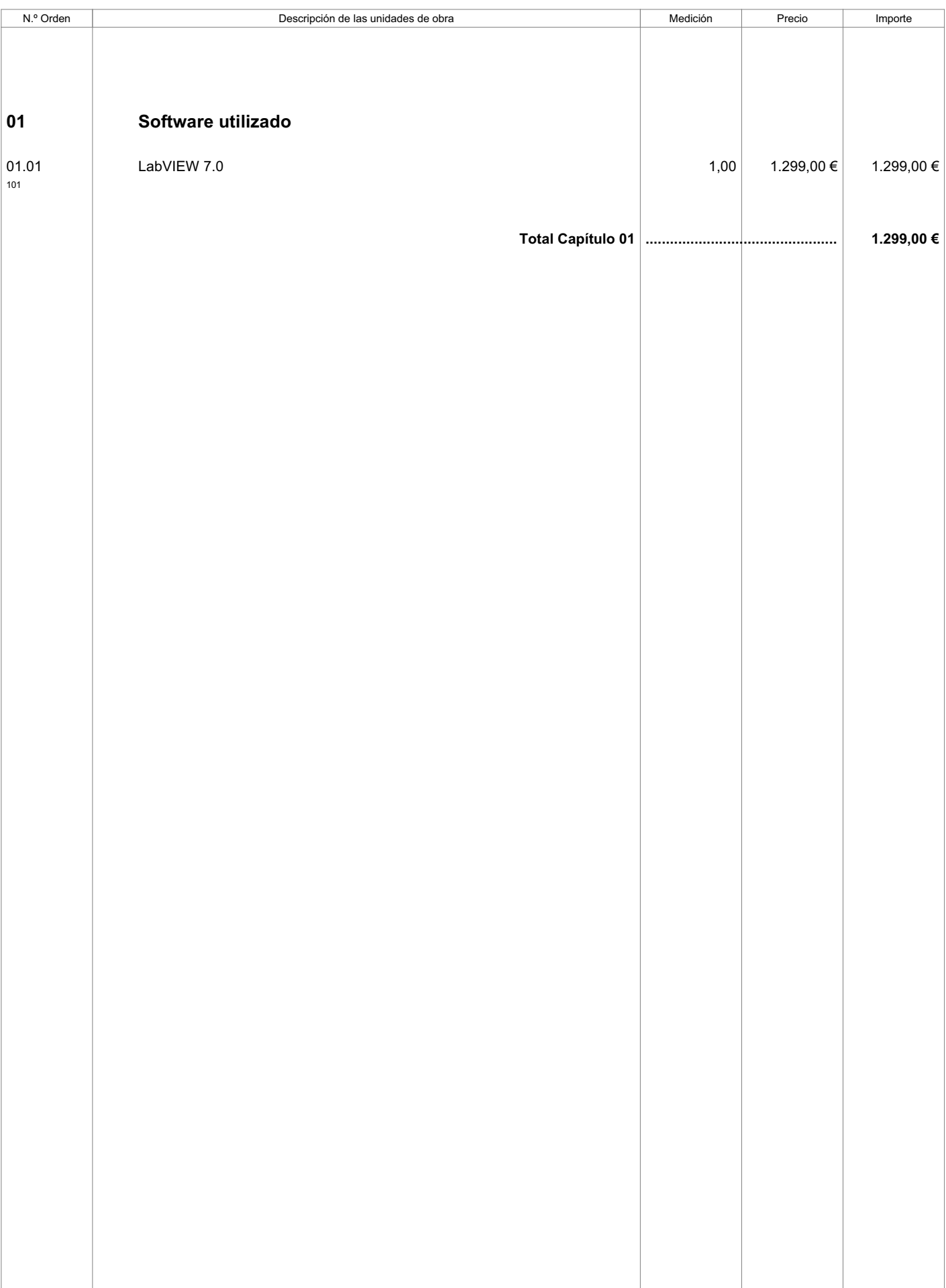

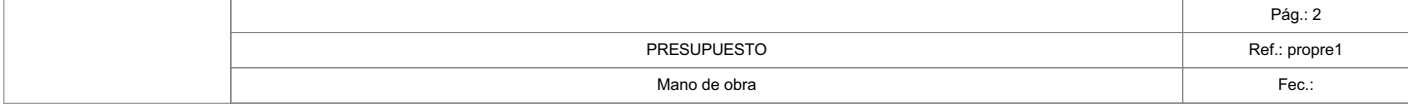

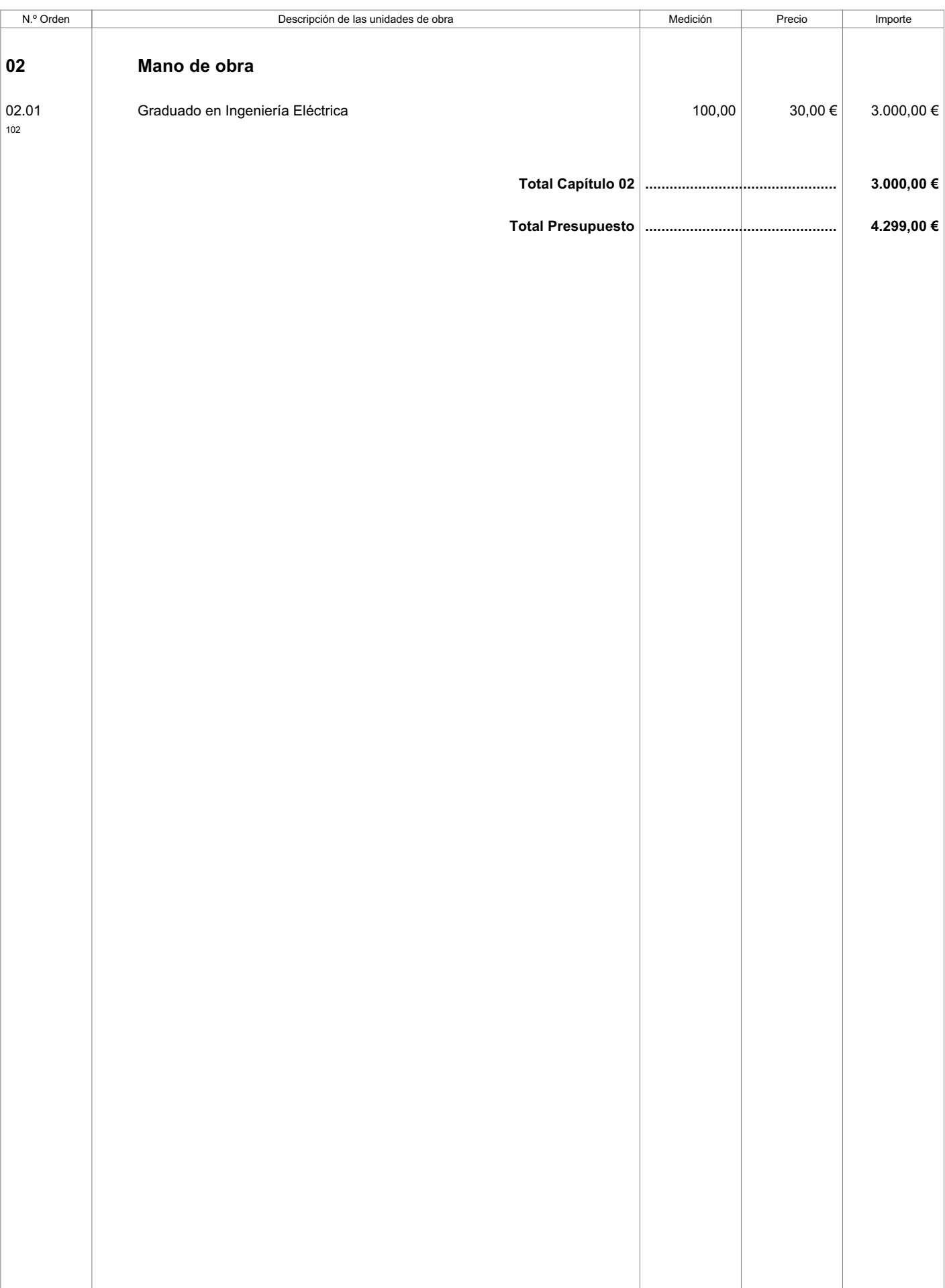

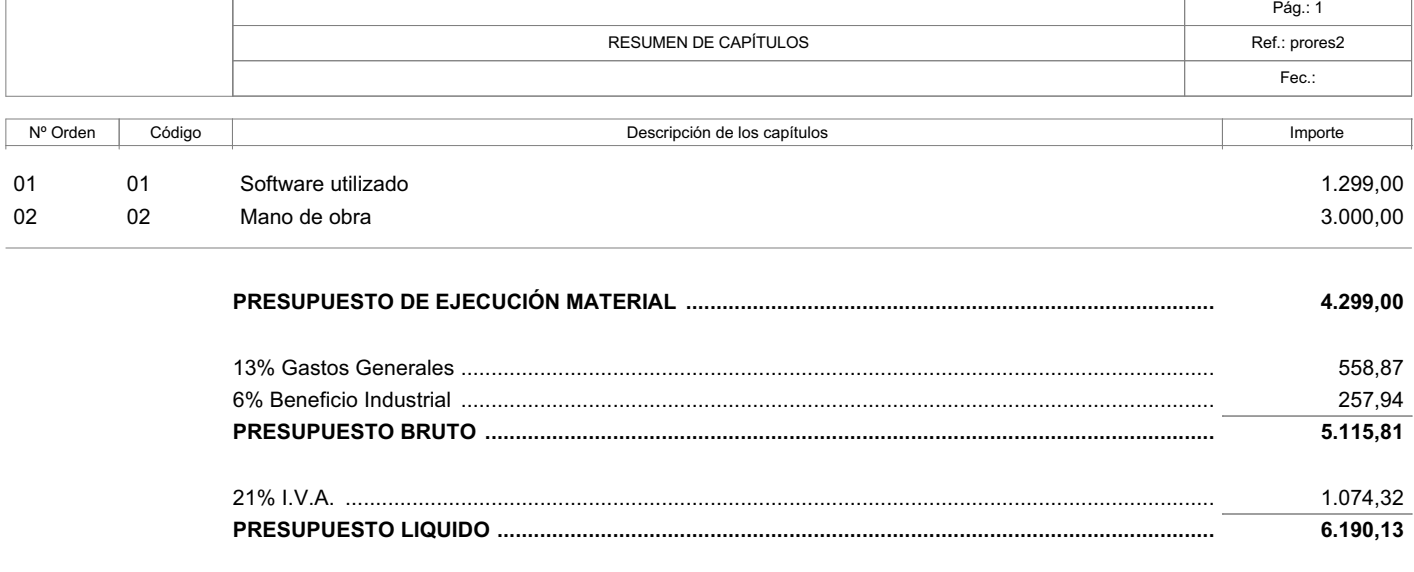

Suma el presente presupuesto la candidad de: SEIS MIL CIENTO NOVENTA EUROS CON TRECE CÉNTIMOS